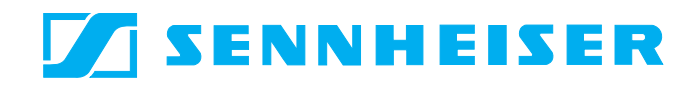

# Conference System SDC 8200

System Manual

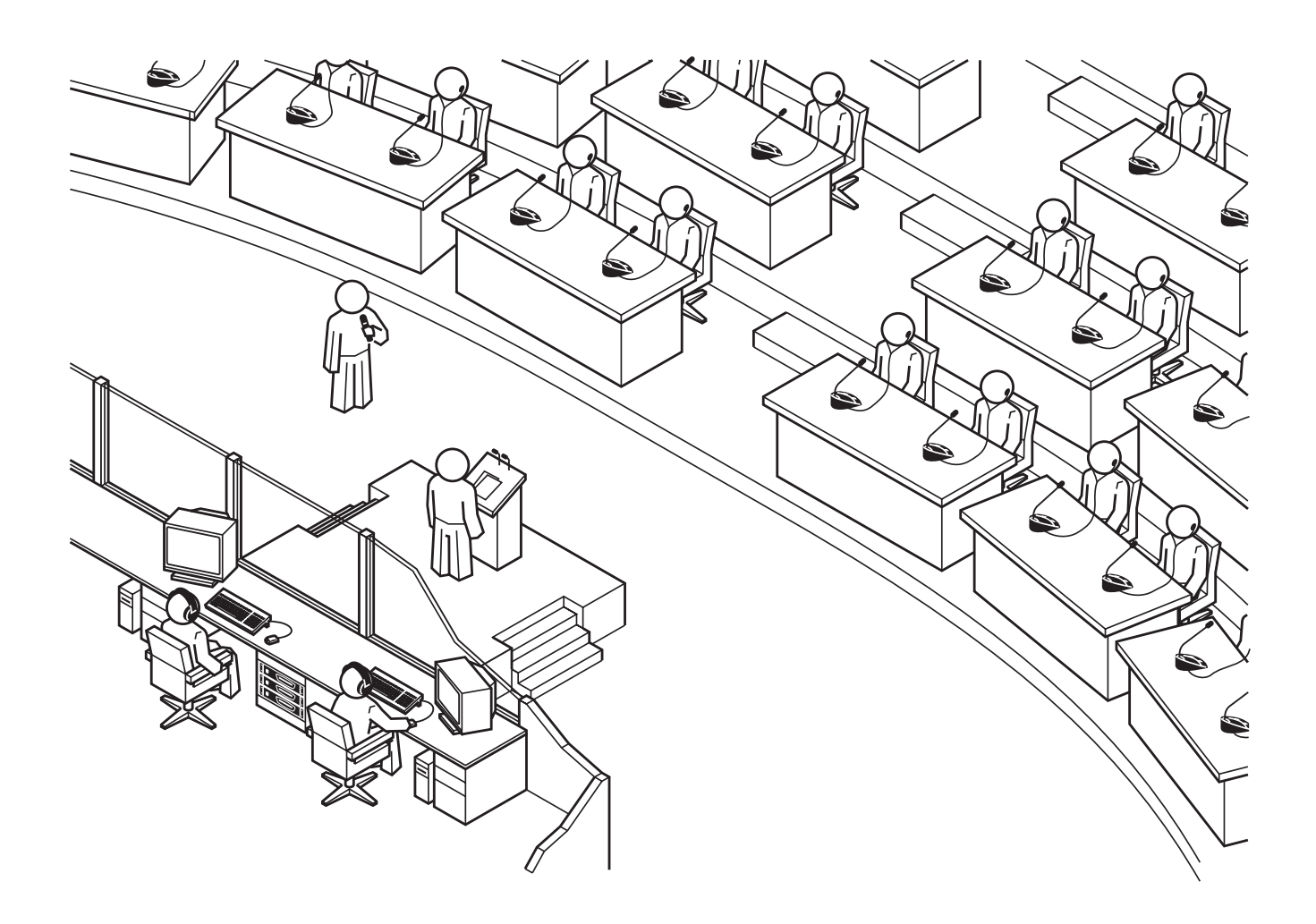

# Thank you for choosing Sennheiser!

We have designed this product to give you reliable operation over many years. Over half a century of accumulated expertise in the design and manufacture of high-quality electro-acoustic equipment have made Sennheiser a world-leading company in this field.

Please take a few moments to read these instructions carefully, as we want you to enjoy your new Sennheiser products quickly and to the fullest.

# Contents

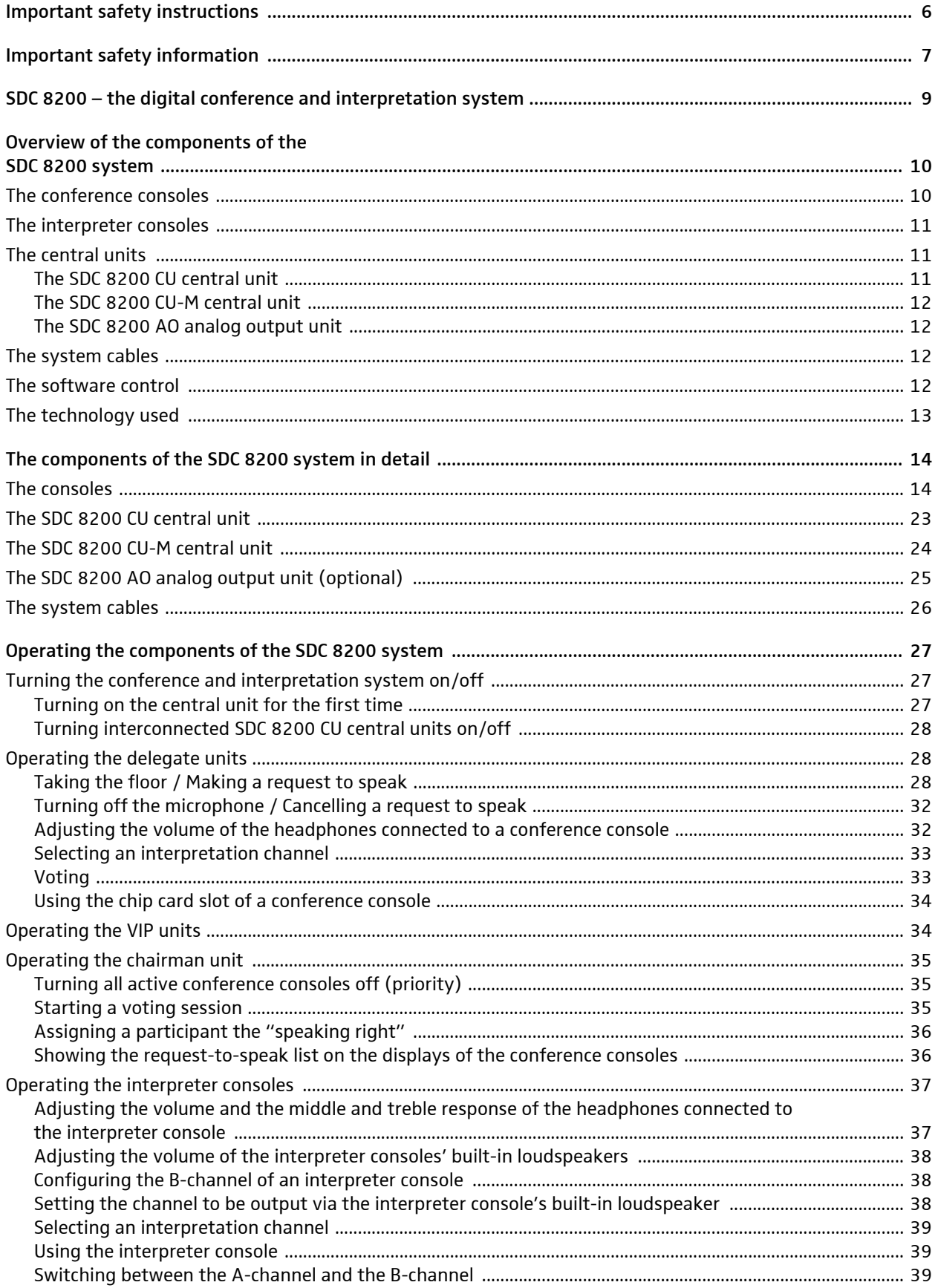

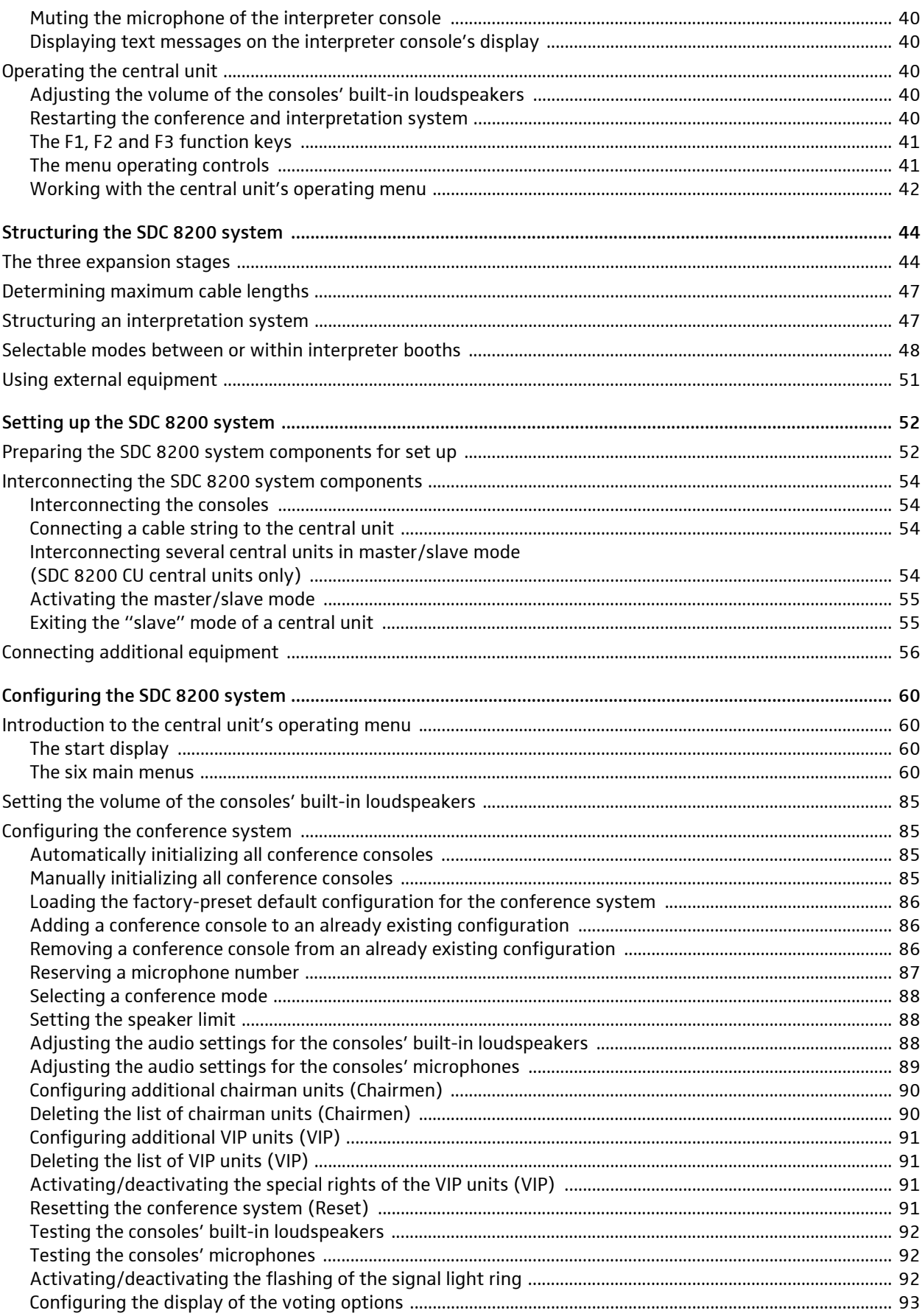

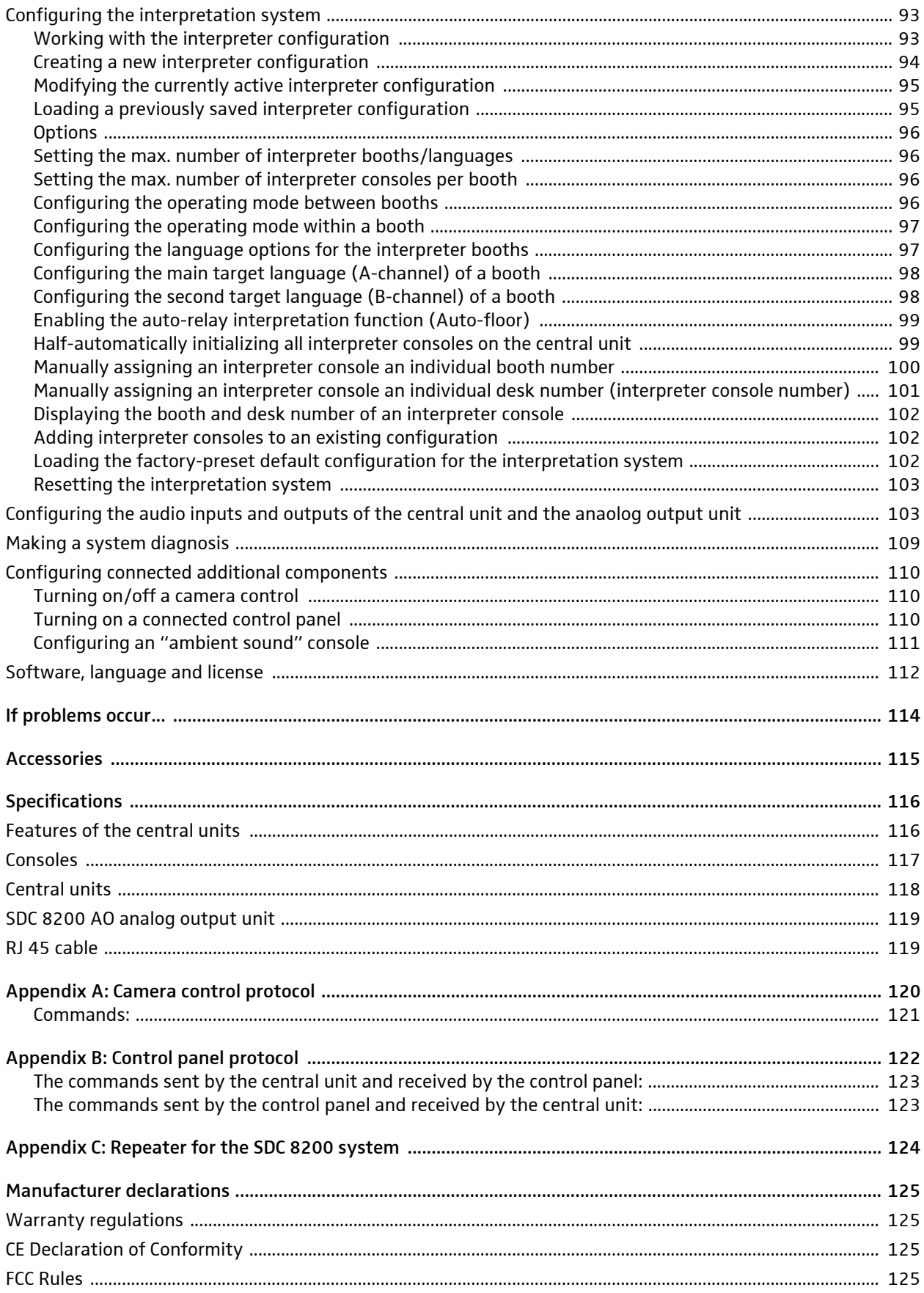

# <span id="page-5-0"></span>Important safety instructions

- 1. Read these instructions for use.
- 2. Keep these instructions in a safe place.
- 3. Heed all warnings.
- 4. Follow all instructions.
- 5. Do not use near water.
- 6. Clean only with a dry cloth.
- 7. Do not block any ventilation openings. Install in accordance with the manufacturer's instructions.
- 8. Do not install near any heat sources such as central heating radiators, electric heaters, stoves, or other units that produce heat (e.g. amplifiers).
- 9. This unit is supplied with an IEC mains cable complete with a moulded mains plug. This is for your safety – do not tamper with the mains. If the supplied cable does not fit your mains socket, please consult a competent electrician for a replacement cable that matches the power output sockets in your country, or to replace the obsolete socket with one to current standards.
- 10. Protect the mains cable from being walked on or pinched, particularly at plugs, convenience receptacles, and the point where it exits from the unit.
- 11.Only use attachments/accessories specified by the manufacturer.

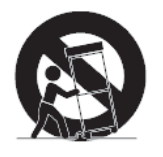

- 12.Use only with the cart, stand, tripod, bracket, or table specified by the manufacturer, or sold with the unit. When a cart is used, use caution when moving the cart/unit combination to avoid injury from tip-over.
- 13. Unplug during lightning storms or when unused for long periods of time.
- 14.Refer all servicing to qualified service personnel. Servicing is required if the unit has been damaged in any way, such as mains cable or plug damage, liquid has been spilled, objects have fallen inside, the unit has been exposed to rain or moisture, does not operate properly or has been dropped.

# <span id="page-6-0"></span>Important safety information

#### Warning!

To reduce the risk of fire or electric shock, do not expose the unit to rain or moisture. Do not open the unit as there are potentially dangerous voltages present inside. Refer all servicing to qualified service personnel.

# Caution!

Use only accessories recommended by the manufacturer to avoid fire, electric shock, or other hazards. To prevent the risk of electric shock, do not remove cover or back. No user serviceable parts inside! Refer all servicing to qualified service personnel.

The label shown on the left is attached to the back of the unit. The symbols on this label have the following meaning:

This symbol is intended to alert the user to the presence of uninsulated dangerous voltage within the unit's enclosure that may be of sufficient magnitude to constitute risk of fire or electric shock.

This symbol is intended to alert the user to the risk of electric shock if the unit is opened. There are no serviceable parts inside. Refer servicing to qualified personnel only.

This symbol is intended to alert the user to the presence of important operating and maintenance instructions in the literature accompanying this unit.

#### Warning! Power source

The central unit is a Class 1 unit. It must only be connected to properly grounded power outlets.

This unit should be operated only from the type of power source indicated on the marking label. lf you are not sure of the type of power supply to your building, consult your dealer or local power company.

# Disconnection from the mains

To disconnect the unit from the mains, pull the mains plug out of the wall outlet.

#### **Overload**

Do not overload wall outlets and extension cables as this may result in fire and electric shock.

# Objects and liquids

Never push objects of any kind through openings of this unit as they may touch dangerous voltage points or short-out parts that could result in fire or electric shock. Never spill liquids of any kind onto the unit. Should a spillage occur, unplug the unit and have it checked by a technician.

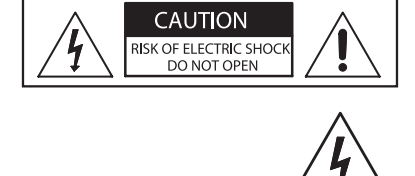

**CAUTION RISK OF ELECTRIC SHOCK** DO NOT OPEN

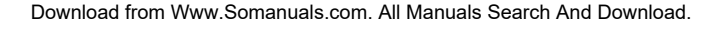

### Maintenance and care

No user serviceable parts inside! Do not attempt to service this unit yourself as opening or removing covers may expose dangerous voltage or other hazards. Refer all servicing to qualified service personnel.

Clean only with a dry cloth. Do not use detergents or other liquids.

#### Replacement parts

When replacement parts are required, be sure the service technician uses replacement parts specified by the manufacturer or those that have the same characteristics as the original part.

Unauthorized substitutions may result in fire, electric shock, or other hazards.

#### Safety check

Upon completion of any service or repairs to this unit, ask the service technician to perform safety checks to determine that the product is in proper operating condition.

The Sennheiser SDC 8200 conference and interpretation system is state of the art and has been designed to meet the regulations in force. Nevertheless, the individual components of the SDC 8200 conference and interpretation system can cause danger for persons and material assets if:

- the system is not used as intended,
- the system is set up by personnel not familiar with the safety regulations,
- the system is converted or altered incorrectly,
- the safety instructions are not observed.

#### Attention! High Volume!

This is a professional conference system. Commercial use is subject to the rules and regulations of the trade association responsible. Sennheiser, as the manufacturer, is therefore obliged to expressly point out possible health risks arising from use.

This system is capable of producing sound pressure exceeding 85 dB(A). 85 dB(A) is the sound pressure corresponding to the maximum permissible volume which is by law (in some countries) allowed to affect your hearing for the duration of a working day. It is used as a basis according to the specifications of industrial medicine. Higher volumes or longer durations can damage your hearing. At higher volumes, the duration must be shortened in order to prevent hearing damage. The following are sure signs that you have been subjected to excessive noise for too long a time:

- You can hear ringing or whistling sounds in your ears.
- You have the impression (even for a short time only) that you can no longer hear high notes.

#### Warning!

This is a class A product. In a domestic environment this product may cause radio interference in which case the user may be required to take adequate measures.

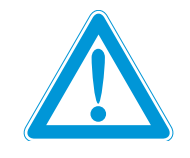

# <span id="page-8-0"></span>SDC 8200 – the digital conference and interpretation system

The new SDC 8200 conference and interpretation system from Sennheiser utilizes all advantages of digital communications technology and offers its users a series of important features:

- Decentralized, clear sound reproduction
- Excellent speech intelligibility due to 16-bit audio transmission
- Easy installation and straight-forward operation
- Conference consoles are extremely easy to operate
- Delegate interaction (e.g. with voting sessions)
- Interpretation facility
- Extended functionality
- Possibility of connecting an infrared language distribution system

SDC stands for Sennheiser Digital Conference System - the new generation of mobile and expandable conference and interpretation equipment.

The SDC 8200 conference and interpretation system is an ideal choice for both small seminars with up to 20 participants and large international conferences with a maximum of 1024 participants.

An important feature of the SDC 8200 conference and interpretation system is its modular design. Even if, at first, the system is only required for small conferences, you can later easily add conference consoles and a software control program. In any case, the conference and interpretation system can:

- be set up quickly, since all consoles are connected in series (single-cable system),
- be adapted easily to any room and any number of participants.

# <span id="page-9-0"></span>Overview of the components of the SDC 8200 system

An SDC 8200 conference and interpretation system consists of the following components:

- Conference consoles for delegates and chairmen
- Interpreter consoles
- Central units
- System cables
- If required, a software control for the conference and interpretation system

# The conference consoles

The conference console features a built-in loudspeaker, allowing the participant to directly hear all audio information, e.g. speeches, presentations or any other audio material. This decentralized "loudspeaker system" ensures excellent sound quality at a pleasant volume throughout the entire room.

The console's electret microphone transmits every word in excellent audio quality. The red signal light ring on the microphone serves as an indicator of who is allowed to take the floor.

The conference consoles are available in six different versions with varying levels of functions. All conference consoles have voting keys, allowing all conference participants to participate in voting sessions from their consoles.

The conference consoles can also be operated with a central unit from the SDC 8000 conference and interpretation system. In this case, the functionality of the conference consoles depends on the functions and features of the central unit. The conference consoles are connected in series. One cable string can comprise up to 20 conference consoles and up to six cable strings (i.e. up to 120 conference consoles) can be connected to a single central unit. You can, however, interconnect several central units to set up conference systems with up to 1024 consoles.

<span id="page-9-1"></span>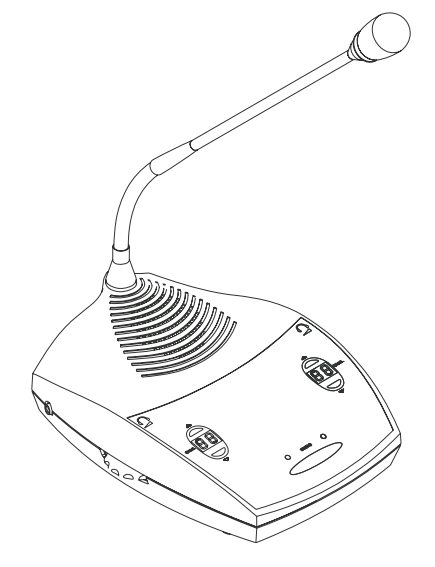

# The interpreter consoles

<span id="page-10-0"></span>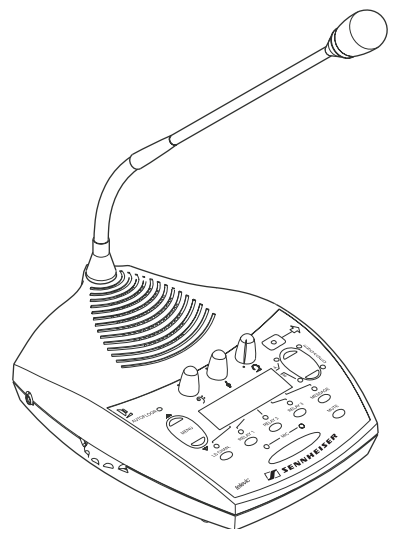

The interpreter console incorporates all functions of a conference console but offers additional features required by the interpreters.

The interpreter consoles are required if simultaneous interpretation is offered at a conference.

# The central units

You can choose between the SDC 8200 CU central unit for larger and the SDC 8200 CU-M central unit for smaller conference systems ([see "Features](#page-115-1) [of the central units" on page 116](#page-115-1)).

Both central units can also be operated with conference consoles from the SDC 8000 conference and interpretation system.

# The SDC 8200 CU central unit

The SDC 8200 CU central unit is the core of the SDC 8200 conference and interpretation system and, at the same time, serves as an interface for additional audio systems.

Via the operating menu of the SDC 8200 CU central unit, the conference and interpretation system can be configured for any room, any number of participants and any conference use.

The central unit serves to manage the entire conference and interpretation system.

On the SDC 8200 CU central unit, you can choose between ten conference modes. However, the selection of some of the conference modes only makes sense if your conference and interpretation system is PC controlled.

The SDC 8200 CU central unit has a built-in power supply for powering up to 120 conference consoles. For larger conference systems, up to 12 central units can be interconnected.

The interpretation capacity of the central unit is 28 languages. Two different licenses are available for eight or 28 interpretation channels. The floor channel and four interpretation channels can be operated license-free.

<span id="page-10-2"></span><span id="page-10-1"></span>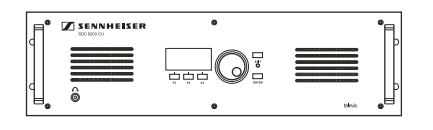

<span id="page-11-0"></span>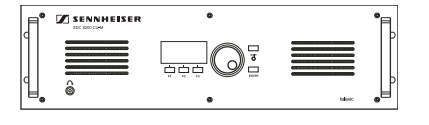

## The SDC 8200 CU-M central unit

The SDC 8200 CU-M central unit is the core of the SDC 8200 conference and interpretation system and, at the same time, serves as an interface for additional audio systems.

Via the operating menu of the SDC 8200 CU-M central unit, the conference and interpretation system can be configured for any room, any number of participants and any conference use.

The central unit serves to manage the entire conference and interpretation system.

On the SDC 8200 CU-M central unit, you can choose between ten conference modes. However, the selection of some of the conference modes only makes sense if your conference and interpretation system is PC controlled.

The SDC 8200 CU-M central unit has a built-in power supply for powering up to 50 conference consoles. However, it is not possible to interconnect several SDC 8200 CU-M central units in order to realize larger conference systems.

The floor channel and four interpretation channels can be operated license-free.

# The SDC 8200 AO analog output unit

The analog output unit has nine audio outputs to which you can connect:

- an infrared language distribution system,
- PA systems,
- recording units, etc.

One analog output unit can output the floor channel and up to eight additional interpretation channels. The analog output unit can only be connected to the SDC 8200 CU central unit. Up to four analog output units can be connected to the SDC 8200 CU central unit using a conference bus cable. Power for the analog output units is supplied via the SDC 8200 CU central unit.

# <span id="page-11-2"></span>The system cables

Power supply of the conference consoles is via the system cables which also transmit the digital audio and status information.

# <span id="page-11-3"></span>The software control

The optional software control allows a conference manager to control the entire conference via a PC. In contrast to controlling the conference via the central unit, the software control provides several extra functions:

• Additional functions for controlling the microphones: Via the computer screen, the conference manager can easily monitor which participants have made a request to speak, which participants are currently speaking, etc. All participants can be identified and displayed by name. Individual conference consoles can be directly activated or deactivated by clicking the mouse key.

<span id="page-11-1"></span>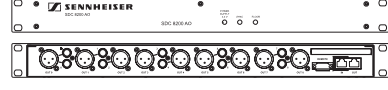

- Display of voting results as diagrams: The results of votings can be presented graphically and can, for example, be displayed via a connected projector. In addition, it is possible to take voting sessions with chip cards. Chip cards make sure that only those who have a chip card have access to the voting function.
- Configuration of special conference consoles: The conference manager can configure more than one chairman unit as well as VIP units.
- Interpreter management software:

This software module allows the conference manager to quickly and easily configure the interpreter booths and interpreter consoles (i.e. assign a language to the A-channel and B-channel of an interpreter console, choose the operating mode between and within the interpreter booths, etc.).

• Delegate database:

The delegate database allows the conference manager to centrally manage delegate information such as name, organization, etc. During the conference, this information is displayed on the computer screen, allowing the conference manager to identify the participants who are currently speaking or those who wish to make a contribution by name. It is also possible to use the information contained on the chip cards.

# <span id="page-12-0"></span>The technology used

Both the control and sound transmission of the SDC 8200 conference and interpretation system are fully digital, resulting in excellent audio. The language channels are transmitted within a frequency range of 100 Hz to 14 kHz at 16-bit resolution.

The conference consoles are connected to each other and to the central unit by means of system cables.

# <span id="page-13-0"></span>The components of the SDC 8200 system in detail

The components described on the following pages are available for the SDC 8200 conference and interpretation system. The components you require depend on the desired size and use of the SDC 8200 system.

Your conference and interpretation system can comprise the following consoles:

- two types of conferences consoles
	- the delegate units for the conference participants
	- the chairman unit for the chairman
- the interpreter consoles

In addition, your conference and interpretation system must comprise:

• at least one central unit

Optionally, you can connect the following components:

- an analog output unit
- a control panel
- a special "ambient sound" conference console

# <span id="page-13-1"></span>The consoles

Six conference console versions with varying levels of functions as well as an interpreter console are available.

All consoles feature:

- a built-in loudspeaker via which the floor channel is output
- a microphone key  $\langle \hat{\xi} \rangle$  for activating the microphone
- a microphone if the microphone is active, the red signal light ring and the "Microphone active" LED light up permanently
- a headphone connection with headphone volume control
- voting keys with LEDs (either 3 or 5 voting keys, depending on the console version)

The chairman units (SDC 8200 C, SDC 8200 CC and SDC 8200 CV) additionally feature:

- a priority key  $\triangle$  for turning off all active delegate units
- a NEXT key  $\leftrightarrow$  for assigning the "speaking right" to the next participant who has made a request to speak (SDC 8200 C and SDC 8200 CC only).

Conference consoles with channel selection keys (SDC 8200 DC, SDC 8200 CC, SDC 8200 DV and SDC 8200 CV) feature:

• a 2-digit LED channel display for displaying the selected interpretation channel and two channel selection keys ("» $\mathbin{\varnothing} \blacktriangle$ " and "» $\mathbin{\varnothing} \blacktriangledown$ ") for selecting the interpretation channel.

The selected interpretation channel is output via connected headphones.

Conference consoles with display and chip card slot (SDC 8200 CV and SDC 8200 DV) feature:

- a chip card slot for delegate identification
- a dot matrix display (122 x 32 dots) for displaying voting options, voting results and other important information

The interpreter console features:

- special "interpretation" functions
- a muting function (MUTE key)
- tone controls for volume, middle and treble of the headphones and a volume control for the loudspeaker
- a chip card slot

The six conference console versions and the interpreter console are illustrated in detail on the following pages.

# SDC 8200 D conference unit

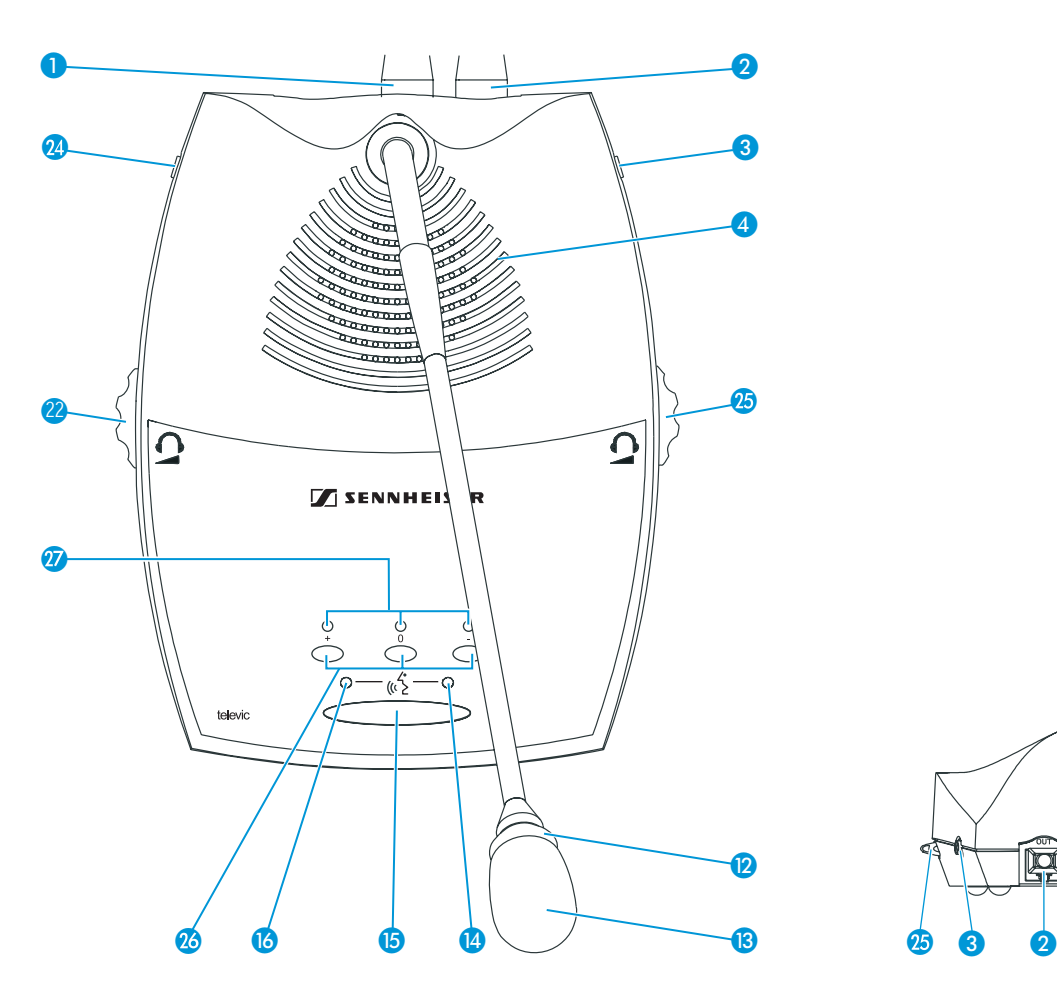

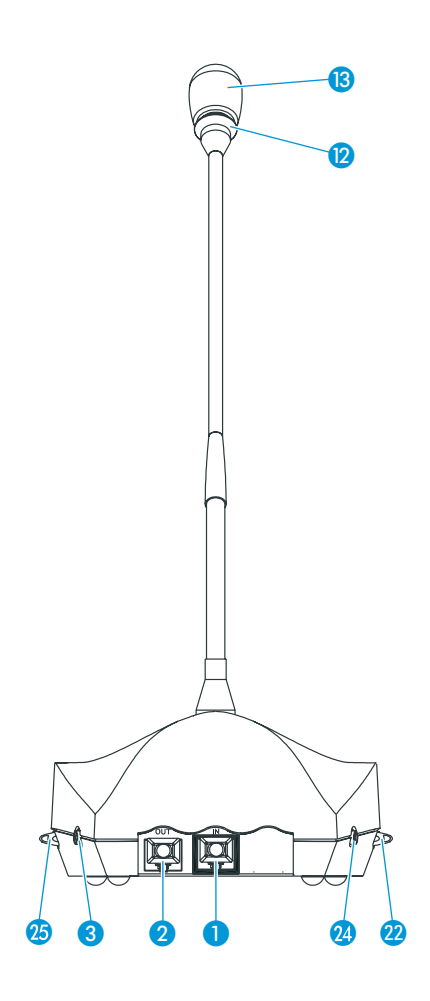

- IN socket (RJ 45)
- **O** OUT socket (RJ 45)
- 8 Right headphone output (3.5 mm mono jack socket)
- 4 Loudspeaker
- **Red signal light ring**
- **B** Microphone
- <sup>4</sup> "Microphone active" LED
- **6** Microphone key (
- "Request to speak" LED
- **<sup>2</sup>** Headphone volume control for left headphone output **2**
- **2** Left headphone output (3.5 mm mono jack socket)
- **B** Headphone volume control for right headphone output
- **23** 3 voting keys
- <sup>3</sup> voting LEDs

# SDC 8200 C chairman unit

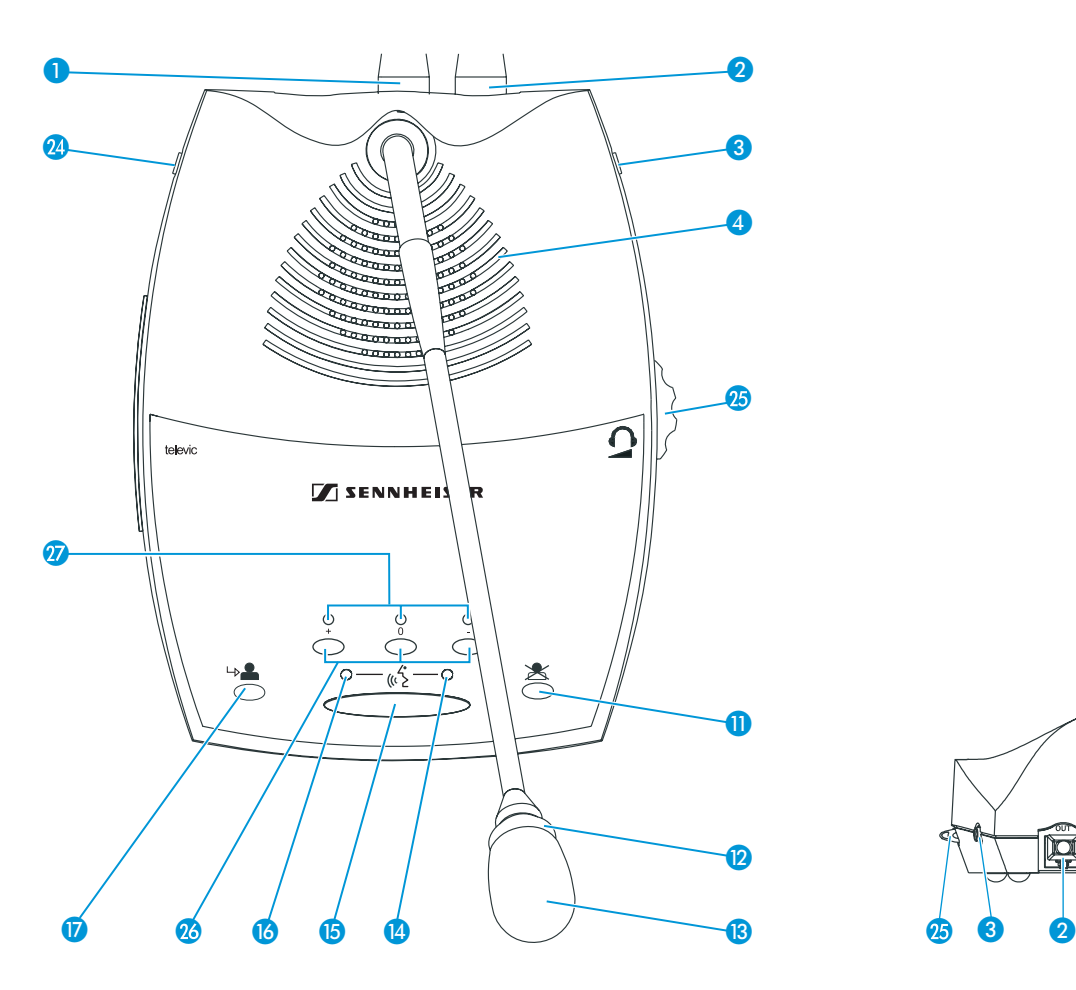

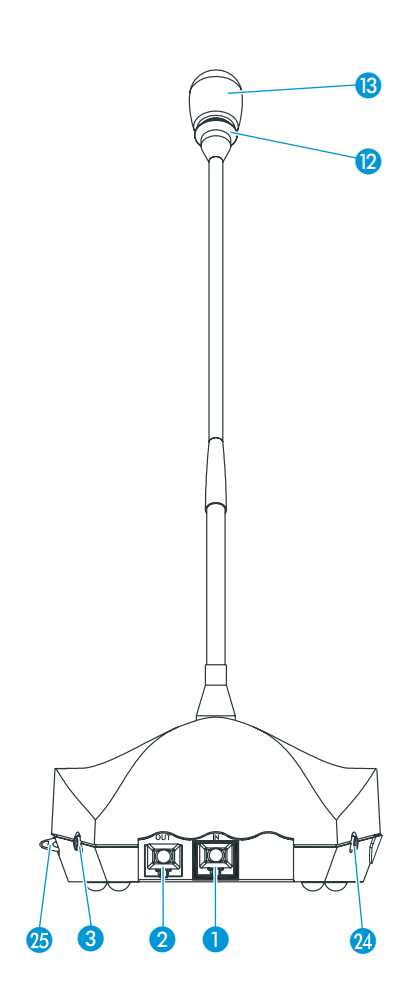

- IN socket (RJ 45)
- **O** OUT socket (RJ 45)
- 8 Right headphone output (3.5 mm mono jack socket)
- 4 Loudspeaker
- **D** Priority key  $\triangle$
- <sup>2</sup> Red signal light ring
- **B** Microphone
- <sup>4</sup> "Microphone active" LED
- **B** Microphone key  $\langle \hat{C} \rangle$
- "Request to speak" LED
- **D** NEXT key **b**
- **<sup>2</sup>** Left headphone output (3.5 mm mono jack socket)
- **<sup>3</sup>** Headphone volume control for headphone outputs 3 and **2**
- <sup>2</sup>3 voting keys
- <sup>7</sup>3 voting LEDs

# SDC 8200 DC conference unit

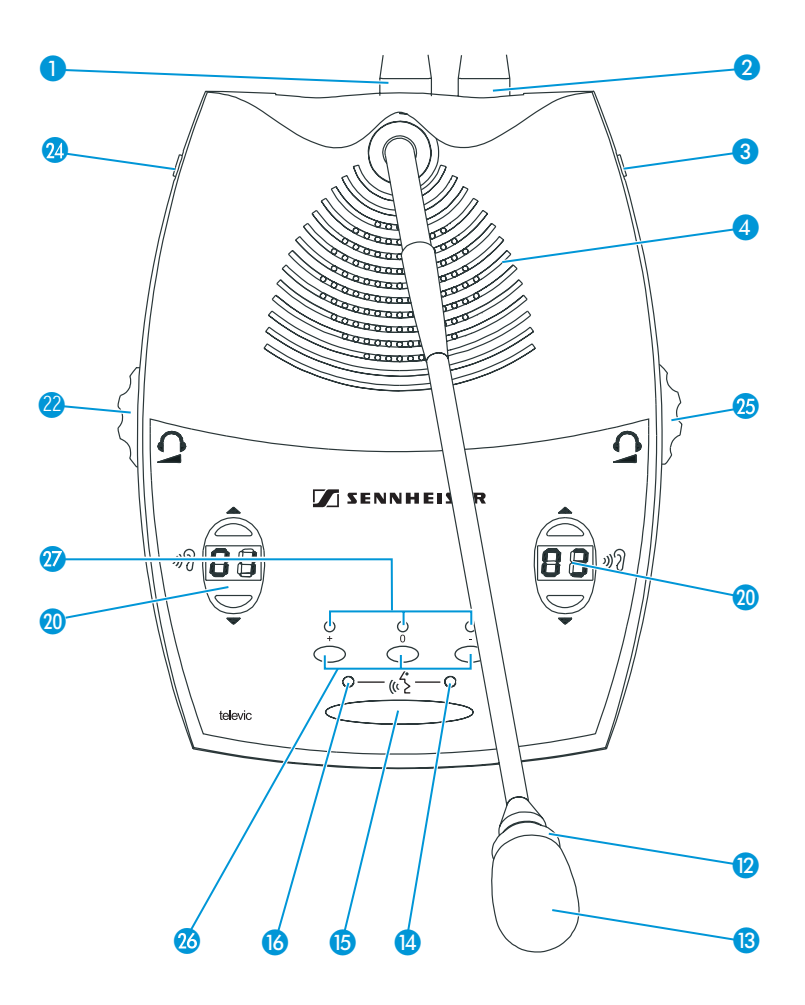

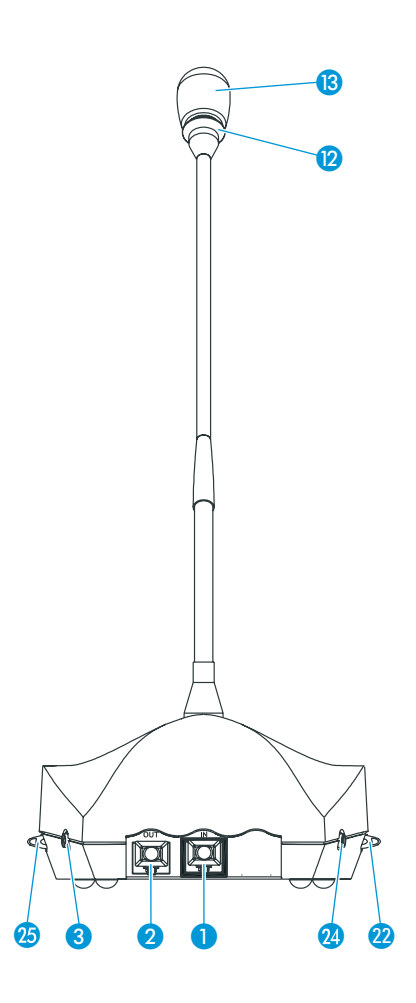

- IN socket (RJ 45)
- **O** OUT socket (RJ 45)
- 8 Right headphone output (3.5 mm mono jack socket)
- 4 Loudspeaker
- **Red signal light ring**
- **B** Microphone
- <sup>4</sup> "Microphone active" LED
- **6** Microphone key (
- "Request to speak" LED
- **20** Channel display with " $\sqrt{n}$   $\mathbb{A}$ " and " $\sqrt{n}$   $\mathbb{V}$ " channel selection keys
- **<sup>2</sup>** Headphone volume control for left headphone output **2**
- **2** Left headphone output (3.5 mm mono jack socket)
- **B** Headphone volume control for right headphone output
- **23** 3 voting keys
- <sup>3</sup> voting LEDs

# SDC 8200 CC chairman unit

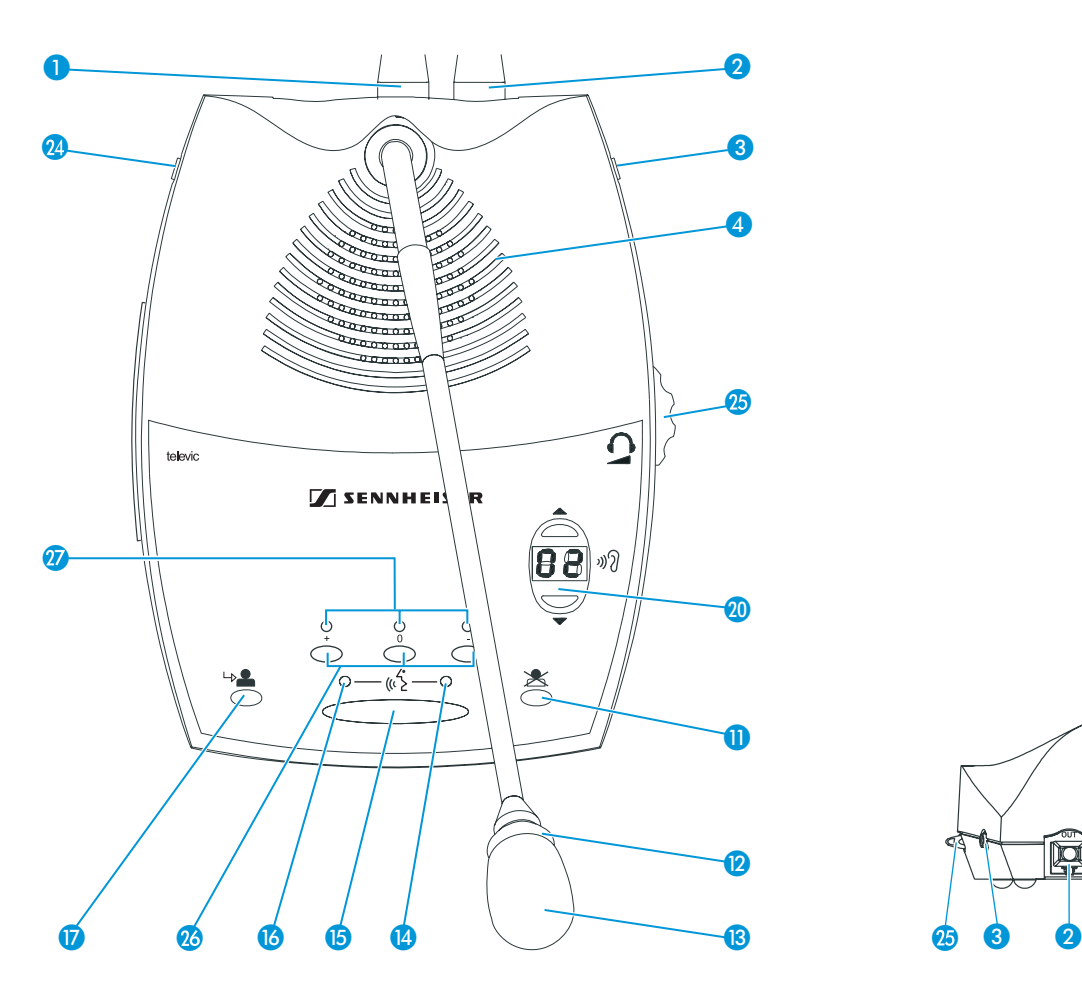

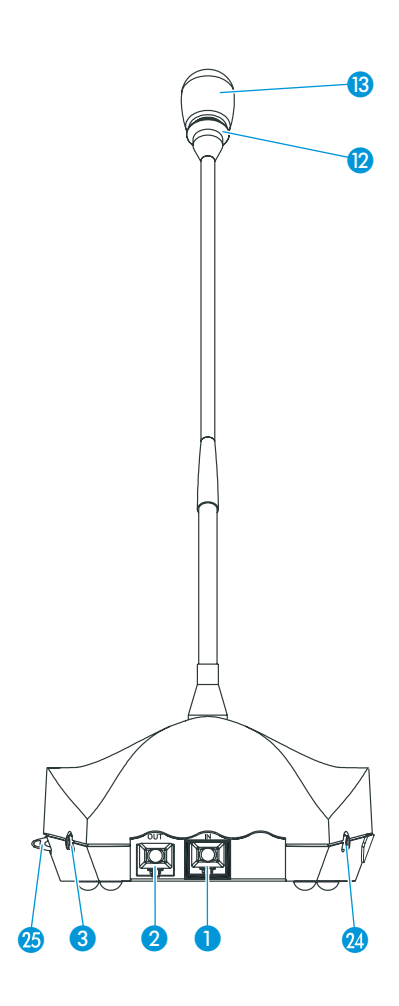

- IN socket (RJ 45)
- **2** OUT socket (RJ 45)
- 8 Right headphone output (3.5 mm mono jack socket)
- 4 Loudspeaker
- **D** Priority key  $\triangle$
- **P** Red signal light ring
- **B** Microphone
- <sup>4</sup> "Microphone active" LED
- **B** Microphone key  $\langle k \rangle$
- "Request to speak" LED
- **D** NEXT key  $\rightarrow$
- **1** Channel display with " $\sqrt{n}$   $\blacktriangle$ " and " $\sqrt{n}$   $\blacktriangledown$ " channel selection keys
- **<sup>2</sup>** Left headphone output (3.5 mm mono jack socket)
- **<sup>3</sup>** Headphone volume control for headphone outputs **3** and **2**
- 23 voting keys
- <sup>7</sup>3 voting LEDs

# SDC 8200 DV conference unit

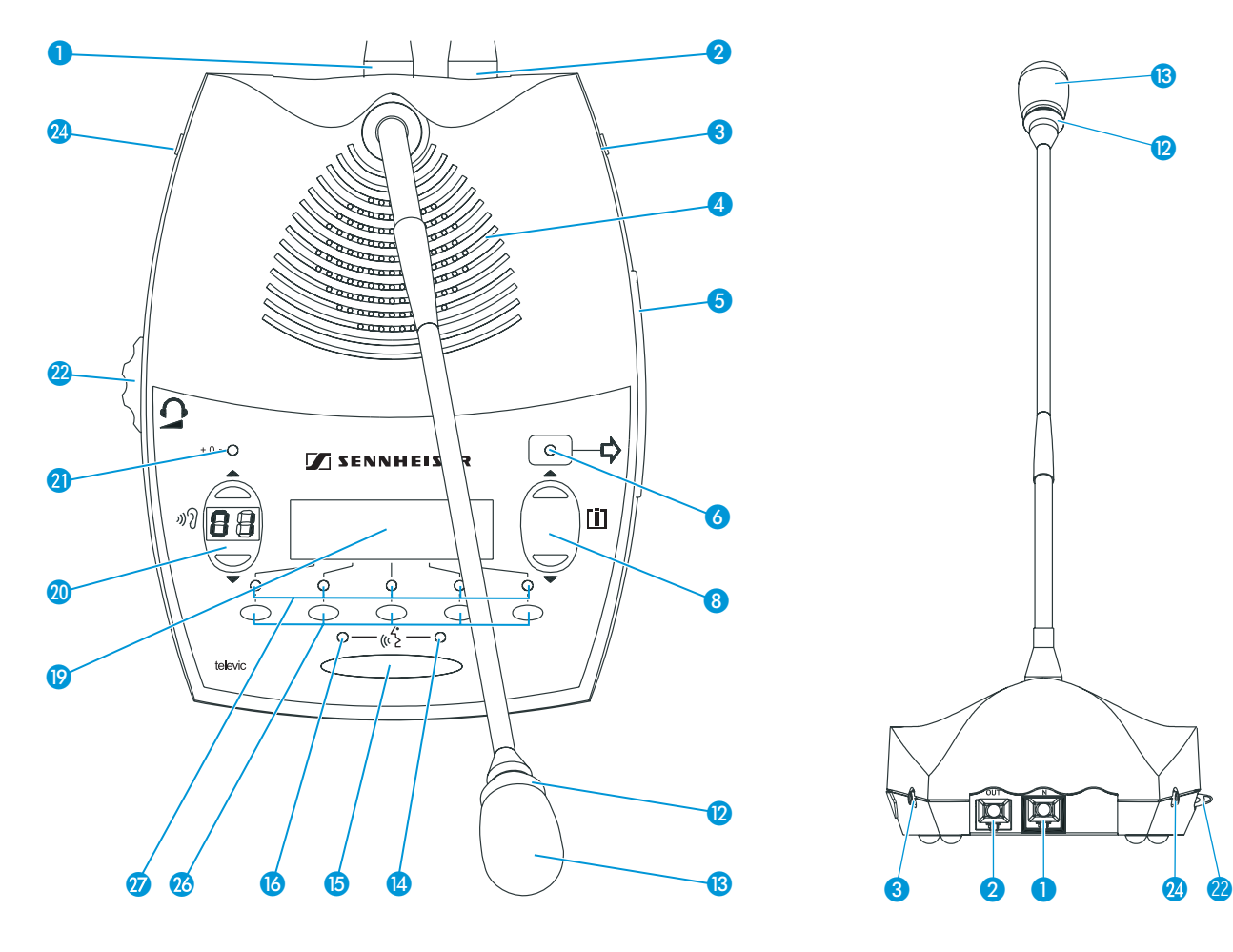

- IN socket (RJ 45)
- **O** OUT socket (RJ 45)
- 8 Right headphone output (3.5 mm mono jack socket)
- 4 Loudspeaker
- **6** Chip card slot
- "Chip card" LED
- $\bullet$  "[ $\bullet$ ]  $\blacktriangle$ " and "[ $\bullet$ ]  $\blacktriangledown$ " menu selection keys
- **Red signal light ring**
- **B** Microphone
- <sup>4</sup> "Microphone active" LED
- **B** Microphone key  $\langle \hat{\xi} \rangle$
- <sup>6</sup> "Request to speak" LED
- **D** Dot matrix display
- **20** Channel display with " » $\partial$  ▲" and " » $\partial$  ▼" channel selection keys
- **O** VOTE LED
- **<sup>2</sup>** Headphone volume control for headphone outputs **8** and **2**
- **2** Left headphone output (3.5 mm mono jack socket)

℗

13

- **23** 5 voting keys
- <sup>7</sup> 5 voting LEDs

# SDC 8200 CV chairman unit

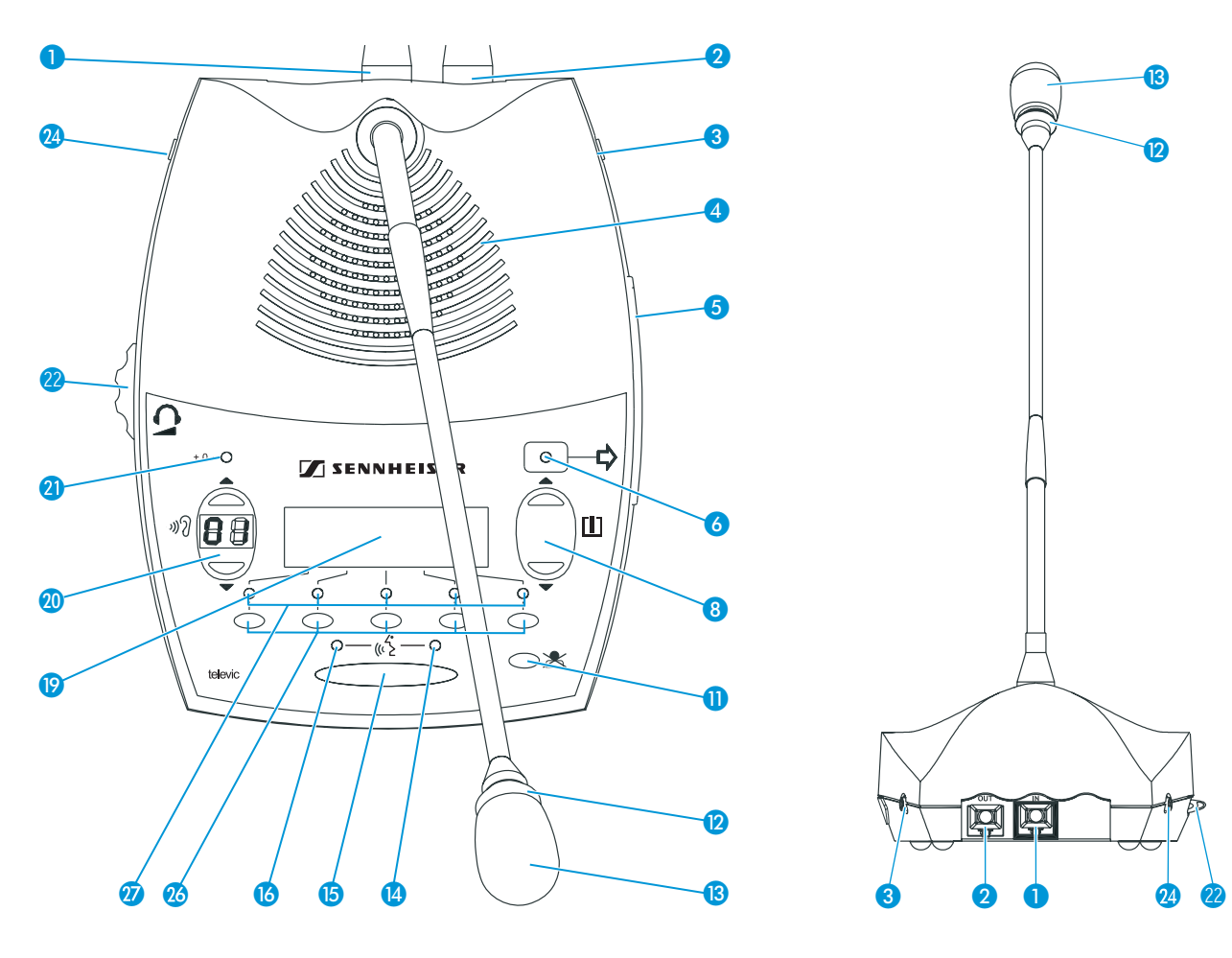

- IN socket (RJ 45)
- **2** OUT socket (RJ 45)
- **8** Right headphone output (3.5 mm mono jack socket)
- 4 Loudspeaker
- **6** Chip card slot
- **6** "Chip card" LED
- **8** "[I]  $\blacktriangle$ " and "[I]  $\blacktriangledown$ " menu selection keys
- **D** Priority key  $\mathbb{X}$
- **Red signal light ring**
- **B** Microphone
- <sup>4</sup> "Microphone active" LED
- **B** Microphone key  $\langle \hat{\xi} \rangle$
- <sup>6</sup> "Request to speak" LED
- **Dot matrix display**
- **20** Channel display with " » $\partial$  ▲" and " » $\partial$  ▼" channel selection keys
- **O** VOTE LED
- **<sup>2</sup>** Headphone volume control for headphone outputs **8** and **2**
- **2** Left headphone output (3.5 mm mono jack socket)
- **23** 5 voting keys
- <sup>7</sup> 5 voting LEDs

# SDC 8200 ID interpreter console

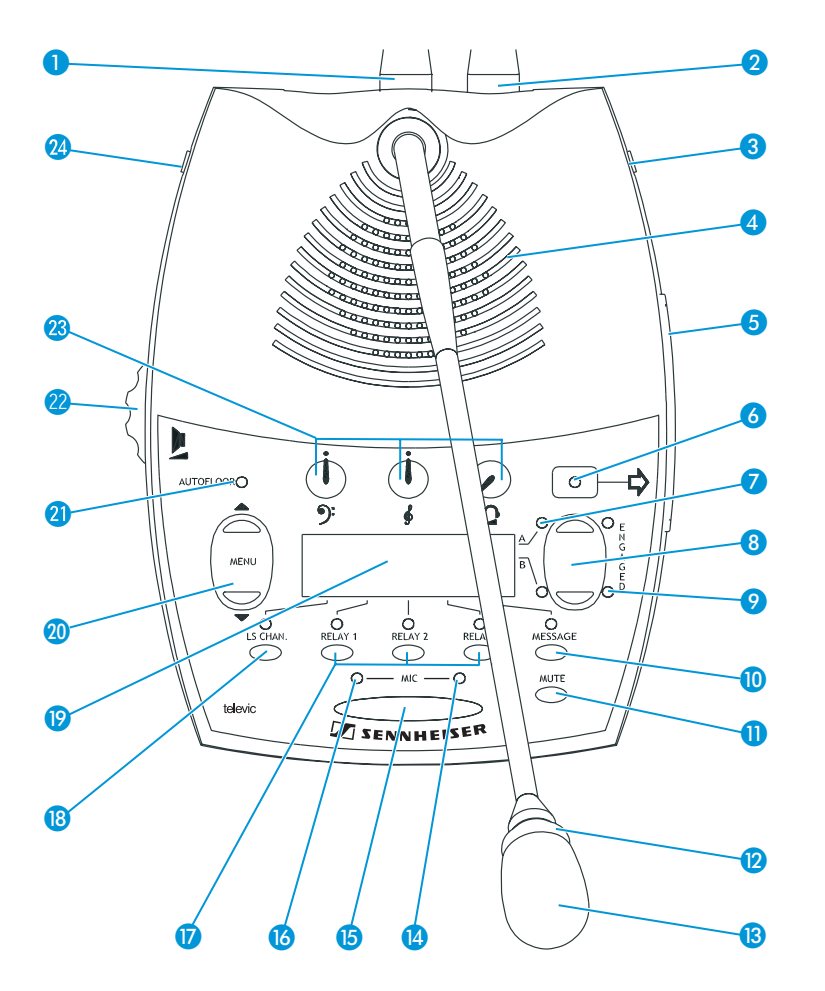

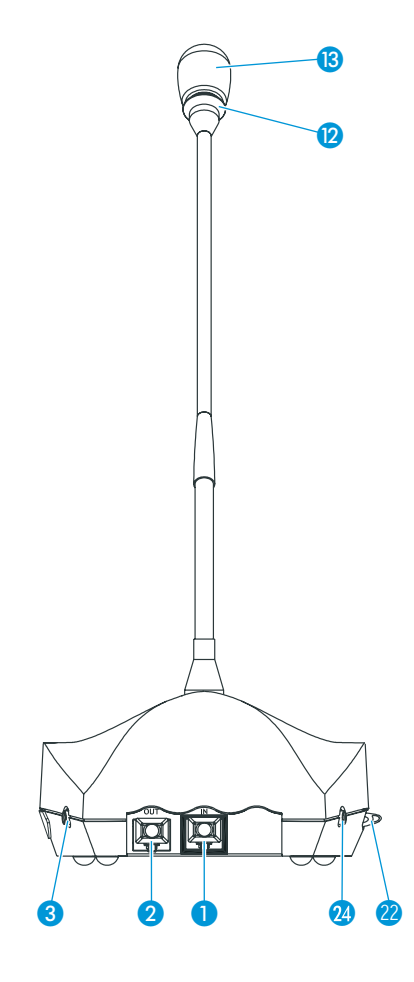

- IN socket (RJ 45)
- **2** OUT socket (RJ 45)
- 8 Right headphone output (3.5 mm mono jack socket)
- 4 Loudspeaker
- **6** Chip card slot
- **6** "Chip card" LED
- "Channel" LEDs "A" and "B"
- 8 Channel keys "A" and "B"
- ENGAGED LEDs "A" and "B"
- **MESSAGE** key
- **MUTE** key
- **P** Red signal light ring
- **B** Microphone
- <sup>4</sup> "Microphone active" LED
- **B** MIC key
- **6** "Initialized" LED
- **RELAY 1 to RELAY 3 keys**
- **B** LS CHAN. key
- <sup>19</sup> Dot matrix display
- **1** "MENU **A**" and "MENU **V**" menu selection keys
- **AUTOFLOOR LED**
- <sup>2</sup> Loudspeaker volume control
- **<sup>3</sup>** Tone controls (volume, middle and treble) for headphone outputs **3** and **2**
- **<sup>2</sup>** Left headphone output (3.5 mm mono jack socket)
- <sup>23</sup> Headset output (3.5 mm stereo jack socket)

# <span id="page-22-0"></span>The SDC 8200 CU central unit

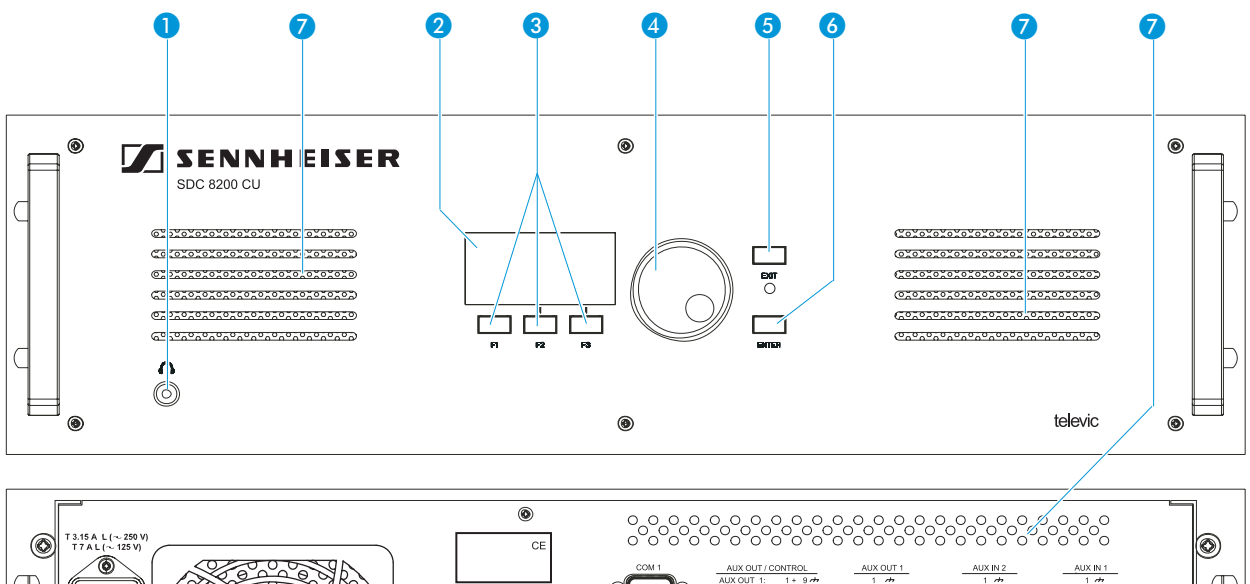

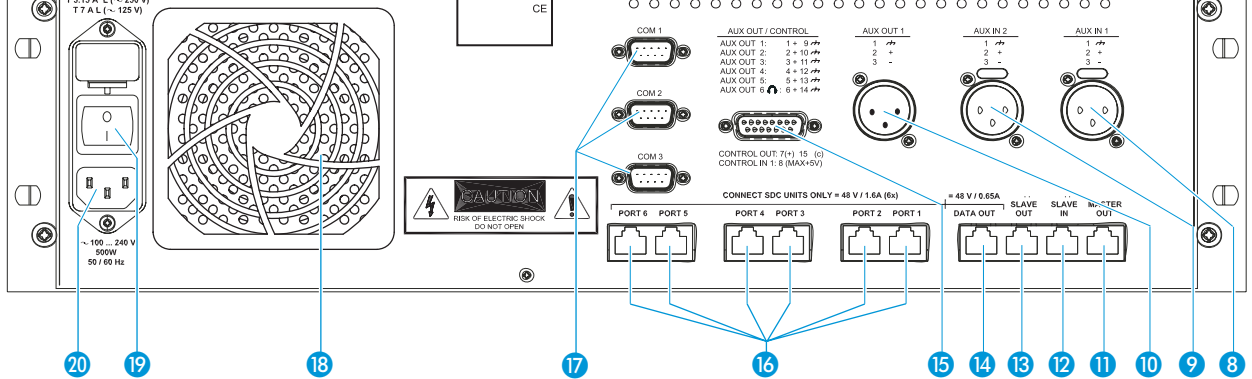

- Headphone output (3.5 mm mono jack socket)
- 2 Display
- **8** F1 to F3 function keys
- **4** Jog wheel for selecting the menus
- **6** EXIT key
- **6** ENTER key
- **Air vents**
- 8 AUX IN 1 audio input (XLR-3F)
- AUX IN 2 audio input (XLR-3F)
- AUX OUT 1 audio output (XLR-3M)
- **MASTER OUT socket (RJ 45)**
- **B** SLAVE IN socket (RJ 45)
- **B** SLAVE OUT socket (RJ 45)
- **4** DATA OUT socket (RJ 45)
- **B** AUX OUT audio outputs 1 to 6 (15-pole sub-D socket)
- **B** PORT 1 to PORT 6 sockets (RJ 45) for connecting cable strings
- COM 1 to COM 3 serial interfaces
- <sup>8</sup> Fan for integrated power supply
- **P** POWER switch
- **3** Socket for mains cable

# <span id="page-23-0"></span>The SDC 8200 CU-M central unit

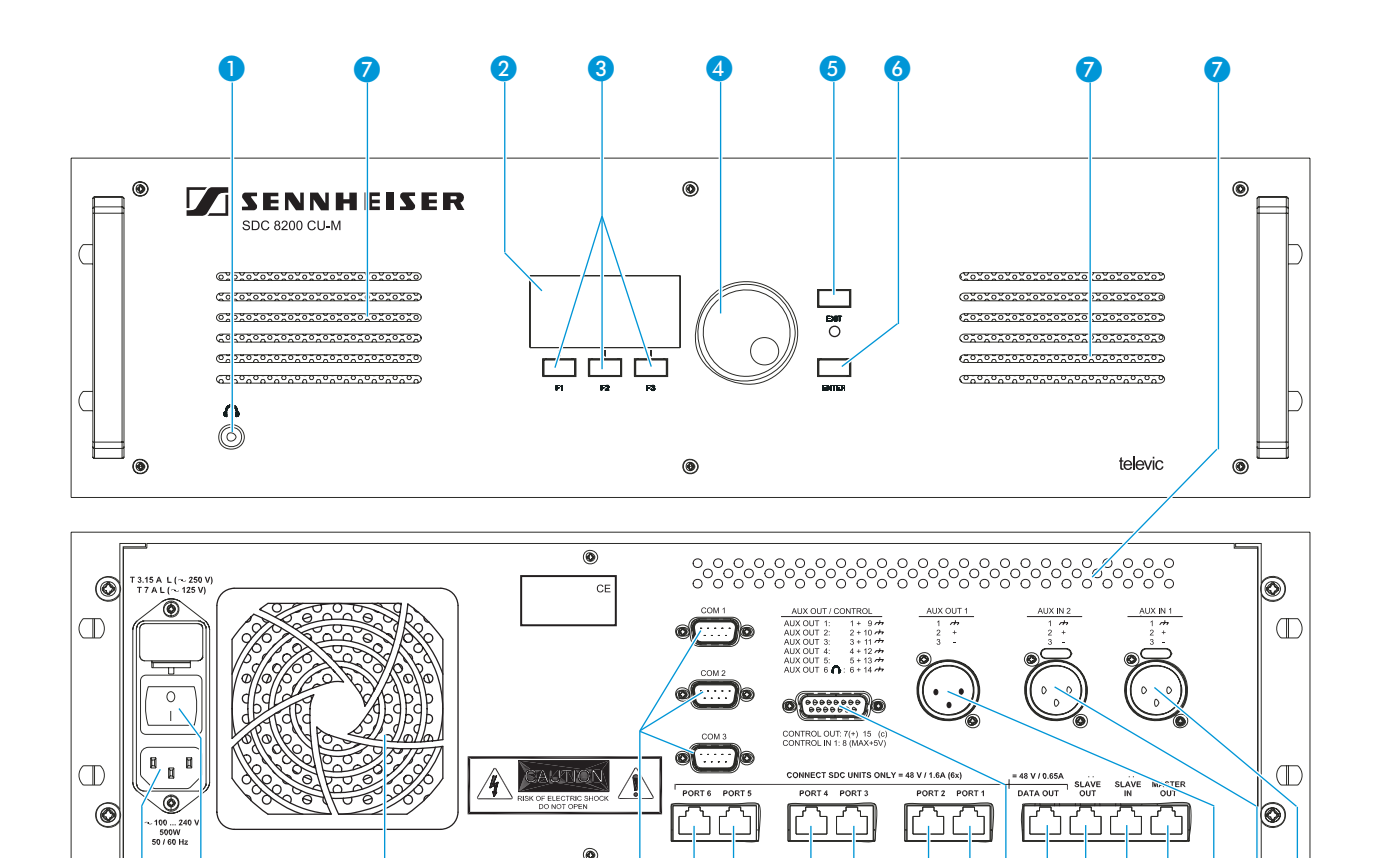

 

- Headphone output (3.5 mm mono jack socket)
- 2 Display
- **8** F1 to F3 function keys
- **4** Jog wheel for selecting the menus
- **6** EXIT key
- **6** ENTER key
- **Air vents**
- AUX IN 1 audio input (XLR-3F)
- **C** AUX IN 2 audio input (XLR-3F)
- AUX OUT 1 audio output (XLR-3M)
- **MASTER OUT socket (RJ 45) (not connected)**
- SLAVE IN socket (RJ 45) (not connected)
- SLAVE OUT socket (RJ 45) (not connected)
- DATA OUT socket (RJ 45) (not connected)
- **B** AUX OUT audio outputs 1 to 6 (15-pole sub-D socket)
- **B** PORT 1 to PORT 6 sockets (RJ 45) for connecting cable strings
- COM 1 to COM 3 serial interfaces
- **B** Fan for integrated power supply
- **POWER** switch
- **20** Socket for mains cable

# <span id="page-24-0"></span>The SDC 8200 AO analog output unit (optional)

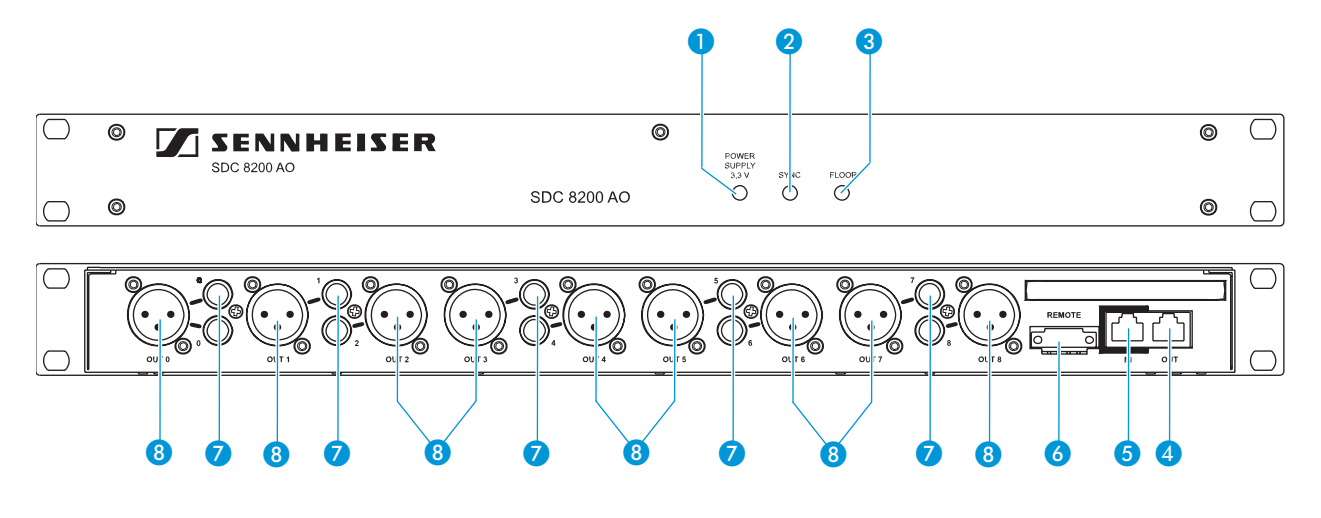

- **C** POWER SUPPLY LED (lights up, if power is supplied to the SDC 8200 AO)
- **3** SYNC. LED (lights up, if the data exchange between the central unit and the SDC 8200 AO functions correctly)
- FLOOR LED (lights up, if the floor channel is being used)
- 4 DIGITAL BUS OUT socket (RJ 45) for connecting an additional analog output unit
- **6** DIGITAL BUS IN socket (RJ 45) for connection of the central unit
- Phoenix connector (e.g. for turning on/off a recording unit via a voltage-free contact)
- **Phono socket (unbalanced), 10x**
- 8 XLR-3M audio output (transformer balanced), 9x

# <span id="page-25-0"></span>The system cables

The system cables required for your planned conference and interpretation system must be ordered separately. The system cables are available with lengths of 2 m, 3 m, 5 m, 10 m, 20 m and 50 m.

Via the system cables, you can:

- interconnect the conference and interpreter consoles,
- interconnect up to 10 central units for setting up a large conference and interpretation system,
- connect an SDC 8200 AO analog output unit to the central unit,
- connect cable strings to the central unit.

Q -❸

The system cables must meet the following specifications:

- Shielded RJ 45 modular plug, cat 5(e)
- 2 Black cable booth with clip protector
- 8 Round STP cable, cat 5(e), 24AWG
- 4 Grey cable booth with clip protector

# <span id="page-26-0"></span>Operating the components of the SDC 8200 system

Depending on the type of delegate unit, conference participants can:

- listen, take the floor or make a request to speak,
- receive simultaneous interpretation,
- participate in voting sessions.

In addition to the functions and features of the delegate units, the chairman unit allows to:

- start a voting session (SDC 8200 CV only),
- mute all active delegate units (priority function).

The interpreter consoles are exclusively used by the interpreters.

The central unit is operated by the conference manager – either directly or via an optional PC with software control.

# <span id="page-26-1"></span>Turning the conference and interpretation system on/off

You turn the conference and interpretation system on by turning on the central unit(s) (see the following sections). In doing so, all connected conference consoles are also turned on.

- $\bullet$  The central units are turned on if the POWER switch  $\bullet$  is set to position "I" and the start display is shown on the LC display.
- $\bullet$  The central units are turned off if the POWER switch  $\bullet$  is set to position "0" and the start display is not shown on the LC display.
- The conference consoles are turned on if the "Microphone active" LED <sup>14</sup> lights up or flashes after the microphone key  $\langle \hat{\xi} \rangle$  **is** has been pressed.

# <span id="page-26-2"></span>Turning on the central unit for the first time

When turning on the central unit for the first time, the text "Init Refused" is shown on the displays of the conference consoles connected to the central unit. The conference consoles cannot be detected by the central unit, since they have not yet been assigned a microphone number. Your conference system is not yet operational.

# Note!

Once you have configured your conference and interpretation system, the configuration will be retained in memory on turn-off. When turning on the central unit again, your conference system is immediately operational.

 First, initialize the conference consoles in order to assign each console an internal microphone number. You can choose between two initialization modes: automatic (see [page 85\)](#page-84-2) and manual (see [page 85](#page-84-3)) initialization.

**Conference** 

7 Initialise Units

# Turning interconnected SDC 8200 CU central units on/off

When turning on a conference and interpretation system with several SDC 8200 CU central units, it is important that the central units are turned on in the correct order.

- First turn on the "master" central unit.
- Then turn on the "slave" central units in the order in which they are connected to the "master".

To turn a central unit on:

<span id="page-27-0"></span>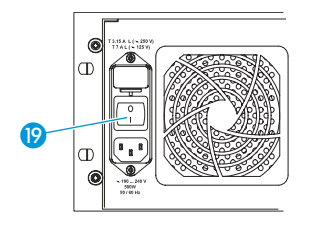

Set the POWER switch (2) to position "I". The consoles which are powered via this central unit are ready for operation as soon as they are initialized.

The start display is shown on the LC display of this central unit.

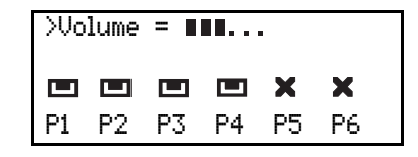

#### Note!

It is, however, possible to simultaneously turn on interconnected central units via a switchable multiple socket.

To turn a central unit off:

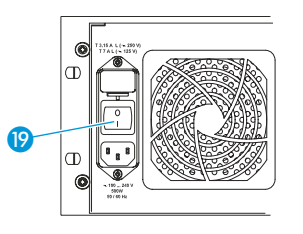

Set the POWER switch  $\bullet$  to position "0". The display goes off. All consoles which were powered via this central unit are also turned off.

# Note!

The central units are not disconnected from the mains when they are turned off. To disconnect the central units from the mains, pull their mains plugs out of the wall outlets.

# Operating the delegate units

# Taking the floor / Making a request to speak

In order to take the floor or make a request to speak, you have to press the

microphone key  $\langle \hat{\xi} \rangle$  **B**. Depending on the conference mode chosen (1. to 10., see following section), you can either take the floor immediately or you have to wait until your microphone is turned on.

<span id="page-27-2"></span><span id="page-27-1"></span>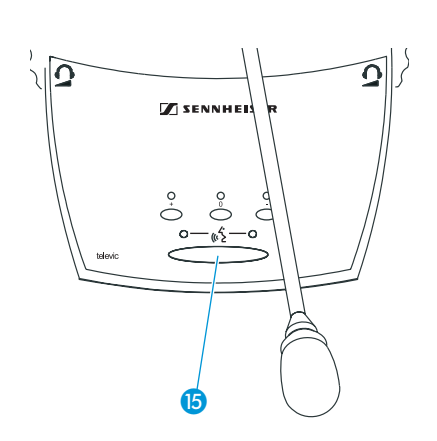

- $\bullet$   $\bullet$ ℗
- 1. In "Direct Access" mode:
- Press the microphone key  $\langle \hat{\cdot} \rangle$  **6**.

If the speaker limit has not yet been reached, you can take the floor  $immediately.$  The red signal light ring  $\Omega$  and the "Microphone active" LED  $\Omega$  on your console light up permanently, indicating that you can now take the floor.

If the speaker limit has been reached, you have to wait until one of the current speakers has finished speaking and passes on the "speaking right". You then have to press the microphone key  $\langle \hat{\phi} \rangle$  **b** again.

# 2. In "Fifo" mode:

In this mode, the speaker limit is 1.

Press the microphone key  $\langle \hat{G} \rangle$  **B**.

Pressing the microphone key on your console will automatically turn off the microphone of the previous speaker ("first-in-first-out" principle). The red signal light ring  $\Omega$  and the "Microphone active" LED  $\Omega$  on your console light up permanently, indicating that you can now take the floor.

# Note!

The chairman units and VIP units remain unaffectedly active.

3. In "Group 1" mode:

In this mode, the speaker limit is 1.

Press the microphone key  $\langle \hat{c} \rangle$  **B**.

If no other participant is currently speaking, you can take the floor immediately. The red signal light ring  $\Omega$  and the "Microphone active" LED  $\bullet$  on your console light up permanently, indicating that you can now take the floor.

If the speaker limit has been reached, you will join the waiting list and the green "Request to speak" LED is on your console starts flashing. As soon as the active microphone is turned off, the microphone of the first participant from the request-to-speak list is turned on, and so on. When it is your turn to speak, the red signal light ring  $\Omega$  and the "Microphone active" LED  $\bullet$  on your console light up permanently.

# 4. In "Group 2" mode:

In this mode, the speaker limit is 2.

Press the microphone key  $\langle \hat{\xi} \rangle$  **15**.

If the speaker limit has not yet been reached, you can take the floor immediately. The red signal light ring  $\Omega$  and the "Microphone active" LED  $\alpha$  on your console light up permanently, indicating that you can now take the floor.

If the speaker limit has been reached, you will join the waiting list and the green "Request to speak" LED is on your console starts flashing. As soon as one of the active microphones is turned off, the microphone of the first participant from the request-to-speak list is turned on, and so on.

When it is your turn to speak, the red signal light ring  $\Omega$  and the "Microphone active" LED  $\Box$  on your console light up permanently.

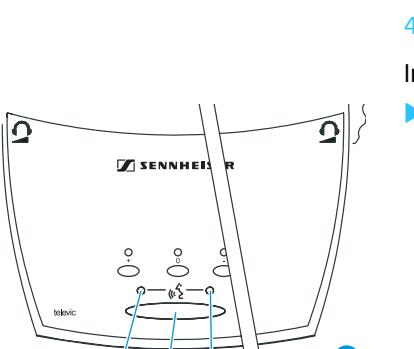

⑫

**660** 

**ZA SENNHE** 

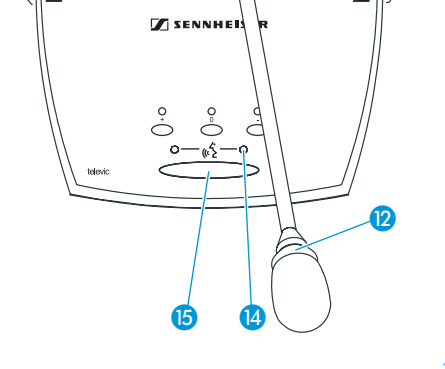

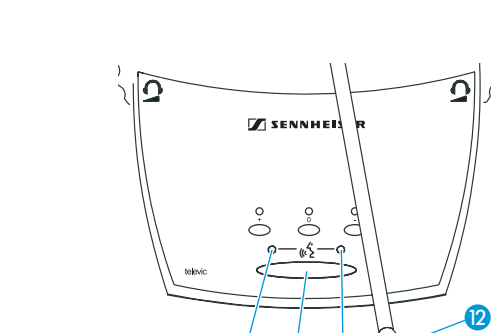

66 Q

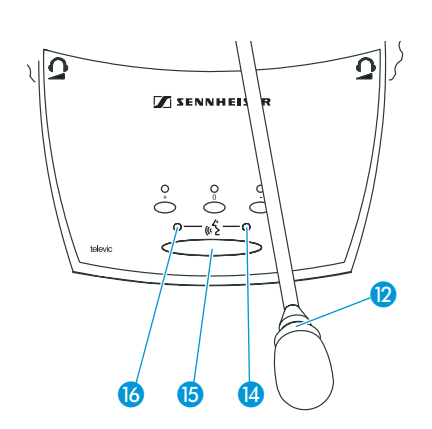

5. In "Group 3" mode:

In this mode, the speaker limit is 3.

Press the microphone key  $\langle \hat{\xi} \rangle$  **b**.

If the speaker limit has not yet been reached, you can take the floor immediately. The red signal light ring  $\Omega$  and the "Microphone active" LED  $\bullet$  on your console light up permanently, indicating that you can now take the floor.

If the speaker limit has been reached, you will join the waiting list and the green "Request to speak" LED (6 on your console starts flashing. As soon as one of the active microphones is turned off, the microphone of the first participant from the request-to-speak list is turned on, and so on.

When it is your turn to speak, the red signal light ring  $\Omega$  and the "Microphone active" LED  $\bullet$  on your console light up permanently.

# 6. In "Group 4" mode:

In this mode, the speaker limit is 4.

Press the microphone key  $\langle \hat{\xi} \rangle$  **b.** 

If the speaker limit has not yet been reached, you can take the floor immediately. The red signal light ring  $\Omega$  and the "Microphone active" LED  $\Box$  on your console light up permanently, indicating that you can now take the floor.

If the speaker limit has been reached, you will join the waiting list and the green "Request to speak" LED (6 on your console starts flashing. As soon as one of the active microphones is turned off, the microphone of the first participant from the request-to-speak list is turned on, and so on.

When it is your turn to speak, the red signal light ring  $\Omega$  and the "Microphone active" LED  $\alpha$  on your console light up permanently.

7. In "Override" mode:

In this mode, the speaker limit is variable between 1 and 15.

**Press the microphone key**  $\langle \hat{\xi} \rangle$  **<b>B**.

Pressing the microphone key on your console will automatically turn off the microphone which is active for the longest time. The red signal light ring  $\Omega$  and the "Microphone active" LED  $\Omega$  on your console light up permanently, indicating that you can now take the floor.

#### Note!

The chairman units and VIP units remain unaffectedly active.

8. In "No request" mode:

For this mode to function, the SDC 8200 system must be PC controlled.

In "No request" mode, you have to "apply" for a comment and wait until the conference manager turns on your microphone. The conference manager has total control of the microphones.

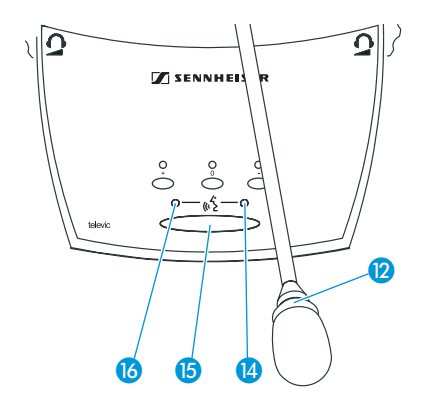

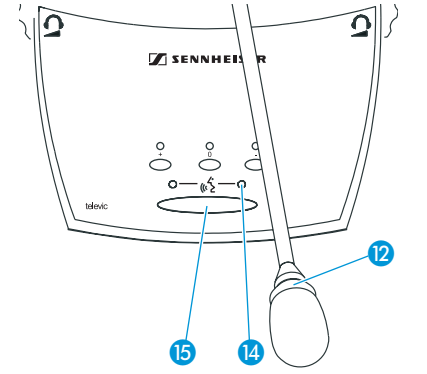

#### Note!

You cannot "apply" for a comment by pressing the microphone  $\mathsf{kev}$  ( $\mathsf{K}$   $\mathsf{B}$ ).

 Signal your intention to take the floor e.g. by raising your hand or giving another sign.

The conference manager can either assign you the "speaking right" by turning on your microphone or ignore your request to speak.

When the conference manager turns on you microphone, the red signal light ring **2** and the "Microphone active" LED **4** on your console light up permanently. When the conference manager withdraws the "speaking right" from you, the red signal light ring  $\Omega$  and the "Microphone" active" LED  $\Box$  on your console go off.

#### 9. In "With request" mode:

In this mode, the SDC 8200 system can be controlled either by the chairman or via the PC. You can cancel your request to speak.

The chairman can use the NEXT key  $\rightarrow$  (SDC 8200 C and SDC 8200 CC) or the menu selection keys [j] (SDC 8200 CV) for assigning the "speaking right" in the order of application.

If the SDC 8200 system is PC controlled, the "speaking right" can be assigned independently of the order of application.

Press the microphone key  $\langle \hat{\xi} \rangle$  **b** to "apply" for a comment.

The green "Request to speak" LED  $\bullet$  on your console starts flashing.

The chairman or the conference manager can either assign you the "speaking right" by turning on your microphone or ignore your request to speak.

When the chairman or the conference manager turns on your microphone, the red signal light ring  $\Omega$  and the "Microphone active" LED  $\Omega$ on your console light up permanently and the green "Request to speak" LED goes off. When the chairman or the conference manager withdraws the "speaking right" from you, the red signal light ring  $\circledR$ and the "Microphone active" LED  $\overline{a}$  on your console go off.

#### Note!

You can cancel your request to speak by pressing the microphone key  $\langle \phi \rangle$  **b** once more.

# ัก  $\bm{\mathsf{D}}$  $\bullet$   $\bullet$   $\bullet$

#### 10.In "With Req. No clear" mode:

In this mode, the SDC 8200 system can be controlled either by the chairman or via the PC. You cannot cancel your request to speak.

The chairman can use the NEXT key  $\rightarrow$  (SDC 8200 C and SDC 8200 CC) or the menu selection keys [j] (SDC 8200 CV) for assigning the "speaking right" in the order of application.

If the SDC 8200 system is PC controlled, the "speaking right" can be assigned independently of the order of application.

Press the microphone key  $\langle k \rangle$  **6** to "apply" for a comment.

The green "Request to speak" LED  $\odot$  on your console starts flashing.

The chairman or the conference manager can either assign you the "speaking right" by turning on your microphone or ignore your request to speak.

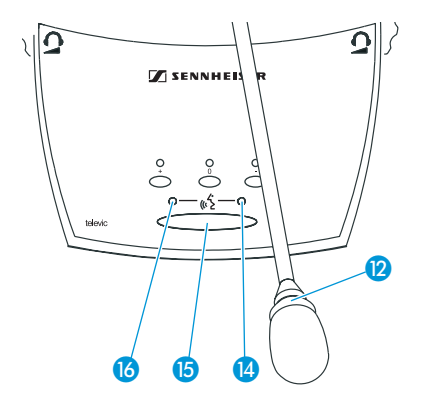

When the chairman or the conference manager turns on your microphone, the red signal light ring  $\Omega$  and the "Microphone active" LED  $\Omega$ on your console light up permanently and the green "Request to speak" LED goes off. When the chairman or the conference manager withdraws the "speaking right" from you, the red signal light ring  $\circledR$ and the "Microphone active" LED  $\Box$  on your console go off.

#### Note!

You cannot cancel your request to speak by pressing the microphone key  $\langle \hat{\phi} \rangle$  once more!

## Turning off the microphone / Cancelling a request to speak

To turn off the microphone when you have finished speaking or to cancel a request to speak:

Press the microphone key  $\langle \hat{\phi} \rangle$  **D** once more. The red signal light ring  $\Omega$  and the "Microphone active" LED  $\Omega$  on your console go off.

# <span id="page-31-1"></span>Adjusting the volume of the headphones connected to a conference console

With conference consoles which feature two headphone outputs but only one volume control (SDC 8200 C, SDC 8200 CC, SDC 8200 DV and SDC 8200 CV), the volume control adjusts the volume for both connected headphones.

The volume is steplessly adjustable and the volume control has no stop. At each system start-up, the volume is automatically reset to a medium level.

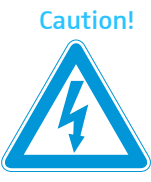

#### Caution! Hearing damage due to high volumes!

This is a professional conference system. Commercial use is subject to the rules and regulations of the trade association responsible. Sennheiser, as the manufacturer, is therefore obliged to expressly point out possible health risks arising from use.

This system is capable of producing sound pressure exceeding 85  $dB(A)$ . 85  $dB(A)$  is the sound pressure corresponding to the maximum permissible volume which is by law (in some countries) allowed to affect your hearing for the duration of a working day. It is used as a basis according to the specifications of industrial medicine. Higher volumes or longer durations can damage your hearing. At higher volumes, the duration must be shortened in order to prevent hearing damage. The following are sure signs that you have been subjected to excessive noise for too long a time:

- You can hear ringing or whistling sounds in your ears.
- You have the impression (even for a short time only) that you can no longer hear high notes.

<span id="page-31-0"></span>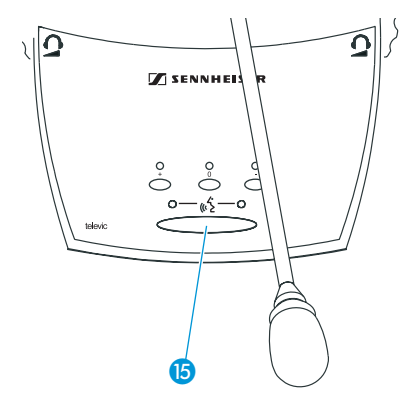

To adjust the volume of the headphones connected to your conference console:

- Connect Sennheiser mono headphones to the 3.5 mm mono jack socket  $\left( 3 \right)$  and/or  $\left( 2 \right)$ .
- First, use the headphone volume control ( $\omega$  and/or  $\omega$ ) to reduce the headphone volume to the minimum.
- Put on the headphones and slowly set the volume to a medium level.

# Selecting an interpretation channel

If your console is equipped with channel selection keys (SDC 8200 DC, SDC 8200 CC, SDC 8200 DV and SDC 8200 CV), you can choose between the floor channel and the offered interpretation channels.

To select an interpretation channel:

- **Connect Sennheiser mono headphones to your conference console.**
- Press the " $\mathcal{D}$   $\blacktriangle$  " or " $\mathcal{D}$   $\blacktriangledown$ " channel selection key  $\mathcal{D}$ . The selected interpretation channel is output via your headphones.

# Voting

Ø

❻

You can participate in voting sessions which have to be started by the chairman.

There are two voting modes ("Vote 1 of 3" and "Vote 1 of 5") which offer different voting options.

# Vote 1 of 3

In "Vote 1 of 3" mode, you can vote "Yes" (+) or "No" (-) or abstain (0):

- $\blacktriangleright$  To cast your vote, press the corresponding key  $\mathcal{B}$ .
	- +: Yes
	- -: No
	- 0: Abstention

Your vote is counted. If voting is not secret, the corresponding voting LED **to** lights up.

<span id="page-32-1"></span>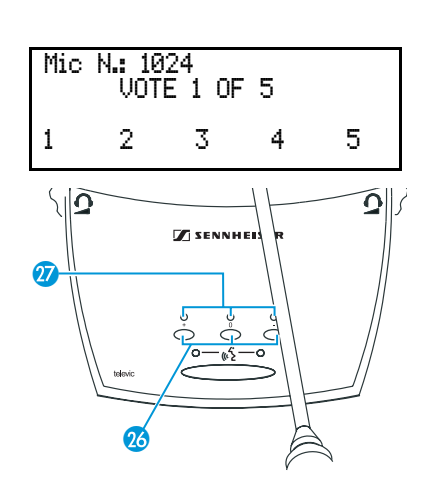

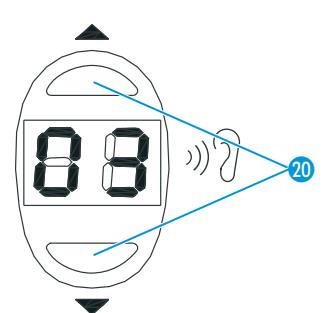

<span id="page-32-0"></span>**TA SENNHEI** 

22

 $\boldsymbol{\varpi}$ 

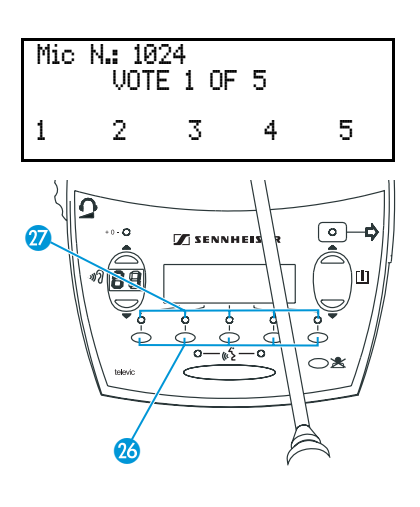

## Vote 1 of 5

In "Vote 1 of 5" mode, you have the choice of five options (1 to 5):

 $\blacktriangleright$  To cast your vote, press the corresponding key  $\oslash$  below the display. Your vote is counted.

If voting is not secret, the corresponding voting LED  $\bm{\eta}$  lights up. After the voting session, the result of the vote is shown on the displays of the consoles.

# Note!

If your conference system comprises conference consoles with three and five voting keys and you carry out a voting in "Vote 1 of 5" mode, this will falsify the voting results. In this case, always choose the "Vote 1 of 3" mode.

# <span id="page-33-0"></span>Using the chip card slot of a conference console

If the conference consoles feature a chip card slot and if your system is PC controlled, you can:

- make sure that only authorized delegates can participate in voting sessions.
- take roll-call votes, i.e. you can see the name of each conference participant and his or her voting position.

# <span id="page-33-1"></span>Operating the VIP units

VIP units are special delegate units which have the "rights" of a chairman unit.

- With a VIP unit, you can take the floor at any time, regardless of the conference mode and without first having to be assigned the "speaking right".
- If the chairperson presses the priority key  $\triangle$ , all active conference consoles – except for the VIP units – are turned off. The chairperson cannot withdraw the "speaking right" from you.
- The VIP units are operated in the same way as the delegate units.

# Note!

You can configure VIP units either via the central unit's operating menu ([see "Configuring additional VIP units \(VIP\)" on page 91\)](#page-90-0) or via the software control of the conference system.

# Operating the chairman unit

# Turning all active conference consoles off (priority)

All chairman units are equipped with a priority function, allowing the chairman to stop a discussion any time. By using this function, all active conference consoles are turned off.

To use the priority function:

Press the priority key  $\mathbb X$ . All active conference consoles – except for the VIP units – are turned off.

# Starting a voting session

A voting session can be started by either the chairman or – provided that a PC with software control is connected to the central unit – the conference manager.

With the SDC 8200 CV chairman unit with voting function, you can start a voting session as follows:

 Choose one of the two voting modes "1 of 3" or "1 of 5" by pressing the corresponding key below the display.

# Note!

If your conference system comprises conference consoles with three and five voting keys and you carry out a voting in "Vote 1 of 5" mode, this will falsify the voting results. In this case, always choose the "Vote 1 of 3" mode.

Depending on the voting mode chosen, your display looks like one of the two displays shown on the left.

- $\blacktriangleright$  Ask the participants to cast their vote.
- **Cast your own vote by pressing one of the keys**  $\mathcal{B}$ . With the SDC 8200 C and SDC 8200 CC conference consoles: +: Yes
	- -: No
	- 0: Abstention

With the SDC 8200 CV conference console:

"1" to "5": depending on the respective assignment shown on the display

If voting is not secret, the corresponding voting LED  $\bm{\eta}$  lights up.

 $\blacktriangleright$  Make sure that all conference participants have cast their vote.

<span id="page-34-2"></span><span id="page-34-1"></span>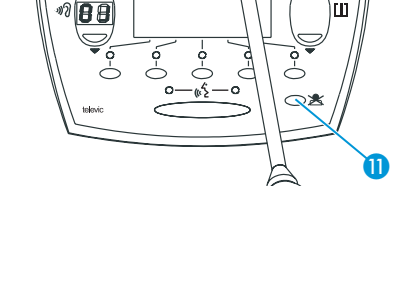

<span id="page-34-0"></span>**SENN** 

 $\sqrt{2}$ 

Mic N.: 0001

START VOTE 1 of 3 1 of 5

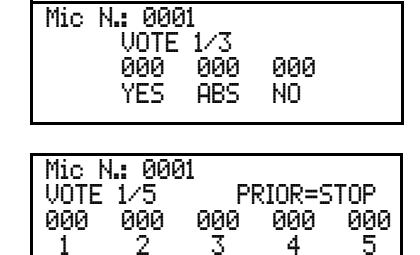

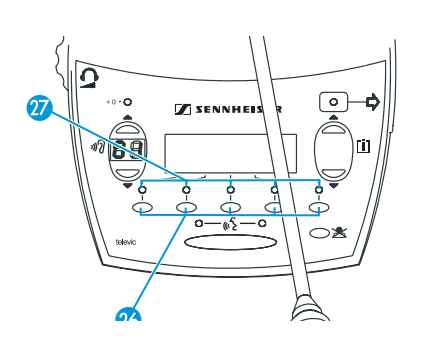

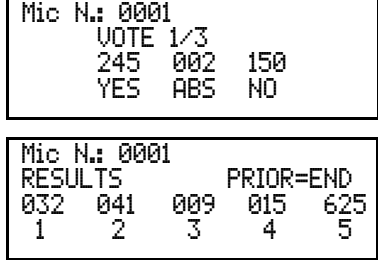

- $\blacktriangleright$  To stop the voting session:
	- Stop "Vote 1/3" by pressing the key below "STOP". The voting result is shown on the consoles with display. Press the key below "END" to clear the voting result from the displays.
	- Stop "Vote  $1/5$ " by pressing the priority key  $\triangle$ . The voting result is shown on the consoles with display. Press the priority key  $\triangle$  again to clear the voting result from the displays.

# Assigning a participant the "speaking right"

# If – in "With Request" or "With Req. No Clear" mode – a participant presses

the microphone key  $\langle \hat{c}_2 \rangle$  on his console, he makes a request to speak. All participants who have made a request to speak will join a request-tospeak list.

To assign the first participant from the request-to-speak list the "speaking right" using the SDC 8200 C or SDC 8200 CC chairman unit:

Press the NEXT key  $\rightarrow$   $\bullet$ 

The next participant from the request-to-speak list is assigned the "speaking right".

To assign the first participant from the request-to-speak list the "speaking right" using the SDC 8200 CV chairman unit:

Press the " $\Box$  "  $\Box$  und " $\Box$  "  $\Box$  menu selection key.

The first three consoles from which a request to speak has been made are shown on the displays of all conference consoles. If you do not use chip cards, the microphone numbers are displayed; if you use chip cards, the delegate names stored on the chip cards are displayed (see also next section). In addition, "NEXT" is shown in the lower left corner of the display.

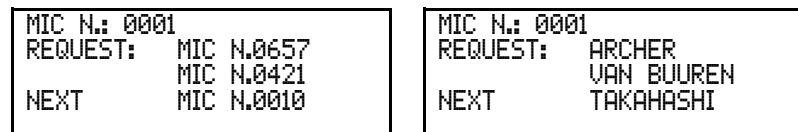

 $\triangleright$  On the left-hand side below the display, press the key which is assigned to the text "NEXT".

The next particpant from the request-to-speak list is assigned the "speaking right".

<span id="page-35-1"></span>Showing the request-to-speak list on the displays of the conference consoles

If – in "With Request" or "With Req. No Clear" mode – a participant presses

the microphone key  $\langle \hat{c}_2 \rangle$  on his console, he makes a request to speak. All participants who have made a request to speak will join a request-tospeak list.

<span id="page-35-0"></span>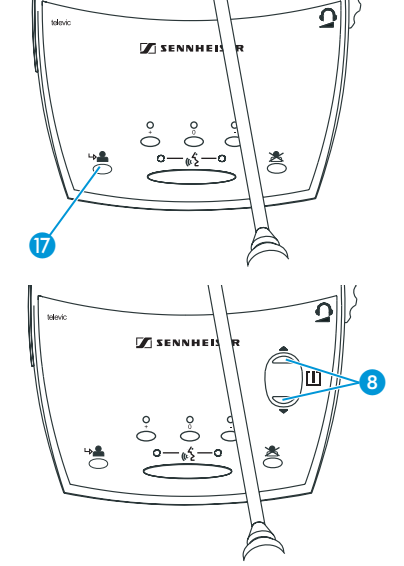
If the SDC 8200 CV chairman unit is configured so that the request-tospeak list is shown on the display, this request-to-speak list is also shown on all SDC 8200 DV conference consoles.

To configure the SDC 8200 CV chairman unit so that the request-to-speak list is shown on the displays of all conference consoles:

▶ On the SDC 8200 CV chairman unit, press the " $\Box \blacktriangle$ " or " $\Box \blacktriangledown$ " menu selection key.

The request-to-speak list is shown on the displays of all SDC 8200 DV and SDC 8200 CV conference consoles. The microphone numbers of the consoles from which a request to speak has been made are not shown on the displays of the SDC 8200 CV conference consoles.

# Operating the interpreter consoles

### Adjusting the volume and the middle and treble response of the headphones connected to the interpreter console

If you have connected two headphones to the interpreter console, the volume control adjusts the volume for both headphones. At each system start-up, the volume is automatically reset to a medium level.

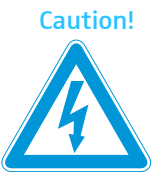

#### Caution! Hearing damage due to high volumes!

This is a professional conference system. Commercial use is subject to the rules and regulations of the trade association responsible. Sennheiser, as the manufacturer, is therefore obliged to expressly point out possible health risks arising from use.

This system is capable of producing sound pressure exceeding 85 dB(A). 85 dB(A) is the sound pressure corresponding to the maximum permissible volume which is by law (in some countries) allowed to affect your hearing for the duration of a working day. It is used as a basis according to the specifications of industrial medicine. Higher volumes or longer durations can damage your hearing. At higher volumes, the duration must be shortened in order to prevent hearing damage. The following are sure signs that you have been subjected to excessive noise for too long a time:

- You can hear ringing or whistling sounds in your ears.
- You have the impression (even for a short time only) that you can no longer hear high notes.

❸

ি

 $\mathbf 0$   $\mathbf 2$ 

To adjust the volume and the middle and treble response of the headphones connected to your interpreter console:

- Turn the control  $\odot$  to adjust the volume of the connected headphones.
- Turn the control  $\bigcirc$  to adjust the middle response of the connected headphones.
- $\triangleright$  Turn the control  $\odot$  to adjust the treble response of the connected headphones.

#### Adjusting the volume of the interpreter consoles' built-in loudspeakers

To adjust the volume of the interpreter console's built-in loudspeaker, proceed as follows:

 $\blacktriangleright$  Turn the control  $\oslash$  to adjust the volume of the console's built-in loudspeaker.

#### Note!

The volume of the conference consoles' built-in loudspeakers can only be adjusted on the central unit!

### Configuring the B-channel of an interpreter console

If you interpret into a second language, but also if you interpret for other interpreters who take the relay (Auto-floor), configure the B channel of your console as follows:

- Press the "B-channel" key **8** and keep it pressed.
- While keeping the "B-channel" key pressed, press the "MENU A" or "MENU  $\blacktriangledown$ " menu selection key  $\oslash$  until the desired target language for the B-channel is shown on the display.

#### Note!

0

 $\sqrt{2}$ 

The A-channel of an interpreter console has to be configured via the central unit. The configuration of the A-channel cannot be changed on the console.

#### Setting the channel to be output via the interpreter console's built-in loudspeaker

To set the channel (e.g. the floor channel or an interpretation channel) to be output via the interpreter console's built-in loudspeaker:

- Press the LS CHAN. key **B** and keep it pressed.
- While keeping the LS CHAN key pressed, press the "MENU " or "MENU  $\blacktriangledown$ " menu selection key  $\oslash$  until the desired channel is shown on the display.

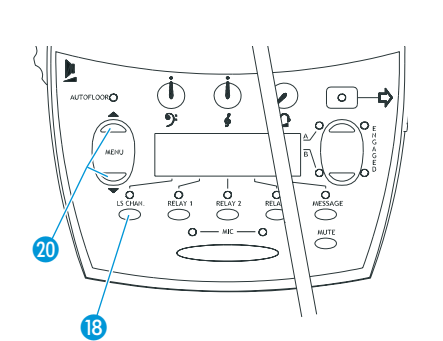

<span id="page-37-0"></span>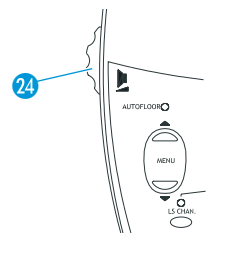

⑳

## Selecting an interpretation channel

To select an interpretation channel to be output via your headphones:

- Press one of the keys RELAY 1, RELAY 2 or RELAY 3 **D** and keep it pressed.
- While keeping one of the keys RELAY 1, RELAY 2 or RELAY 3 pressed, press the "MENU  $\blacktriangle$ " or "MENU  $\blacktriangledown$ " menu selection key  $\color{red}$  until the desired language is shown on the display.

The pressed key RELAY 1, RELAY 2 or RELAY 3 is assigned the interpretation channel with the selected language.

 To listen to the interpretation channel assigned to one of the keys RELAY 1, RELAY 2 or RELAY 3, press the corresponding key **17**. The LED next to the key lights up. The selected interpretation channel is output via your headphones.

### Using the interpreter console

As soon as your interpreter console is configured, you can use it as follows:

- $\triangleright$  Make sure that the correct channel for the target language is set [\(see](#page-38-0) ["Switching between the A-channel and the B-channel" on page 39\)](#page-38-0):
	- If you interpret into the main target language assigned to your booth, choose the A-channel.
	- If you interpret into a target language not assigned to your booth, choose the B-channel.

In this case, make sure that the B-channel is configured to the language into which you interpret ([see "Configuring the B-channel of an](#page-37-0) [interpreter console" on page 38\)](#page-37-0)!

– If you interpret a "rare" language into a language of which the other interpreters have a complete understanding and from which they then interpret into their respective languages (Auto-floor), also choose the B-channel.

The green LEDs  $\bullet$  indicate the selected channel (A or B).

- Make sure that the selected channel is not being used! The red "ENGAGED" LED  $\odot$  of the selected channel must not light up!
- **Press the MIC key**  $\boldsymbol{\Theta}$  **and start interpreting.** The red LED  $\odot$  of the selected channel lights up.
- Press the MIC key **15** once more to stop interpreting. The red LED  $\odot$  of the selected channel goes off.

### Switching between the A-channel and the B-channel

If you interpret into a second language, you have to switch from the Achannel to the B-channel.

To switch to the B-channel:

**Press the "B-channel" key 8.** The green LED  $\bigcirc$  next to the "B-channel" key lights up.

To switch to the A-channel:

**Press the "A-channel" key 8.** The green LED  $\odot$  next to the "A-channel" key lights up.

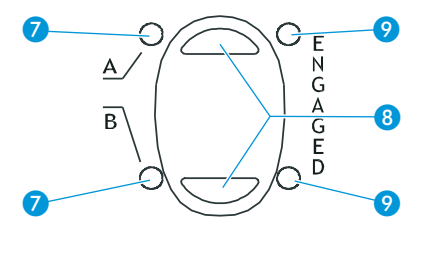

❼

❹

<span id="page-38-0"></span>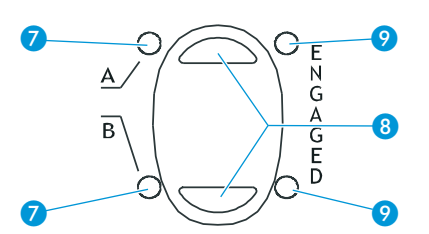

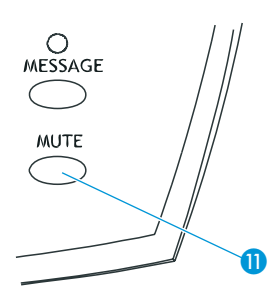

#### Muting the microphone of the interpreter console

To mute your microphone:

- **Press the MUTE key**  $\blacksquare$  and keep it pressed. Your microphone is muted.
- To turn on your microphone again:
- Release the MUTE key **1**. Your mirophone is turned on again.

#### Displaying text messages on the interpreter console's display

If a PC with software control is connected to the central unit, you can receive text messages from the central unit.

If you have received a text message, the MESSAGE LED on your interpreter console lights up.

- Press the MESSAGE key **10**. The text message is shown on the display.
- **Press the MESSAGE key**  $\omega$  **again.** The display returns to the standard display.

# Operating the central unit

Before a conference starts, you have to configure your entire conference and interpretation system via the central unit's operating menu ([see "Con](#page-59-0)[figuring the SDC 8200 system" on page 60](#page-59-0)); it is, however, possible to make changes to individual settings during a conference.

#### Adjusting the volume of the consoles' built-in loudspeakers

Adjust the volume of the consoles' built-in loudspeakers so that all participants can clearly hear all audio information:

Turn the jog wheel  $\overline{4}$  on the central unit.

The volume of the consoles' built-in loudspeaker is increased or reduced. The bars on the start display indicate the set volume level.

#### Note!

The conference participants cannot adjust the volume of their consoles' built-in loudspeakers! However, each participant can individually adjust the headphone volume on his or her console.

The interpreters can individually adjust both the volume of their consoles' built-in loudspeakers and the volume of the connected headphones.

#### Restarting the conference and interpretation system

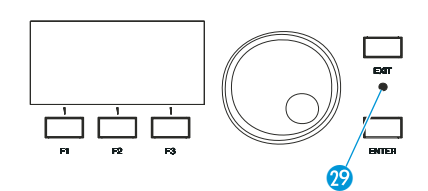

4

The front panel of the central unit features a reset button which allows you to restart the central unit.

Insert a pointed tool into the small hole  $\omega$  on the front panel of the central unit.

The central unit restarts with the last settings configured.

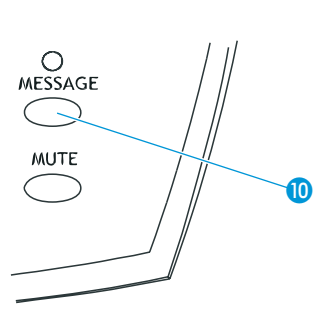

## The F1, F2 and F3 function keys

The F1 and F3 function keys serve to lock the central unit.

To lock the central unit:

- $\blacktriangleright$  Make sure that the start display appears as shown on the left. If the start display does not appear, press the EXIT key repeatedly until the start display appears.
- Simultaneously press the F1 and F3 function keys  $\odot$  and keeps them pressed for three seconds.

If you release the two function keys after three seconds, the "key" symbol  $($  $\rightleftharpoons$   $\odot$ ) appears in the lower right corner of the display. The operating menu of the central unit is locked and you cannot change the settings of your conference.

To unlock the central unit:

Simultaneously press the F1 and F3 function keys  $\odot$  and keeps them pressed for three seconds.

If you release the two function keys after three seconds, the "key" symbol  $($  $\equiv$   $\otimes$ ) disappears from the lower right corner of the display. The operating menu of the central unit can be accessed at any time by pressing the ENTER key [\(see "Working with the central unit's operating](#page-41-0) [menu" on page 42](#page-41-0)), and you can change all settings of your conference.

### The menu operating controls

The jog wheel  $\overline{4}$  and the ENTER  $\overline{6}$  and EXIT  $\overline{6}$  keys on the central unit allow you to navigate through the central unit's operating menu, to choose settings and to enter and change values.

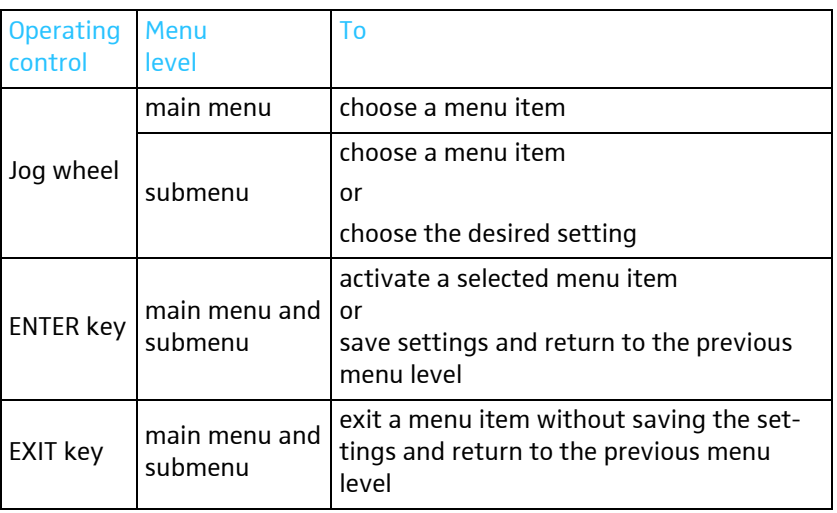

For a complete overview of all menus of the central unit, [see "Introduction](#page-59-1) [to the central unit's operating menu" on page 60](#page-59-1) to [84.](#page-83-0)

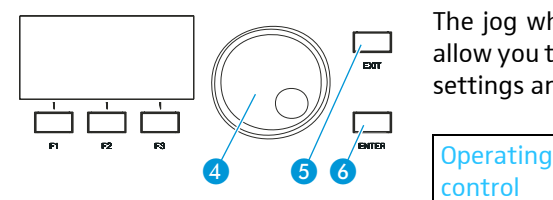

 $\lambda$ Lautstaerke =  $\blacksquare$ 

**TET** 

P1 P2 P3 P4 P5 P6

**THE** 

x

 $\mathbf x$ 

 $\mathbf x$ 

 $\equiv$ 

>Lautstaerke =

P1 P2 P3 P4 P5 P6

@@@@X

ГT,  $\Box$ 

<span id="page-41-0"></span>
$$
\begin{array}{|c|c|c|}\n\hline\n\text{Volume} = \text{HIL...} \\
\hline\n\text{H} & \text{H} & \text{H} & \text{H} & \text{X} & \text{X} \\
\hline\n\text{H} & \text{P2} & \text{P3} & \text{P4} & \text{P5} & \text{P6}\n\end{array}
$$

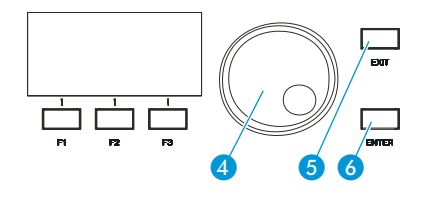

#### Working with the central unit's operating menu

To choose a menu item from the central unit's operating menu:

 Make sure that the central unit is turned on and that all conference/ interpreter consoles are connected.

The start display appears, showing the current volume setting for the consoles' built-in loudspeakers ([see "Setting the volume of the con](#page-84-0)[soles' built-in loudspeakers" on page 85\)](#page-84-0) and to which of the central unit's ports P1 to P6 a cable string is connected [\(see "Making a system](#page-108-0) [diagnosis" on page 109](#page-108-0)).

- Press the ENTER key 6. You get to the first main menu "Conference".
- Turn the jog wheel  $\triangle$  until the desired main menu is shown on the display and press the ENTER key  $6$ . You enter the desired main menu.
- Turn the jog wheel  $\triangle$  until the desired submenu is shown on the display and press the ENTER key  $\bigcirc$ .

You enter the desired submenu where you can choose between additional submenu items by using the jog wheel  $\triangle$  or choose a setting (in this case, the current value and the text "Press ENTER to Save" are shown on the display).

 $\blacktriangleright$  To change the current value: Turn the jog wheel  $\triangle$  until the desired value is shown on the display and press the ENTER key  $6$ .

The new value is saved and you return to the previous menu level.

- $\blacktriangleright$  To keep the current value unchanged: Press the EXIT key **8**. The current value remains unchanged and you return to the previous menu level.
- $\triangleright$  To exit the central unit's operating menu, press the EXIT key  $\odot$  repeatedly until the start display appears.

Via the central unit's operating menu, you can

• select one out of ten possible conference modes [\(see "Selecting a confer](#page-87-0)[ence mode" on page 88](#page-87-0))

### Note!

The selection of some of the conference modes only makes sense if your conference and interpretation system is PC controlled

- adjust the volume, treble, middle and bass response of the consoles' built-in loudspeakers ([see "Adjusting the audio settings for the con](#page-87-1)[soles' built-in loudspeakers" on page 88](#page-87-1))
- configure the options for the conference ([see "Configuring the confer](#page-84-1)[ence system" on page 85\)](#page-84-1) and interpretation system ([see "Configuring](#page-92-0) [the interpretation system" on page 93](#page-92-0))
- initialize the conference consoles ([see "Automatically initializing all con](#page-84-2)[ference consoles" on page 85](#page-84-2) or [see "Manually initializing all conference](#page-84-3) [consoles" on page 85](#page-84-3)) and the interpreter consoles ([see "Half-automat](#page-98-0)[ically initializing all interpreter consoles on the central unit" on page 99](#page-98-0) or [see "Manually assigning an interpreter console an individual booth](#page-99-0) [number" on page 100](#page-99-0))
- specifiy the indication of the voting options on the displays
- y choose the audio settings for the AUX inputs and outputs of the central unit
- reset the conference and interpretation system (Reset)
- configure the interpreter booths and the interpreter consoles
- save and load the interpreter configurations

# Structuring the SDC 8200 system

This chapter provides information on how your system can be structured and which components are required for the different expansion stages. Finally, this chapter also gives an overview of additional audio equipment that can be connected to the system.

Interconnecting the conference/interpreter consoles

Via the system cables, interconnect the consoles in cable strings.

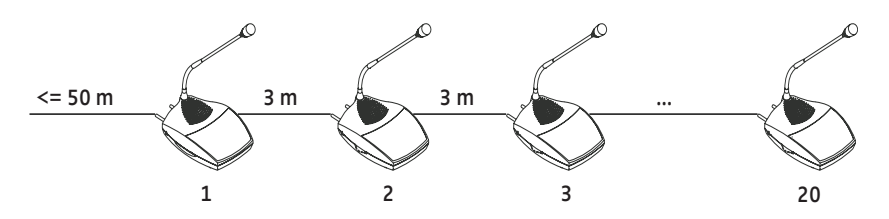

When interconnecting the consoles in strings, please observe the following:

- Conference and interpreter consoles can be interconnected in any desired order.
- A maximum of 20 consoles can be interconnected in one string.
- y Calculate the maximum cable length and ensure that all consoles of a string are supplied with sufficient voltage [\(see "Determining maximum](#page-46-0) [cable lengths" on page 47\)](#page-46-0).

### Connecting cable strings to a central unit

Via each of the six ports  $\odot$  of the central unit, you can connect a cable string.

- Per SDC 8200 CU central unit, you can connect up to 120 (6 x 20) consoles.
- Per SDC 8200 CU-M central unit, you can connect up to 50 (e.g. 5 x 10 or  $3 \times 15 + 1 \times 5$ ) consoles.
- Calculate the maximum cable length using the "Powercalc.exe" software ([see "Determining maximum cable lengths" on page 47](#page-46-0)) in order to ensure that all consoles are supplied with sufficient voltage.

### Interconnecting up to twelve SDC 8200 CU central units

For conference and interpretation systems with up to 1024 consoles, you can interconnect a total of twelve SDC 8200 CU central units [\(see "Inter](#page-53-0)[connecting several central units in master/slave mode \(SDC 8200 CU cen](#page-53-0)[tral units only\)" on page 54](#page-53-0)).

You cannot interconnect SDC 8200 CU-M central units.

# The three expansion stages

Depending on the number of conference participants, three different expansion stages are distinguished:

- Expansion stage (1) comprising one central unit with up to 20 consoles
- Expansion stage (2) comprising one SDC 8200 CU central unit with up to 120 consoles or one SDC 8200 CU-M central unit with up to 50 consoles
- Expansion stage (3) comprising several SDC 8200 CU central units with up to 1024 consoles

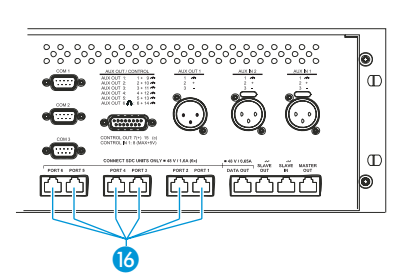

#### Note!

In the following examples, the standard length of "3 m" is always given for the system cables between the conference consoles. However, it is no problem to use other cable lengths or cables of differing lengths within the same string.

To make sure that all consoles are supplied with a voltage of at least 30 V, please refer to the chapter ["Determining maximum cable](#page-46-0) [lengths" on page 47.](#page-46-0)

## Expansion stage (1): one central unit with up to 20 consoles

In small conference systems (expansion stage 1), up to 20 conference and interpretation consoles can be interconnected in one string.

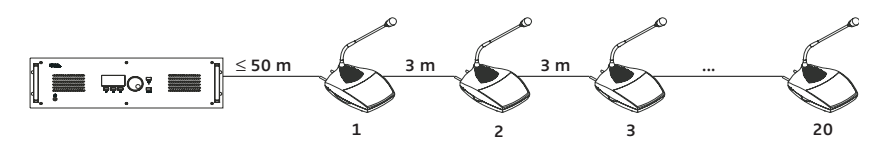

 Calculate the maximum cable length using the "Powercalc.exe" software ([see "Determining maximum cable lengths" on page 47](#page-46-0)) in order to ensure that all consoles are supplied with sufficient voltage.

#### Expansion stage (2): one central unit with up to 120 or 50 consoles

In conference systems of expansion stage (2), up to six cable strings with up to 20 consoles each (6  $\times$  20 = 120) can be connected to a single SDC 8200 CU central unit. This is the maximum number of consoles that can be connected to a single central unit.

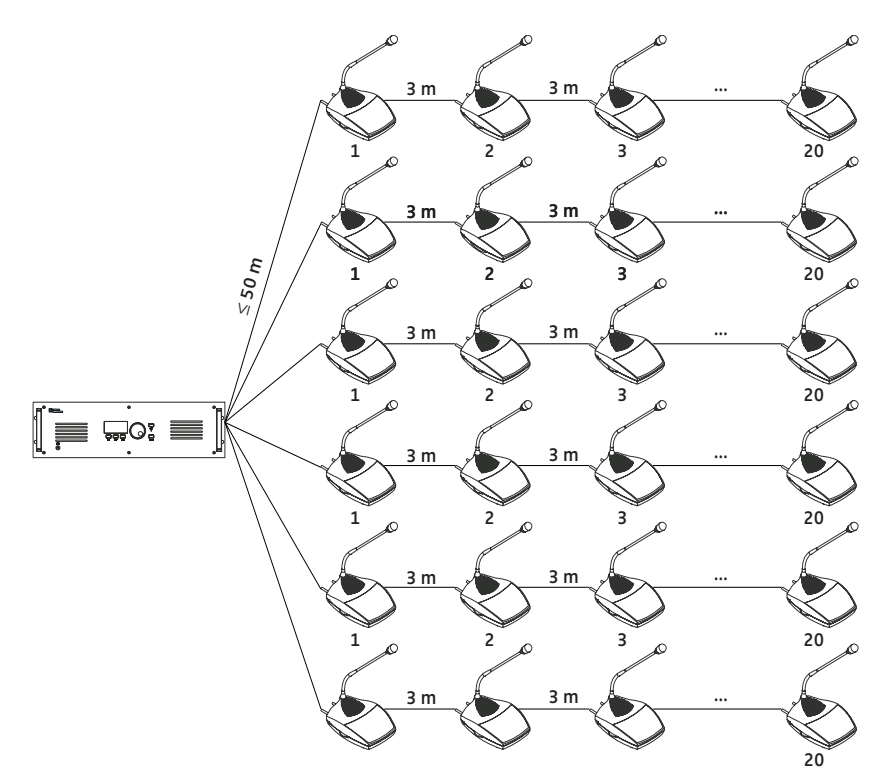

 Calculate the maximum cable length using the "Powercalc.exe" software ([see "Determining maximum cable lengths" on page 47](#page-46-0)) in order to ensure that all consoles are supplied with sufficient voltage.

### Expansion stage (3): several interconnected SDC 8200 CU central units with up to 1024 consoles

For larger conference and interpretation systems with up to 1024 consoles, you can interconnect a total of 12 central units. The additional central units are connected as "slaves" to the central unit configured as "master". If the conference and interpretation system is to be PC controlled, the PC must be connected to the "master" central unit.

To set up a conference system with several central units, you first have to interconnect the consoles in cable strings and then connect the cable strings to the central units. Finally, you interconnect the central units [\(see](#page-53-0) ["Interconnecting several central units in master/slave mode \(SDC 8200 CU](#page-53-0) [central units only\)" on page 54\)](#page-53-0).

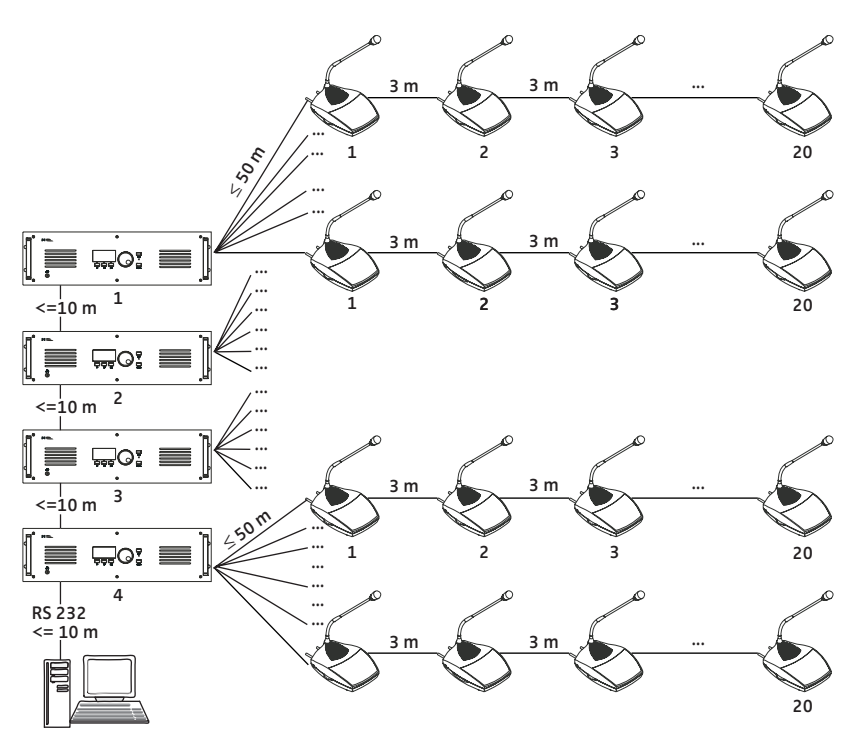

 Calculate the maximum cable length using the "Powercalc.exe" software ([see "Determining maximum cable lengths" on page 47](#page-46-0)) in order to ensure that all consoles are supplied with sufficient voltage.

The maximum length of the system cables used for interconnecting the central units must not exceed 10 m.

# <span id="page-46-0"></span>Determining maximum cable lengths

In the preceding examples, the standard length of "3 m" is always given for the system cables between the conference consoles. However, it is no problem to use other cable lengths or cables of differing lengths within the same string.

However, if you wish to use longer cables, make sure that all consoles – including the last one in a string – are supplied with a voltage of at least 30 V!

#### Calculating the voltage drop on the system cables

Every meter of system cable and every console in a string causes a voltage drop. Thus, the further back a console is located in a string, the less voltage it receives.

Delivery includes a the calculating program "Powercalc.exe" with which you can easily calculate the voltage drops on the individual sections of a string. In this way, you know even before setting up the conference system whether it will work or not.

This program can also be downloaded from www.sennheiser.com.

# Structuring an interpretation system

If your SDC 8200 system comprises interpreter consoles, these are usually installed in acoustically isolated interpreter booths so that the interpreters cannot disturb each other or the audience.

One booth with a team of interpreters is normally required per target language. Within one language team, interpreters will take turns every twenty minutes or so, in order to give each other an adequate break and maintain a high level of quality.

Your SDC 8200 interpretation system can comprise

- a maximum of 224 interpreter consoles.
- a maximum fo 28 intepreter booths,
- a maximum of eight interpreter consoles per booth.

Within a booth, each interpreter console has to be assigned a number, with the numbering starting always from 1.

The interpreter consoles can be connected anywhere in the cable strings.

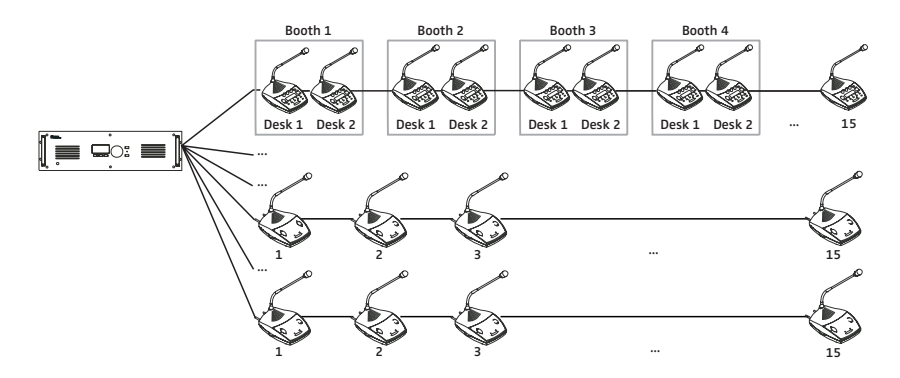

# Selectable modes between or within interpreter booths

With the SDC 8200 system, you can choose between three "modes between booths" and two "modes in booth".

Via the "modes between booths", you fix the responsibilities of interpreters who are seated in different booths but interpret into the same target language (one on the A-channel and another on the B-channel).

Via the "modes in booths", you fix the responsibilities of interpreters who are seated in the same booth and interpret into the same target language.

#### Mode between booths: "Mixed"

Interpreters who are seated in different booths but interpret into the same target language can activate their interpreter consoles any time by pressing the MIC key  $\mathbf{B}$  – even simultaneously.

When two interpreters simultaneously interpret into the same target language, the red signal light ring  $\Omega$  and the "Microphone active" LED  $\Omega$  on their consoles light up.

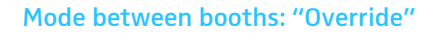

Interpreters who are seated in different booths but interpret into the same target language can activate their interpreter consoles any time by pressing the MIC key  $\Box$  – however, activating an interpreter console will automatically turn off the currently active interpreter console.

In "Override" mode, an interpreter console that was just turned off can only be turned on again if the interpreter console by which it was turned off is deactivated.

#### Mode between booths: "Toggle Override"

Interpreters who are seated in different booths but interpret into the same target language can activate their interpreter consoles any time by pressing the MIC key  $\mathbf{B}$  – however, activating an interpreter console will automatically turn off the currently active interpreter console.

In "Toggle Override" mode, an interpreter console that was just turned off can be turned on again any time by pressing the MIC key  $\mathbf{G}$ .

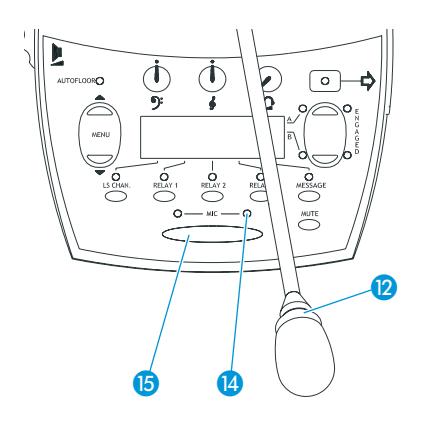

ি

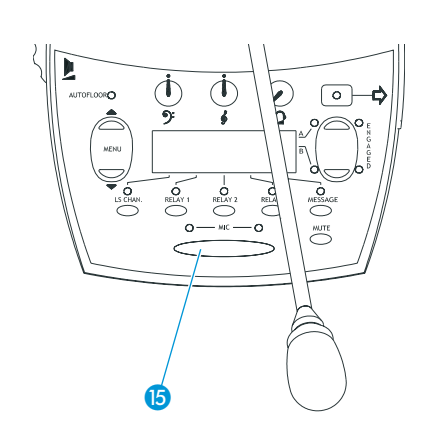

₲

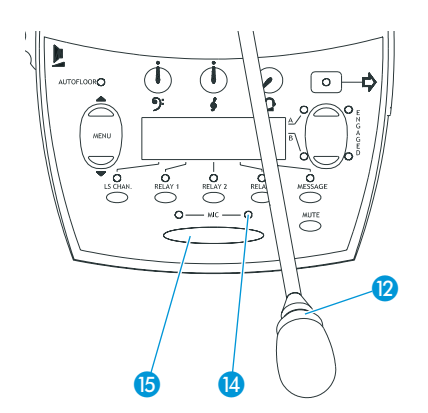

#### Mode in booths: "Mixed"

Interpreters who are seated in the same booth and interpret into the same target language can activate their interpreter consoles any time by pressing the MIC key  $\mathbf{G}$  – even simultaneously.

When two interpreters simultaneously interpret into the same target language, the red signal light ring  $\Omega$  and the "Microphone active" LED  $\Omega$  on their consoles light up".

### Mode in booths: "Toggle Override"

Interpreters who are seated in the same booth and interpret into the same target language can activate their interpreter consoles any time by pressing the MIC key  $\Box$  – however, activating an interpreter console will automatically turn off the currently active interpreter console.

In "Toggle Override" mode, an interpreter console that was just turned off can be turned on again any time by pressing the MIC key  $\mathbf{B}$ .

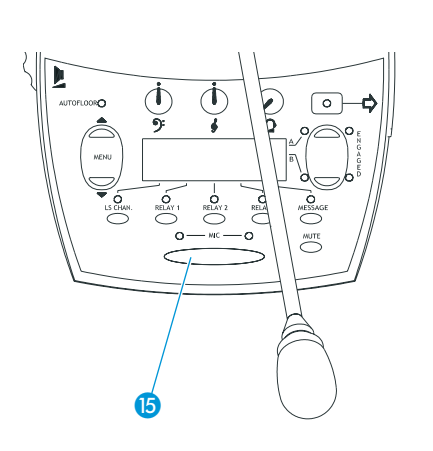

### The "auto-floor" function

If the original floor language is not a language of which all interpreters have a complete understanding and from which they work, you can enable the auto-relay interpretation function (auto-floor): The original floor language is interpreted into a language understood by all interpreters. This interpretation is automatically "relayed" to the floor channel of all other interpreters and serves as the basis from which they interpret into their respective target languages.

#### Example:

The active languages at a conference are English, German and French (active languages are the languages into which interpretation is provided).

However, some of the delegates speak Russian, a language of which only one interpreter has a complete understanding. This interpreter interprets the contributions of the Russian delegates into English, which the other interpreters then interpret into their respective target languages. The English interpretation is also fed to the English interpretation channel.

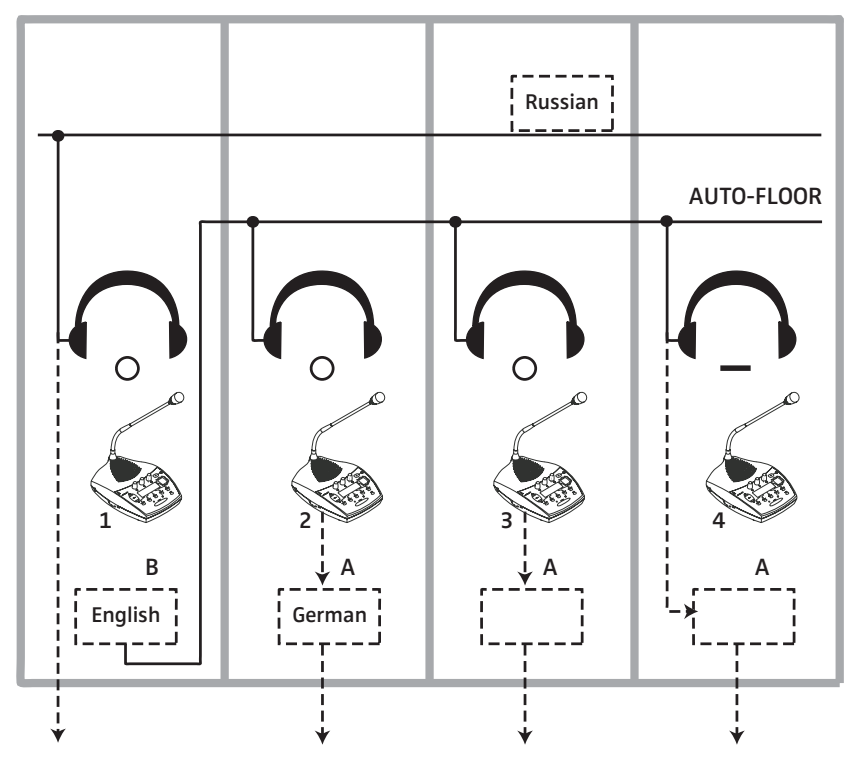

The below illustration shows the relay interpretation process (auto-floor).

If the original floor language is a language of which all interpreters have a complete understanding and from which they work, you do not have to enable this function. In this case, all interpreters interpret the original floor language into their respective target languages. These interpretations are fed to the corresponding interpretation channels.

The below illustration shows the normal interpretation process where the original floor language is directly interpreted into the target languages.

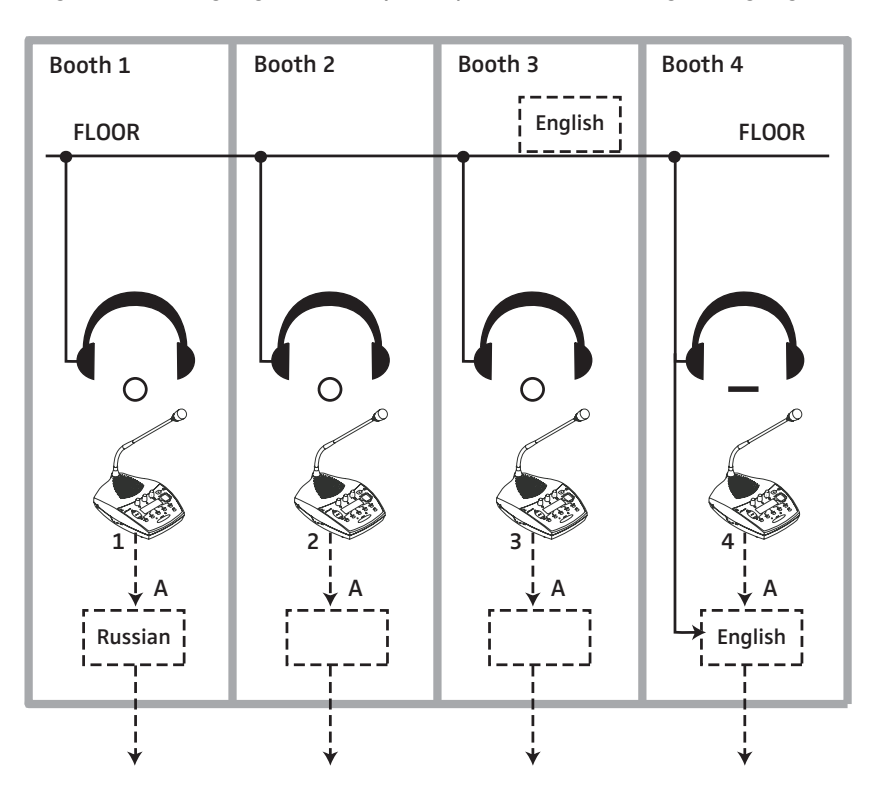

# Using external equipment

External audio signals can be fed to the conference and interpretation system and channels (floor channel and interpretation channels) can be output. You can, for example,

- connect a wireless microphone, enabling a speaker to move around freely and to speak from anywhere in the room,
- feed external audio signals (e.g. the soundtrack of a video, music, announcements from a tape, etc.) into the system,
- connect a PA system,
- connect an infrared language distribution system,
- directly transmit channels to broadcasting and TV stations,
- and record individual channels for documentation or archiving purposes.

### **Note!**

Please note that a total of two audio sources can be connected to the central unit and that a total of four channels plus the floor channel can be output. If you wish to output more channels, you require the optional SDC 8200 AO analog output unit.

### Connecting external audio sources

Via the two XLR-3F sockets (AUX IN 1  $\odot$  and AUX IN 2  $\odot$ ) of the central unit, external audio sources which output a balanced mono signal can be connected to the conference system.

External audio sources are, for example:

- wired microphones
- wireless microphones
- the audio output of a video recorder
- a CD player

 $\sigma$ 

The signals available at the audio inputs AUX IN 1 and AUX IN 2 are fed to the floor channel which is output via the consoles' built-in loudspeakers. For information on how to turn on the audio inputs and how to adjust the volume and the input sensitivity, see:

- y ["Turning on/off the audio inputs or outputs" on page 106,](#page-105-0)
- ["Adjusting the input level of an audio input" on page 107](#page-106-0) and
- ["Adjusting the input sensitivity of an audio input" on page 107.](#page-106-1)

# Using the audio outputs of the central unit

The floor channel is available at the XLR-3M audio output  $\bigcirc$  (AUX OUT 1) and the 15-pole sub-D socket  $\bigcirc$  (AUX OUT).

The signals of up to six interpretation channels are available at the outputs AUX OUT 1-2-3-4-5-6 of the 15-pole sub-D socket  $\mathbf{B}$ .

Additional interpretation channels can be output via the XLR-3M audio outputs of an SDC 8200 AO analog output unit connected to the central units data out port  $\blacksquare$ .

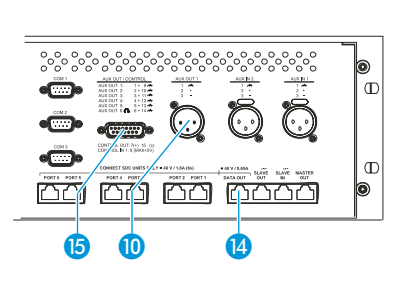

 $9 8$ 

<u>ra na m</u>

# Setting up the SDC 8200 system

This chapter provides information on how to set up and operate the SDC 8200 conference and interpretation system.

# Preparing the SDC 8200 system components for set up

### Conference and interpreter consoles

After unpacking the consoles, you simply have to connect them to the central unit and initialize them.

### Central unit

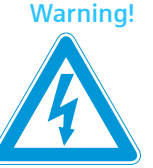

Warning! Danger of life-threatening electric shock!

If you connect the central unit to an ungrounded power outlet, persons touching the central unit or units connected to it may receive a life-threatening electric shock.

 Connect the central unit only to properly grounded power outlets.

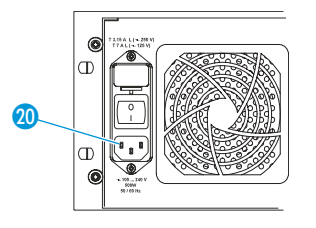

- Connect the mains cable to socket 20.
- Connect the mains cable to the mains  $(100 240 \text{ V}, 50 60 \text{ Hz}).$

### Rack-mounting several SDC 8200 CU central units

For larger conference and interpretation systems with several SDC 8200 CU central units, we recommend mounting the central units into a rack.

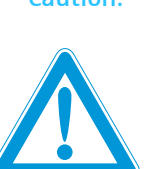

Caution! Danger of heat damage!

When rack-mounting the central units, please consider that, during operation, the ambient temperature within the rack may significantly rise above room temperature. The central units can be damaged by high temperatures.

- The ambient temperature within the rack must not exceed the temperature limit specified in the specifications.
- Make sure not to affect the ventilation required for safe operation or provide additional ventilation.

#### Caution! Danger of mechanical damage!

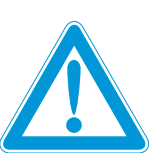

Rack-mounted central units that are not adequately supported at the rear can be mechanically damaged, e.g. during transport of the rack.

- Make sure that the housings of the central units are NOT mechanically loaded.
- $\blacktriangleright$  Make sure that the central units are adequately supported at the rear.

#### Caution! Danger of electric shock!

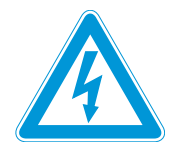

When rack-mounting the central units, please note that intrinsically harmless leakage currents of the individual units may accumulate, thereby exceeding the allowable limit value.

- Ground the rack via an additional ground connection.
- Make sure that all central units are properly grounded – especially when the central units are not directly connected to the mains but are connected via e.g. an extension cable.
- Avoid circuit overloading. Observe the information indicated on the type plate. If necessary, provide overcurrent protection.
- $\blacktriangleright$  Slide the central units into the rack.
- Screw the central units to the rack.
- Adequately support the central units at the rear.

### Setting up the central units

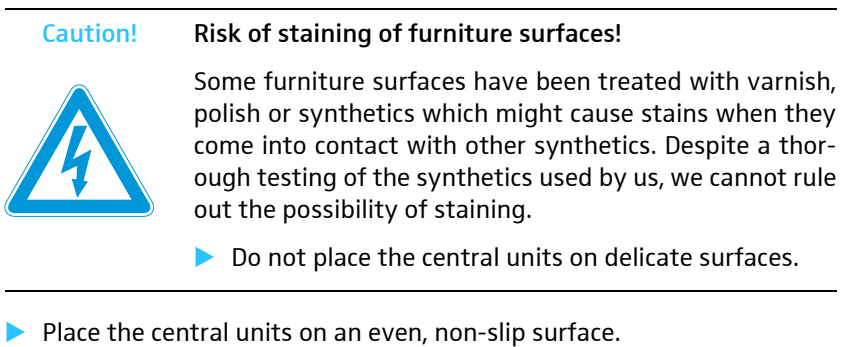

# Interconnecting the SDC 8200 system components

Depending on the expansion stage of your system, you have to:

- interconnect the consoles (all expansion stages),
- interconnect the central units (expansion stage 3),
- connect a PC to the "master" central unit if the system is to be PC controlled.

# Interconnecting the consoles

To interconnect the consoles via the system cables:

- Connect the black RJ 45 plug of the system cable to the OUT socket  $\bullet$ of the console.
- Connect the grey RJ 45 plug of the system cable to the IN socket  $\bullet$  of the console.

### Note!

You can interconnect up to 20 consoles in one cable string.

# Connecting a cable string to the central unit

After having interconnected the consoles, connect the cable strings to the central unit. You can connect up to six cable strings to a single central unit. To connect a cable string to the central unit:

- Connect the black RJ 45 plug of the system cable to one of the RJ 45 sockets labelled PORT 1 to PORT 6 (6) of the central unit.
- Connect the grey RJ 45 plug of the system cable to the IN socket  $\bigcirc$  of the first console of a cable string.
- Initialize the consoles as described in the section ["Turning on the cen](#page-26-0)[tral unit for the first time" on page 27](#page-26-0).

# Interconnecting several central units in master/slave mode (SDC 8200 CU central units only)

You can only interconnect SDC 8200 CU central units. The length of the system cables between the SDC 8200 CU central units must not exceed 10 m. If you wish to interconnect several SDC 8200 CU central units, we recommend mounting the central units into a rack.

To interconnect several SDC 8200 CU central units:

 At the first central unit, connect the black RJ 45 plug of the system cable to the MASTER OUT socket  $\mathbf{\hat{m}}$ .

If the SLAVE IN socket  $\Omega$  of a central unit is not connected, this central unit automatically becomes the "master".

- Connect the grey RJ 45 plug of the system cable connected to the "master" to the SLAVE IN socket  $\Omega$  of the second central unit. If the SLAVE IN socket  $\bigcirc$  of a central unit is connected, this central unit automatically becomes a "slave".
- To connect additional "slaves", connect the SLAVE OUT <sup>8</sup> socket of the first "slave" to the SLAVE IN (2) socket of the following "slave", and so on.

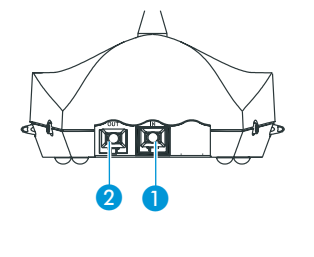

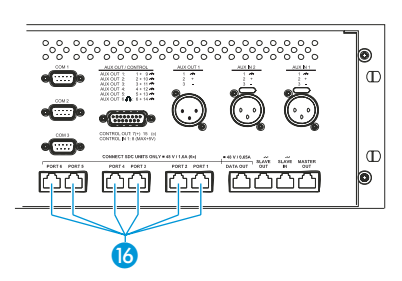

<span id="page-53-0"></span>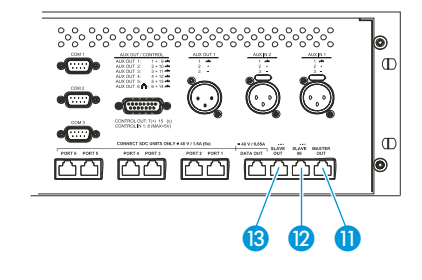

#### **Note!**

The entire conference and interpretation system is configured, managed and controlled exclusively via the "master" central unit.

All operating controls on the "slaves" are locked, except for the F2 key. This is indicated by a "key" symbol  $($  $\equiv$   $\otimes$ ) in the lower right corner of the display.

#### **Activating the master/slave mode**

- **Turn on all central units.**
- $\blacktriangleright$  To set a central unit from master mode to slave mode, press the F2 function key **3** and keep it pressed for three seconds.

The operating controls are locked. The "slave" icon  $\mathcal{D}$  appears on the display.

#### **Note!**

 $))$ 

 $\mathbf x$ 

The SDC 3200 CU-M central unit cannot be set to slave mode. Therefore, no "master" icon  $\gg$  or "slave" icon  $\gg$  appears on the display.

#### **Exiting the "slave" mode of a central unit**

If several SDC 8200 CU central units are interconnected, the operating controls of all "slave" central units are locked, except for the F2 function key. With the F2 function key, you can unlock the operating controls of a "slave", which then automatically becomes a "master". This allows you to e.g. configure the AUX outputs or to divide a large conference and interpretation system up into several smaller systems. Please be aware that the AUX inputs of the slave central units will be disabled in a Master-Slaveconfiguration, only the AUX inputs of the master central unit will be available.

To unlock the operating controls of a "slave" central unit:

**Press the F2 function key 3 and keep it pressed for three seconds.** The operating controls are unlocked. The "master" icon  $\mathcal{O}(\mathcal{O})$  appears in the upper right corner of the display.

#### **Note!**

Please note that the new "master" central unit is no longer connected to the conference system.

To reintegrate the "slave" central unit into the conference system and to lock the operating controls:

 $\blacktriangleright$ **Press the F2 function key 3 and keep it pressed for three seconds.** The operating controls are locked. The "slave" icon  $\omega$ ) appears in the upper right corner of the display.

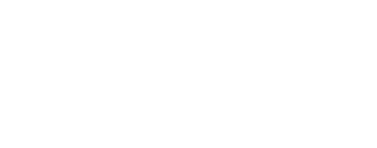

P1 P2 P3 P4 P5 P6

 $\mathbf x$ 

 $>$ Volume =  $\blacksquare$ III...

 $\Box$ 

 $\blacksquare$  $\Box$ 

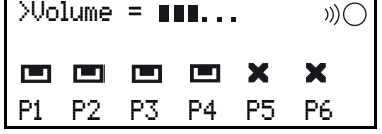

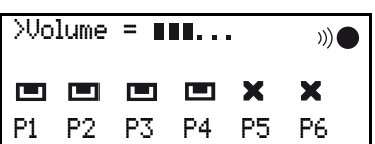

# Connecting additional equipment

Via the two audio inputs AUX IN 1 and AUX IN 2 of the central unit, you can connect microphones with suitable preamplifiers or you can feed audio signals from additional audio equipment to the conference system.

The external audio signals are fed to the floor channel which is output via the consoles' built-in loudspeakers.

The output signal of the floor channel is available at the audio output AUX OUT 1. Via the five audio outputs AUX OUT 2 to AUX OUT 6, you can output any desired channel (floor channel or interpretation channels).

Via the audio outputs, you can:

- connect a PA system via which the floor channel or an interpretation channel can be transmitted to e.g. the foyer or another room,
- transmit the audio signal of the floor channel or an interpretation channel as "original soundtrack" to a broadcasting station,
- connect an infrared language distribution system to the central unit, allowing guests or participants who don't have their own conference console to follow the conference via infrared headphones. With the SDC 8200 CU central unit, guests or participants can choose between the floor channel and up to 28 interpretation channels. With the SDC 8200 CU-M central unit, guests or participants can choose between the floor channel and up to four interpretation channels.

Optionally, you can connect an SDC 8200 AO analog output unit to the central unit. The analog output unit features nine XLR-3M audio outputs via which you can output the floor channel and up to eight additional interpretation channels and to which you can connect external equipment such as a recording unit, etc.

### Connecting external audio sources

You can connect external audio sources such as wired microphones, wireless microphone systems, the audio output of a video recorder, a CD player, etc. to the central unit. The audio sources to be connected must deliver a balanced mono signal at the XLR-3F sockets.

The external audio signals are fed to the floor channel which is output via the consoles' built-in loudspeakers.

To connect an audio source:

- Use an audio cable with XLR-3 connectors to connect the audio source to one of the XLR-3F sockets (AUX IN 1  $\left(3\right)$  or AUX IN 2  $\left(9\right)$  of the central unit.
- If necessary, adapt the input sensitivity and the volume of the audio input via the central unit's operating menu [\(see "Adjusting the input](#page-106-1) [sensitivity of an audio input" on page 107](#page-106-1) and ["Adjusting the input](#page-106-0) [level of an audio input" on page 107\)](#page-106-0).

You can turn the audio inputs on and off via the central unit's operating menu [\(see "Turning on/off the audio inputs or outputs" on page 106\)](#page-105-0).

## Setting up remote conferences

Instead of connecting an external audio source to the audio input of your conference system, you can connect the audio output of a conference sys-

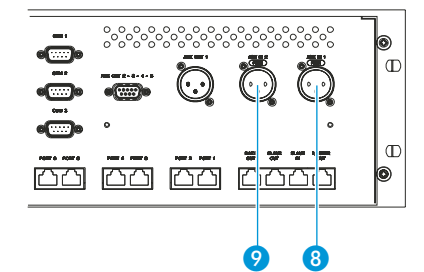

tem installed in a separate room to carry out a remote conference. The participants of both conferences can then participate in a common conference.

To connect two conference systems installed in separate rooms, you require two XLR cables with two XLR-3 connectors respectively:

- Connect the audio input AUX IN 1  $\odot$  of the first central unit to the audio output AUX OUT  $1$   $\omega$  of the secend central unit.
- Connect the audio input AUX IN 1  $\odot$  of the secend central unit to the audio output AUX OUT  $1 \bullet$  of the first central unit.
- From the central unit's operating menu, choose "Dist. Conf. = ON" to prevent echo ([see "Configuring the audio outputs for remote confer](#page-106-2)[encing" on page 107\)](#page-106-2).

### Connecting PA systems, recording units, etc.

Via the audio outputs you can connect e.g. a PA system, a recording unit, etc.

Connect the desired unit as follows:

- The signals of the floor channel are available at the XLR-3M audio output AUX OUT 1  $\omega$  and the 15-pole sub-D socket AUX OUT 2  $\omega$ .
- ▶ The signals of up to four interpretation channels are available at the outputs AUX OUT 2-3-4-5-6 **(5**) of the 15-pole sub-D socket.
- If an SDC 8200 AO analog output unit is connected to the DATA OUT socket  $\overline{a}$  of the SDC 8200 CU central unit, additional channels can be output via the analog output unit's XLR-3M audio outputs.

### Pin assignment of the 15-pole sub-D socket (AUX OUT 2-3-4-5-6)

When connecting external equipment to the 15-pole sub-D socket (AUX OUT 2-3-4-5-6 (b), please observe the following pin assignment:

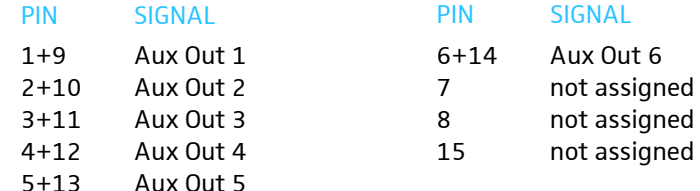

The audio signal of the floor channel is always available at the two outputs AUX OUT 1 (XLR-3M audio output) and AUX OUT 2 (pin 2 and 10 of the 15 pole sub-D socket). This assignment cannot be changed!

The channel assignment for the four other audio outputs can be changed as described in the section ["Assigning a channel to an audio output" on](#page-104-0) [page 105.](#page-104-0) You can assign these outputs any interpretation channel or the floor channel.

#### Note!

The audio signal of the channel assigned to the output AUX OUT 6 (pin 6 and 14 of the 15-pole sub-D socket) is also available at the headphone output of the central unit!

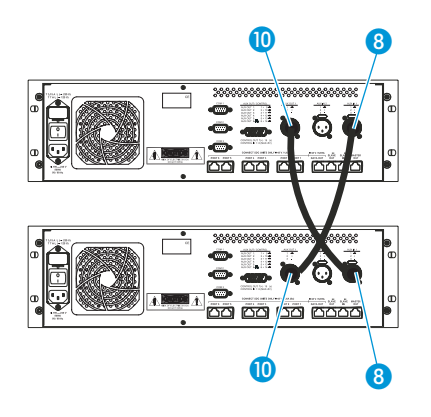

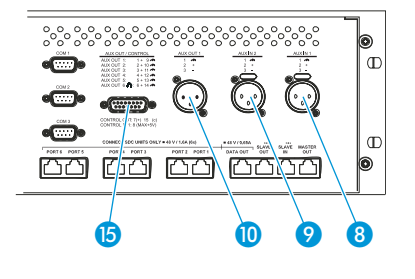

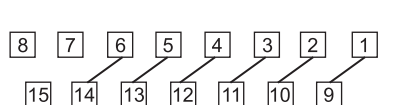

## Connecting an SDC 8200 AO analog output unit to the SDC 8200 CU central unit

You can output additional interpretation channels via the SDC 8200 AO analog output unit's transformer balanced XLR-3M audio outputs or via the unbalanced phono sockets next to the XLR-3 outputs.

To connect an analog output unit to the SDC 8200 CU central unit:

- Connect the black RJ 45 plug of the system cable to the DATA OUT socket  $\bullet$  of the central unit.
- Connect the grey RJ 45 plug of the system cable to the DIGITAL BUS IN socket of the analog output unit.

### Connecting several SDC 8200 AO analog output units to the SDC 8200 CU central unit

To connect several SDC 8200 AO analog output units to the SDC 8200 CU central unit:

 Connect the DIGITAL BUS OUT socket of the first SDC 8200 AO to the DIGITAL BUS IN socket of the second SDC 8200 AO, and so on.

#### Note!

 $\overline{a}$ 

You can connect up to four SDC 8200 AO analog output units to the SDC 8200 CU central unit.

# Connecting external equipment to the SDC 8200 AO's phoenix connector

The SDC 8200 AO is fitted with a voltage-free contact (phoenix connector) which turns external equipment (e.g. a recording unit) on and off. When a console is active, the contact is closed and when no console is active, the contact is open.

The phoenix connector is numbered from left to right as shown in the illustration on the left.

If you switch AC loads such as e.g. an electronic relay, the contacts 1 and 3 will be opened or short-circuited. Therefore, make sure that the following limitations are not exceeded!

- Maximum load current (continuous) = 1 A
- Maximum load voltage  $= 60$  V
- On-resistance = 0.5  $\Omega$

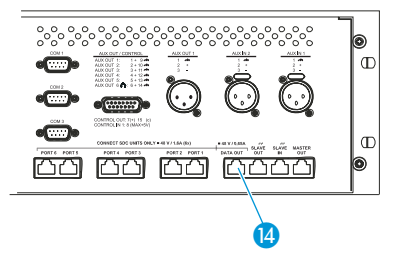

<u> ႏွ</u>ိႏွိပ္နွိပ္နွိပ္နွ

<u>őő őő őő Gööö</u>

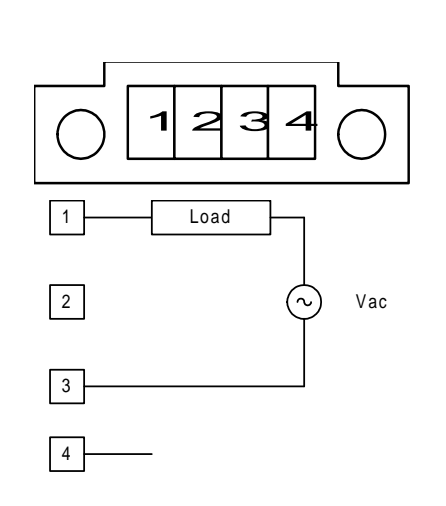

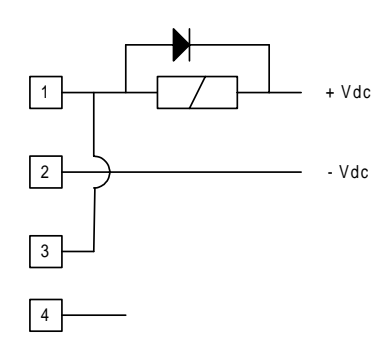

If you connect DC sources such as e.g. a relay coil, make sure that the following limitations are not exceeded!

- Maximum load current (alternating) =  $1.8$  A
- Maximum load voltage  $= 60$  V
- On-resistance = 0.15  $\Omega$

### Connecting a PC to the central unit

You require one PC with two serial interfaces or two PCs with one serial interface each.

To control the conference and interpretation system via one or two PCs using the SDC 8200SYS/SDC 8200SYS-M software:

- Connect one serial interface to the COM 3 interface  $\bullet$  of the central unit to control the conference system.
- Connect the other serial interface to the COM 1 interface  $\bigcirc$  of the central unit to control the interpretation system.

#### Note!

If you are using more than one central unit, the PC has to be connected to the "master" central unit.

For connecting a PC to the central unit, you require the cables shown below:

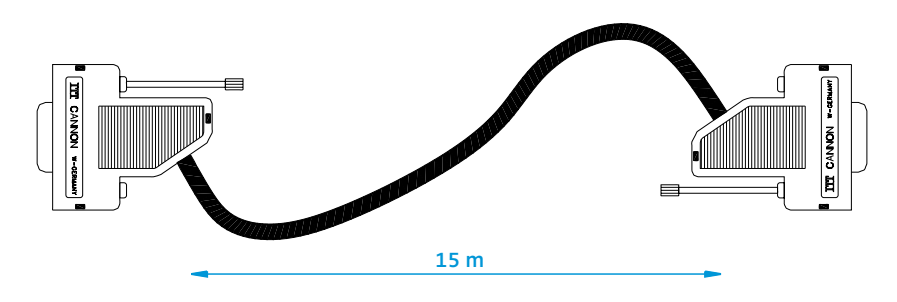

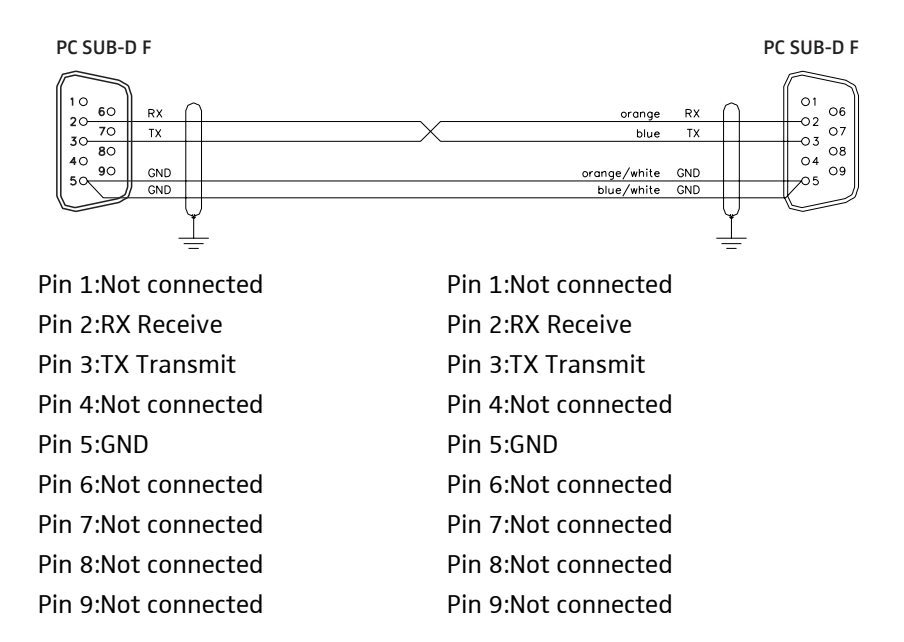

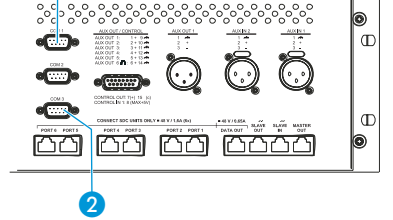

# <span id="page-59-0"></span>Configuring the SDC 8200 system

After having connected all system components, you have to configure your conference and interpretation system via the central unit's operating menu.

# <span id="page-59-1"></span>Introduction to the central unit's operating menu

Via the central unit's operating menu, the SDC 8200 conference and interpretation system can be configured for any room, any number of participants and any conference use.

#### Note!

General information on how to use the central unit's operating menu is given in the section ["Working with the central unit's operating menu"](#page-41-0) [on page 42](#page-41-0).

### The start display

After turning on the central unit, the start display appears, showing:

- the current volume setting for the consoles' built-in loudspeakers
- to which of the ports "P1" to "P6" of the central unit a cable string with consoles is connected

**I.** means: A cable string is connected to this port.

: means: No cable string is connected to this port (see section ["Making a](#page-108-0) [system diagnosis" on page 109](#page-108-0)).

To get from the start display into the central unit's operating menu:

Press the ENTER key. The "Conference" main menu appears on the display.

### The six main menus

The central unit's operating menu consists of six main menus:

- Via the "Conference" menu, you can configure the conference system and the conference consoles.
- Via the "Interpretation" menu, you can configure the interpretation system and the interpreter consoles.
- Via the "Aux-In/Out" menu, you can choose the audio settings for the AUX inputs and outputs.
- Via the "System" menu, you can make a system diagnosis as well as activate and configure optional components for monitoring and controlling the system.
- Via the "\* Lansuase" menu, you can choose the language of the operating menu.
- Via the "License" menu, you can display the serial number of the central unit, display the current license code and enter a new license code.

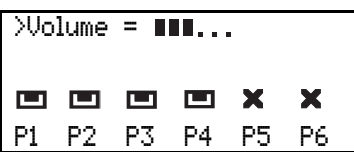

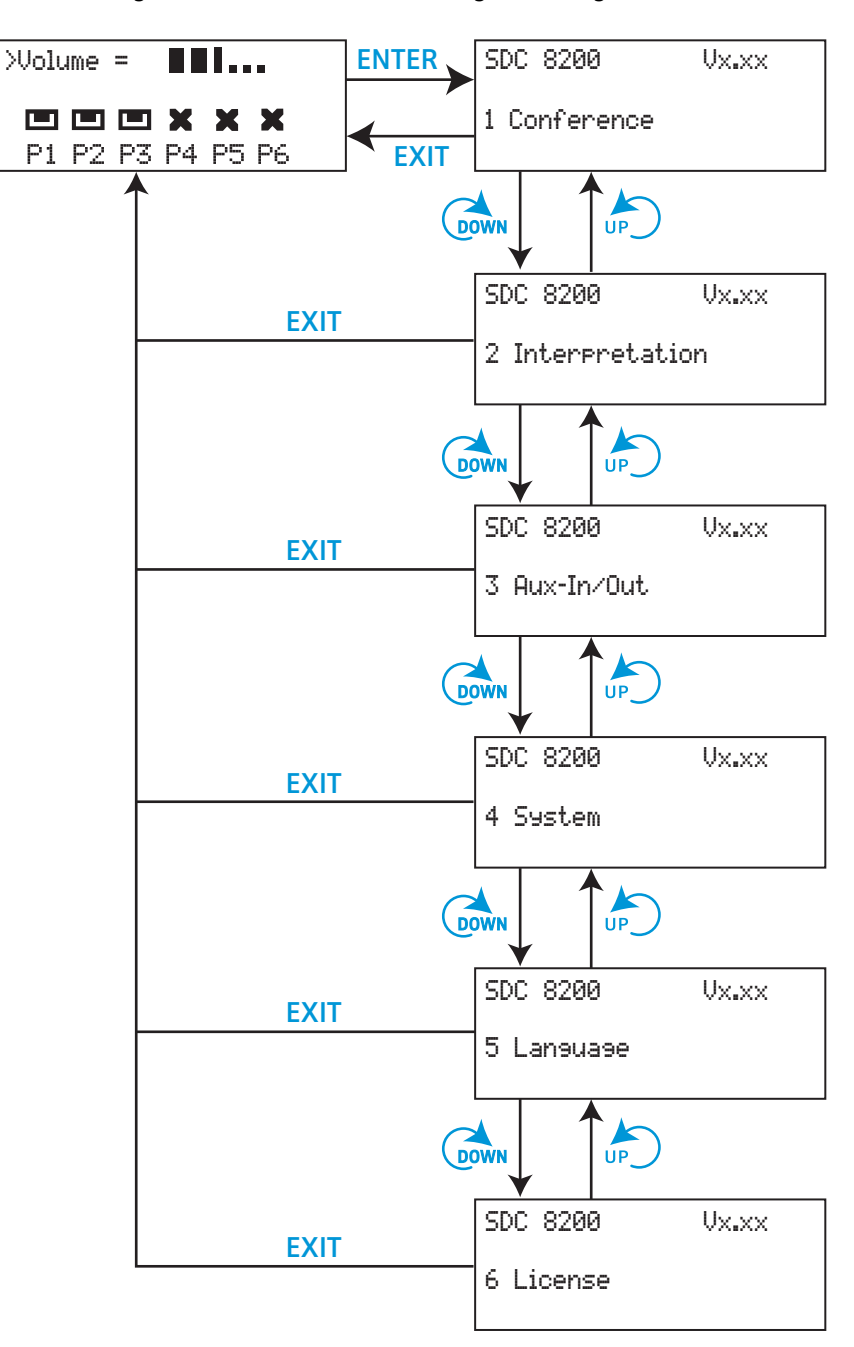

The following overview shows how to navigate through the main menus.

An overview of the settings that can be adjusted in the main and submenus is given on the following pages.

# The submenus of the "Conference" menu (part 1 of 7)

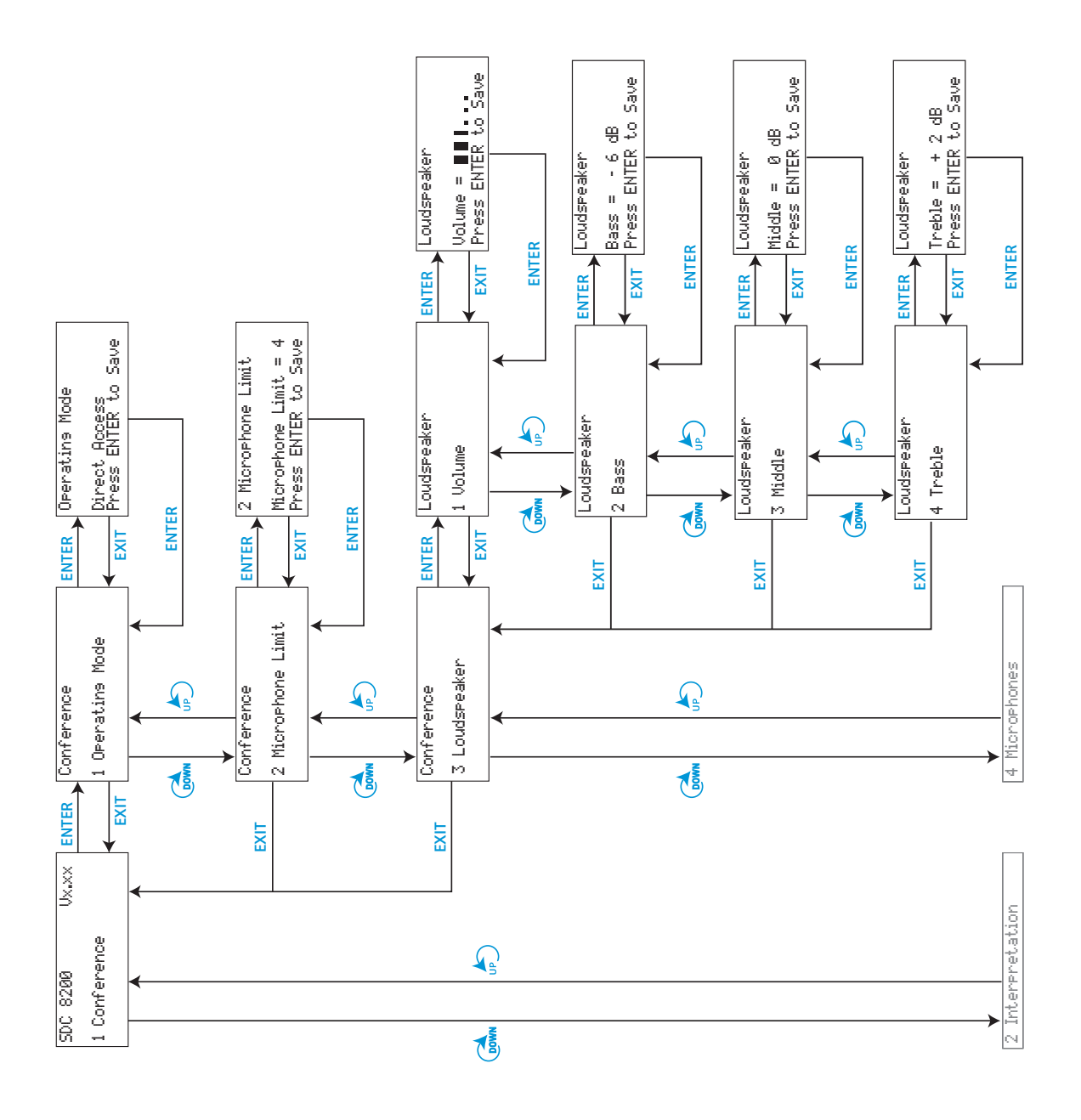

# The submenus of the "Conference" menu (part 2 of 7)

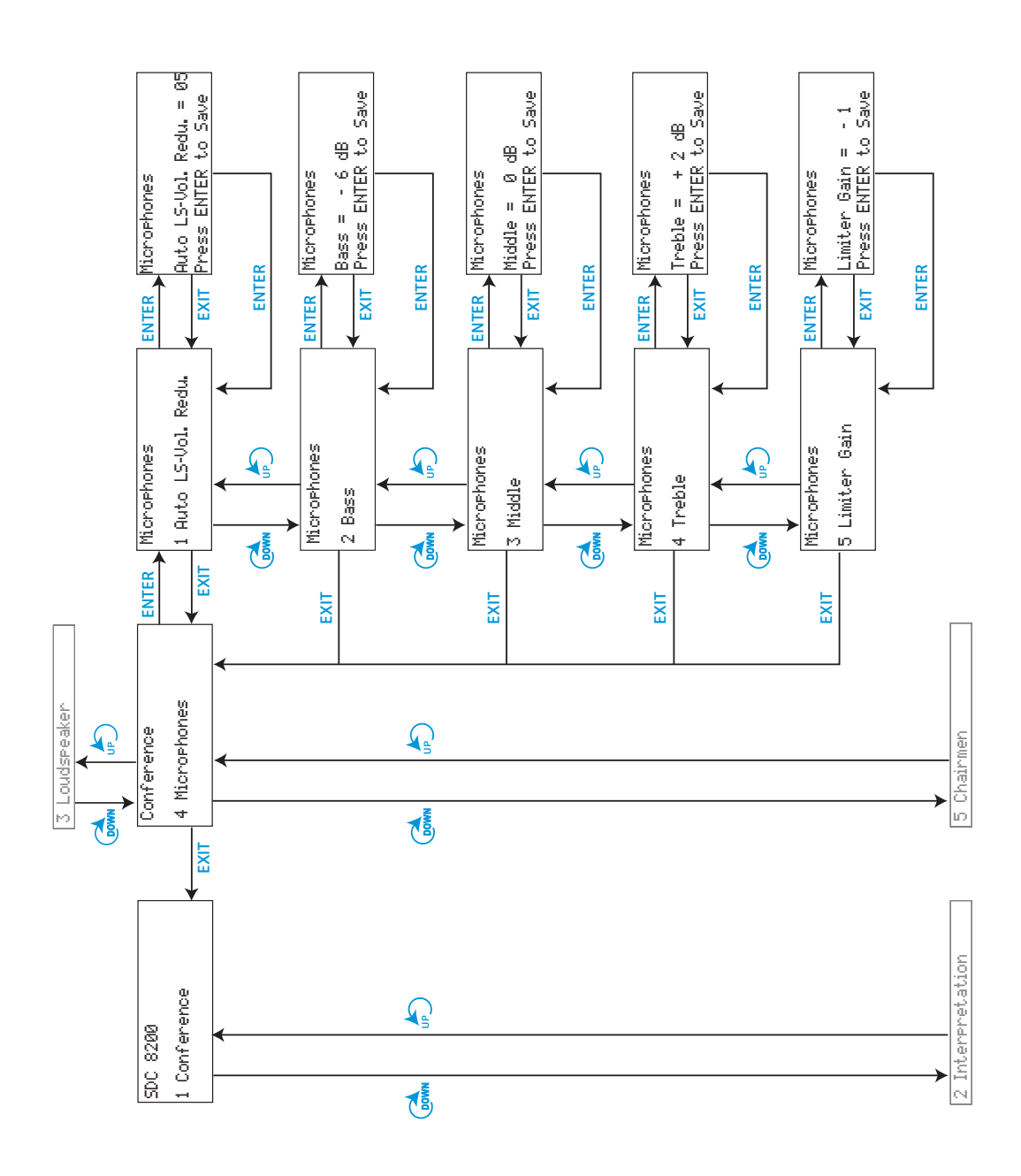

# The submenus of the "Conference" menu (part 3 of 7)

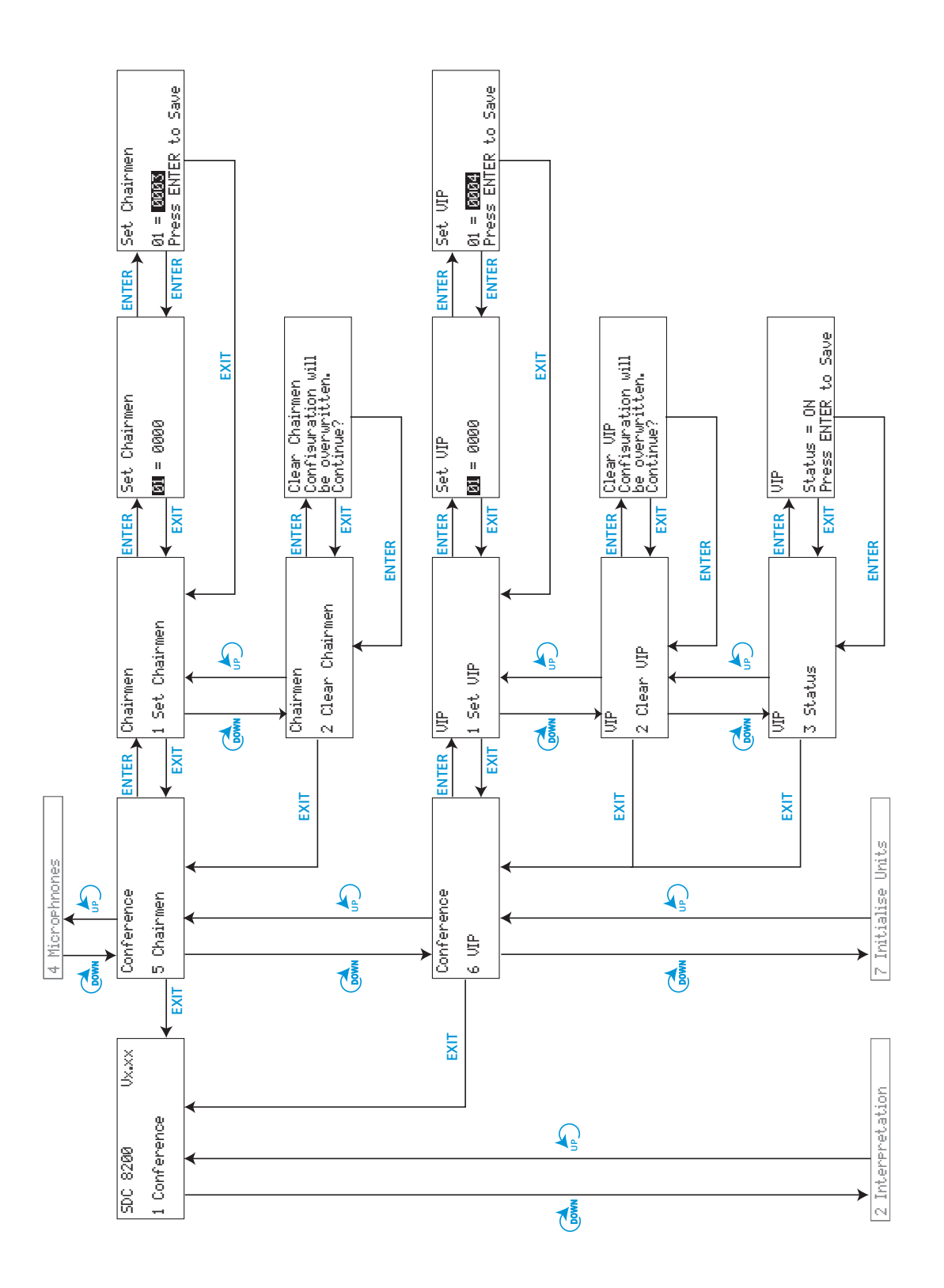

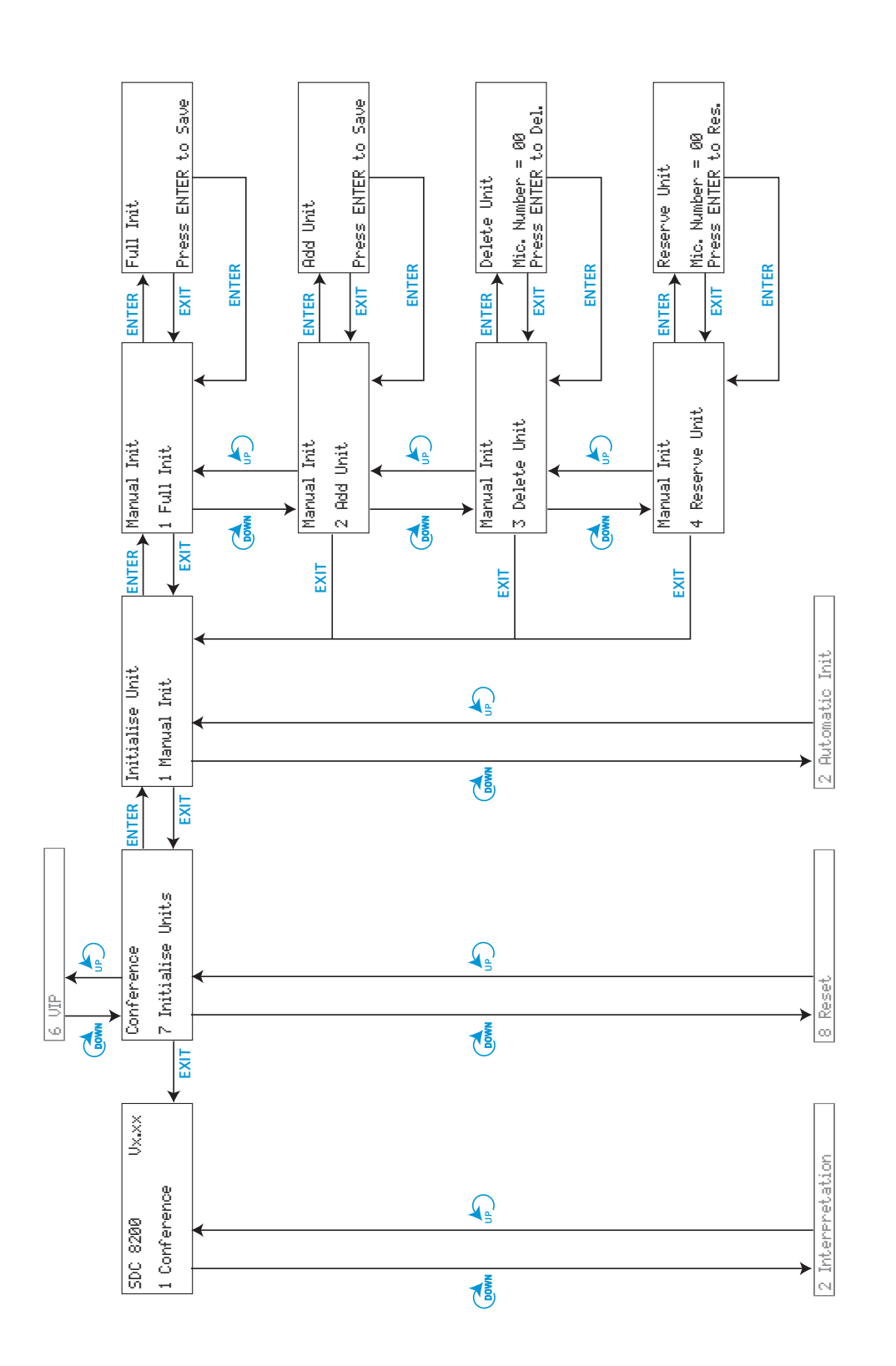

# The submenus of the "Conference" menu (part 4 of 7)

The submenus of the "Conference" menu (part 5 of 7)

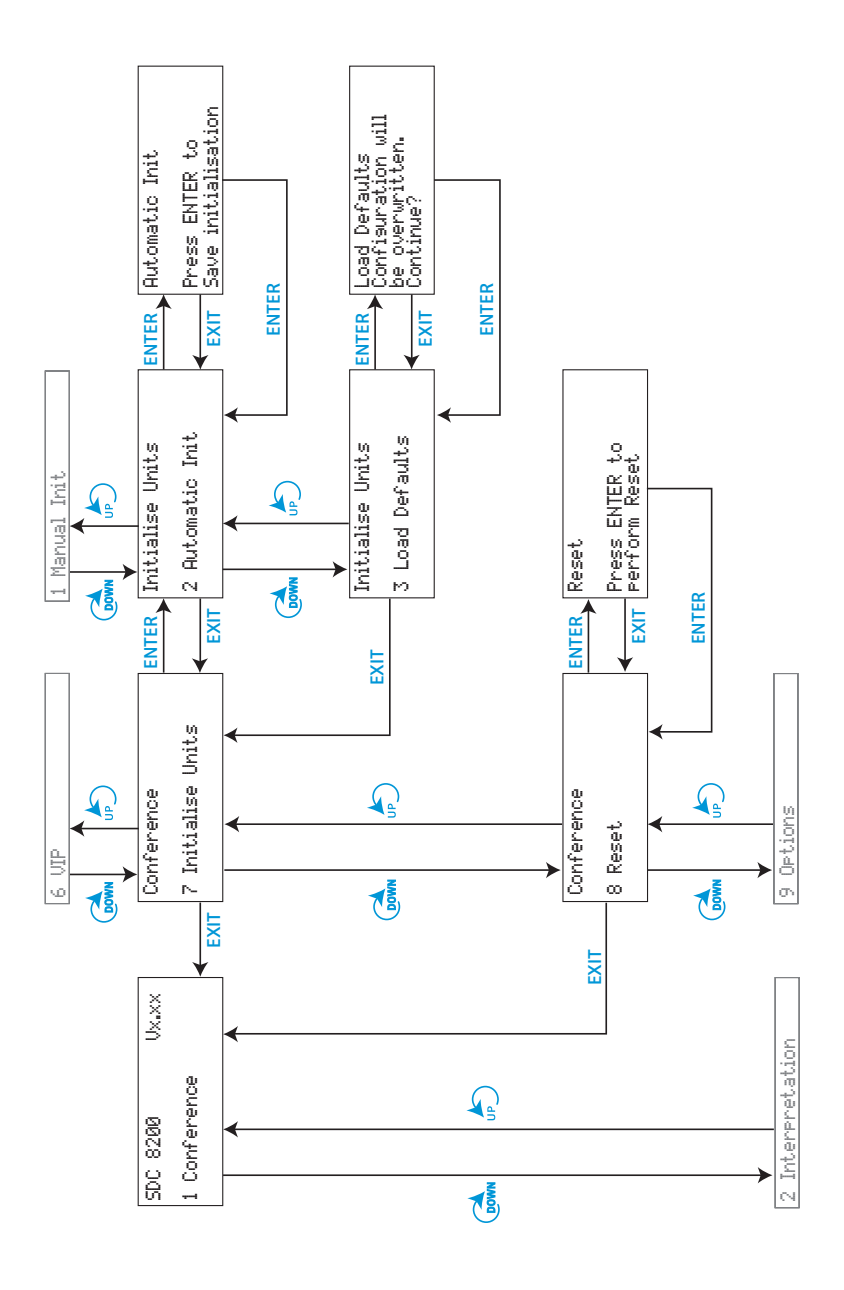

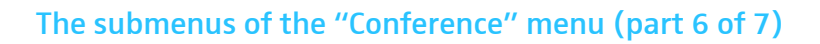

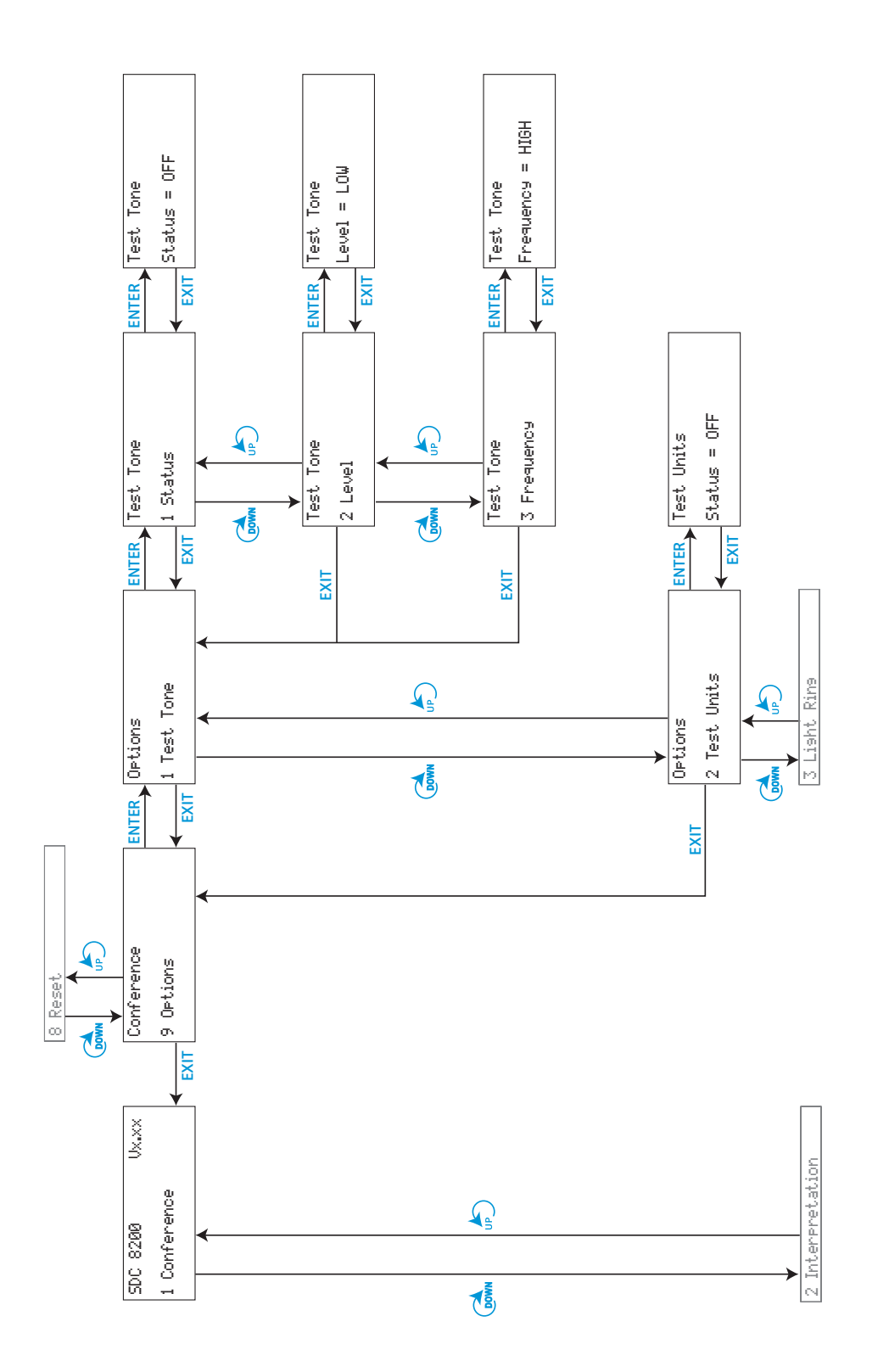

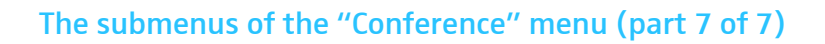

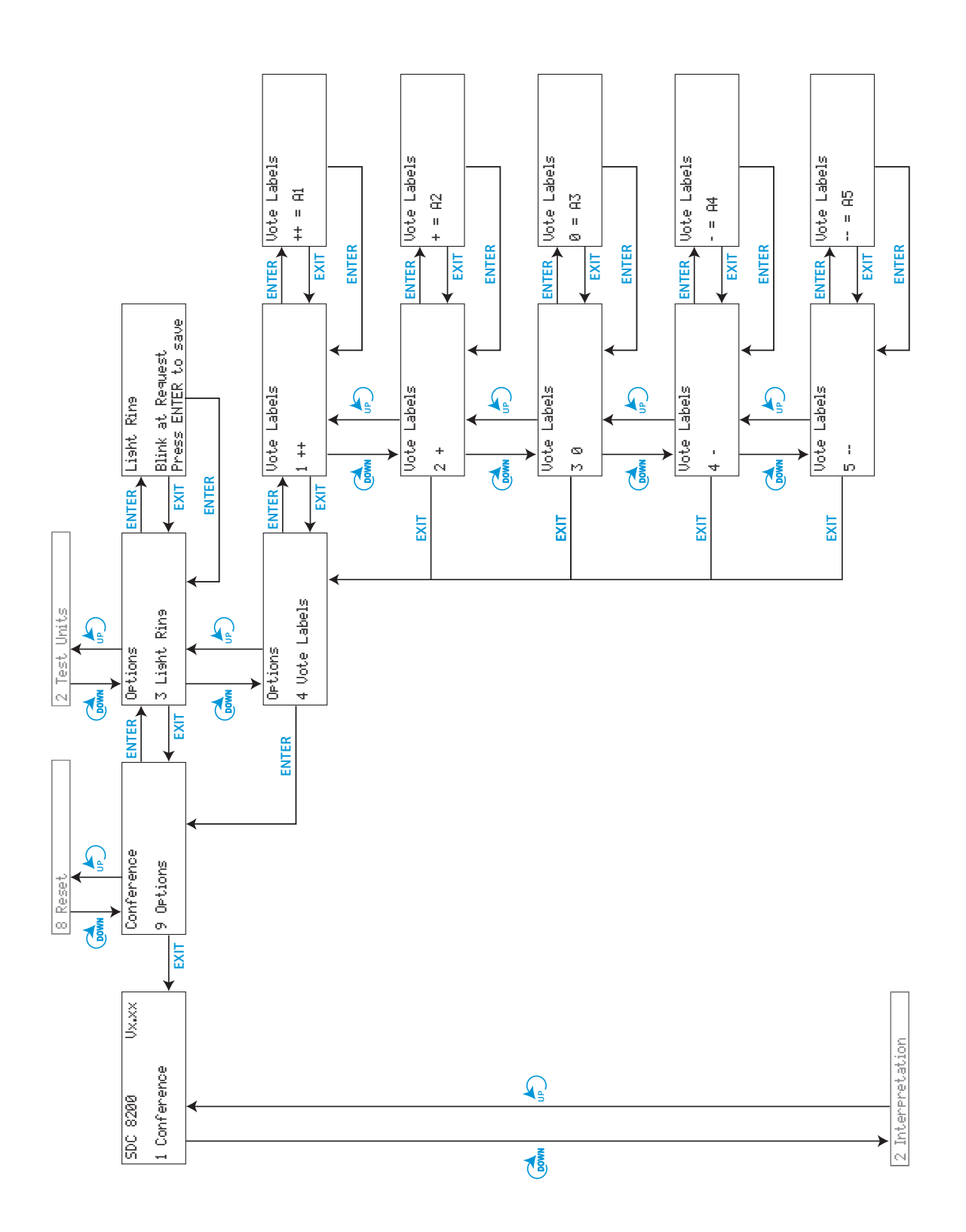

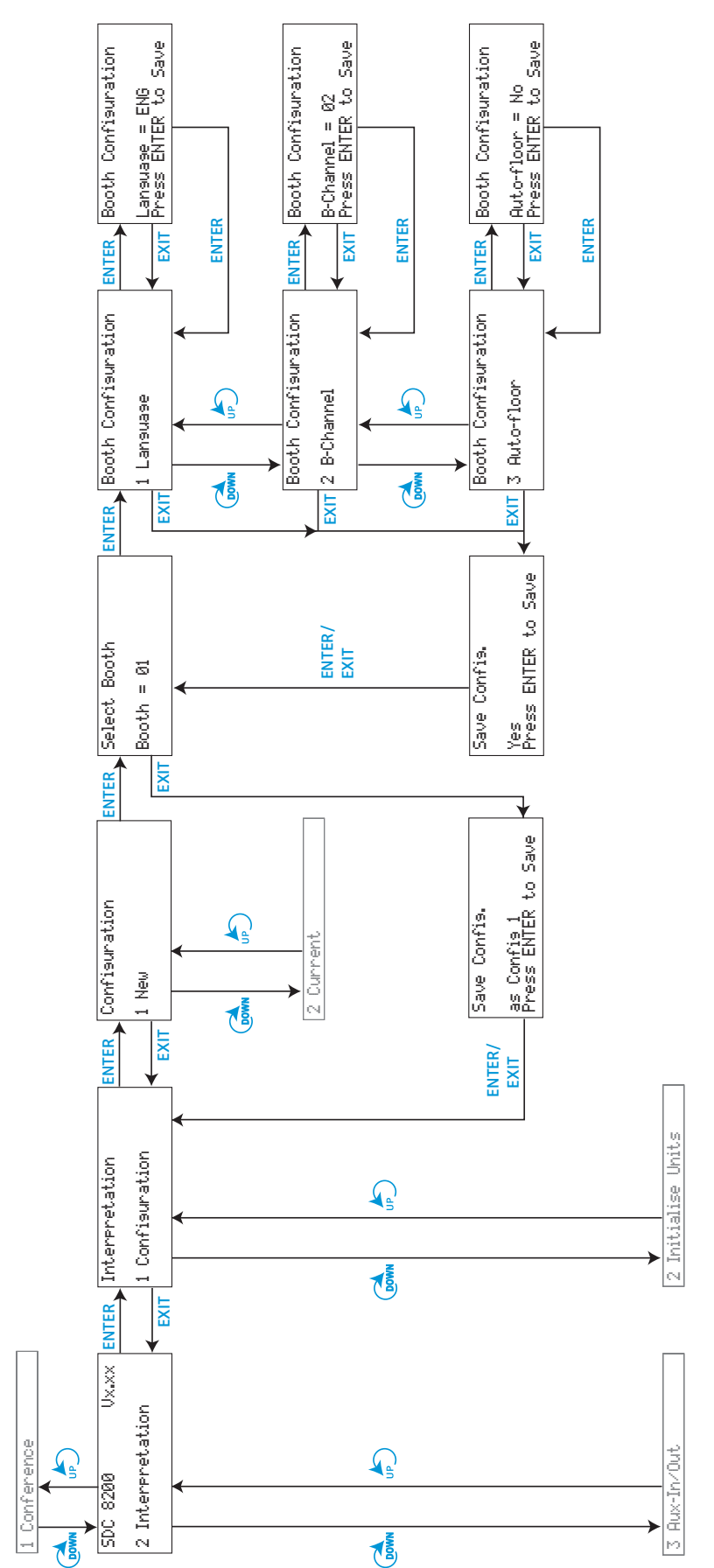

# The submenus of the "Interpretation" menu (part 1 of 5)

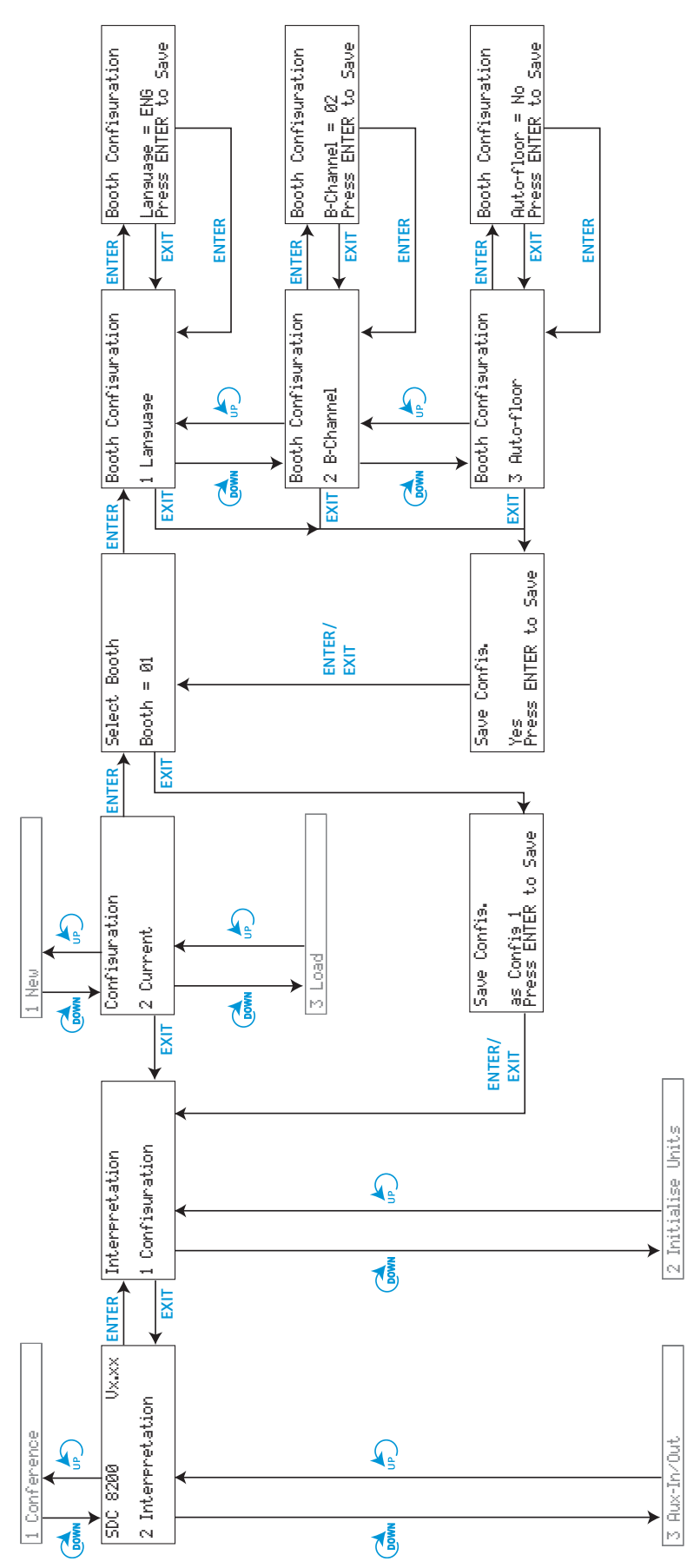

# The submenus of the "Interpretation" menu (part 2 of 5)

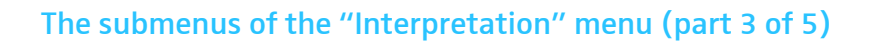

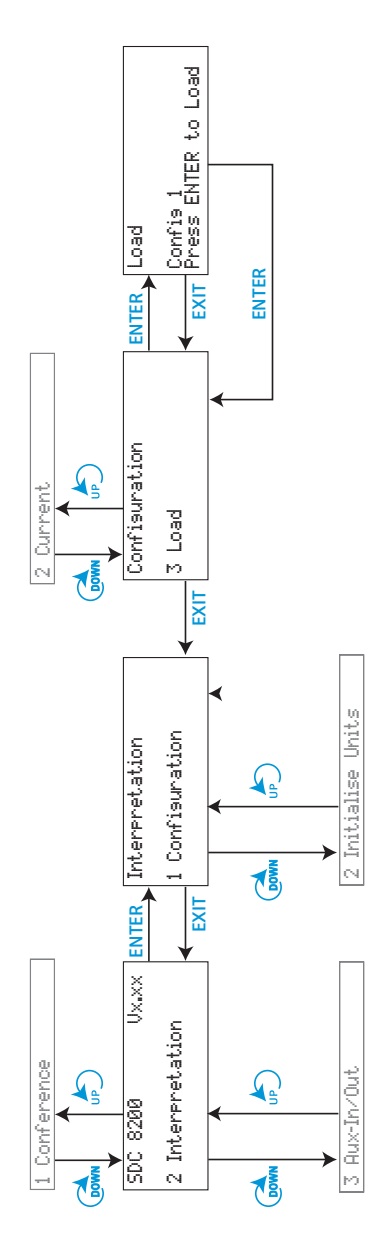

The submenus of the "Interpretation" menu (part 4 of 5)

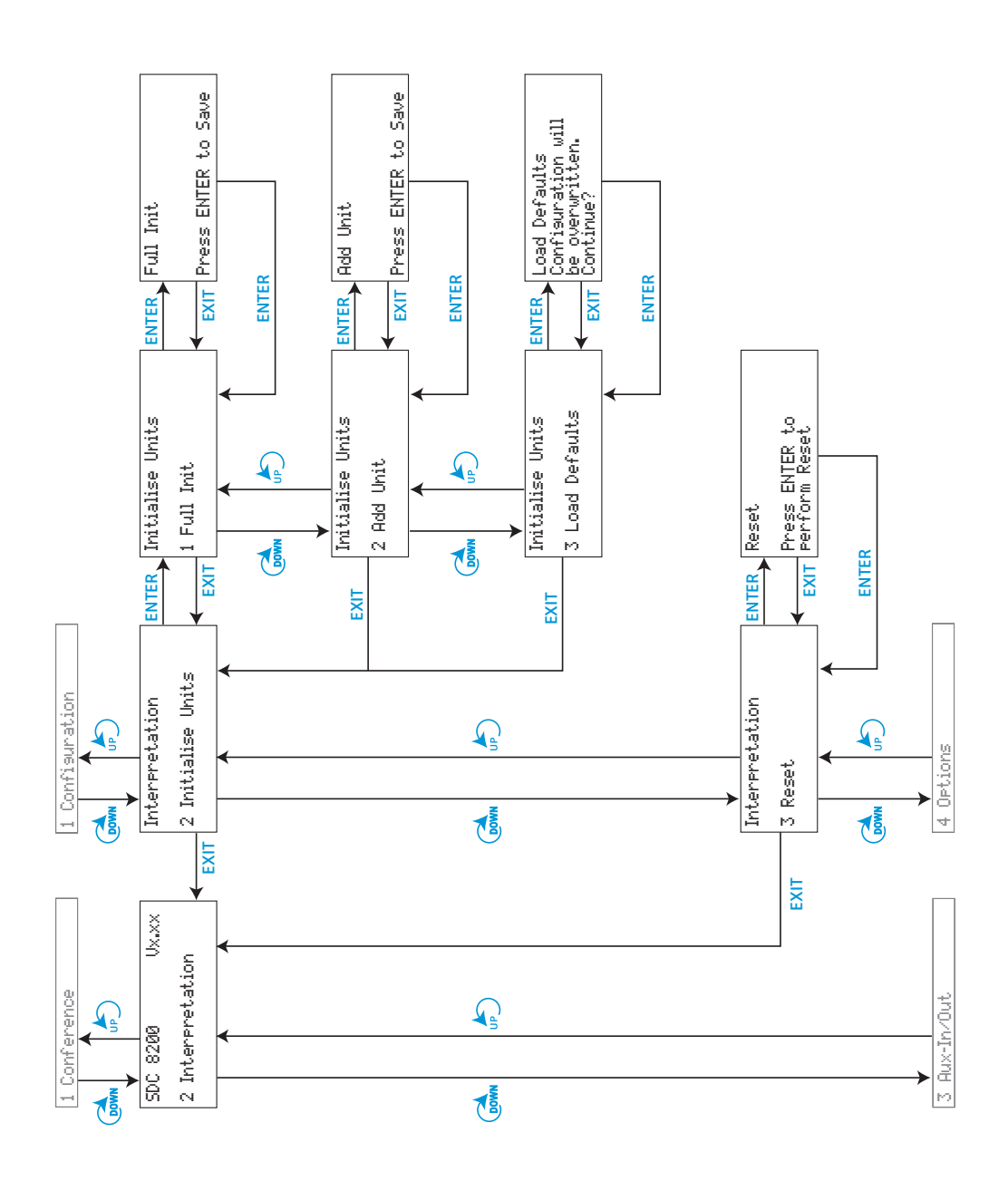
# The submenus of the "Interpretation" menu (part 5 of 5)

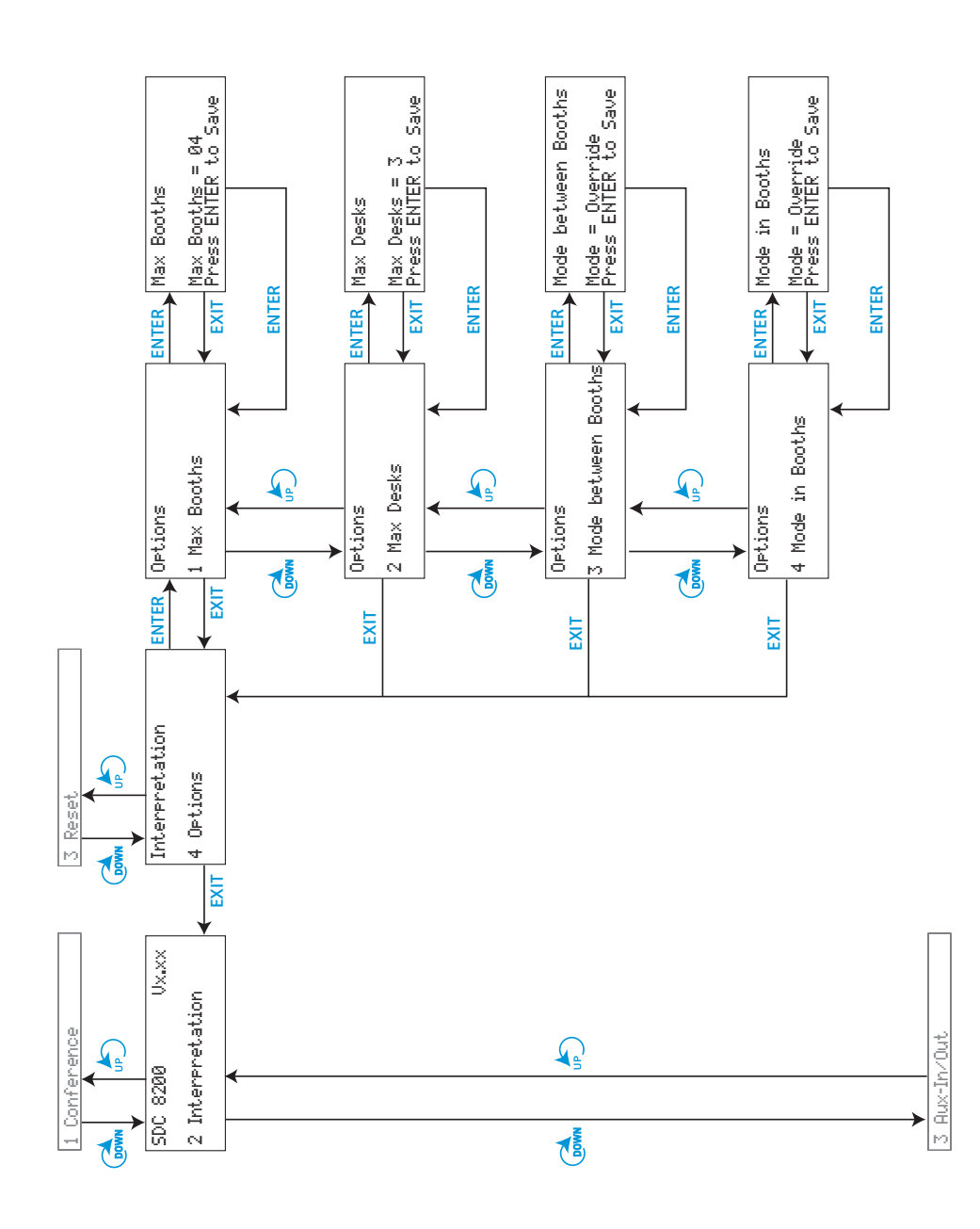

The submenus of the "Aux-In/Out" menu (part 1 of 8)

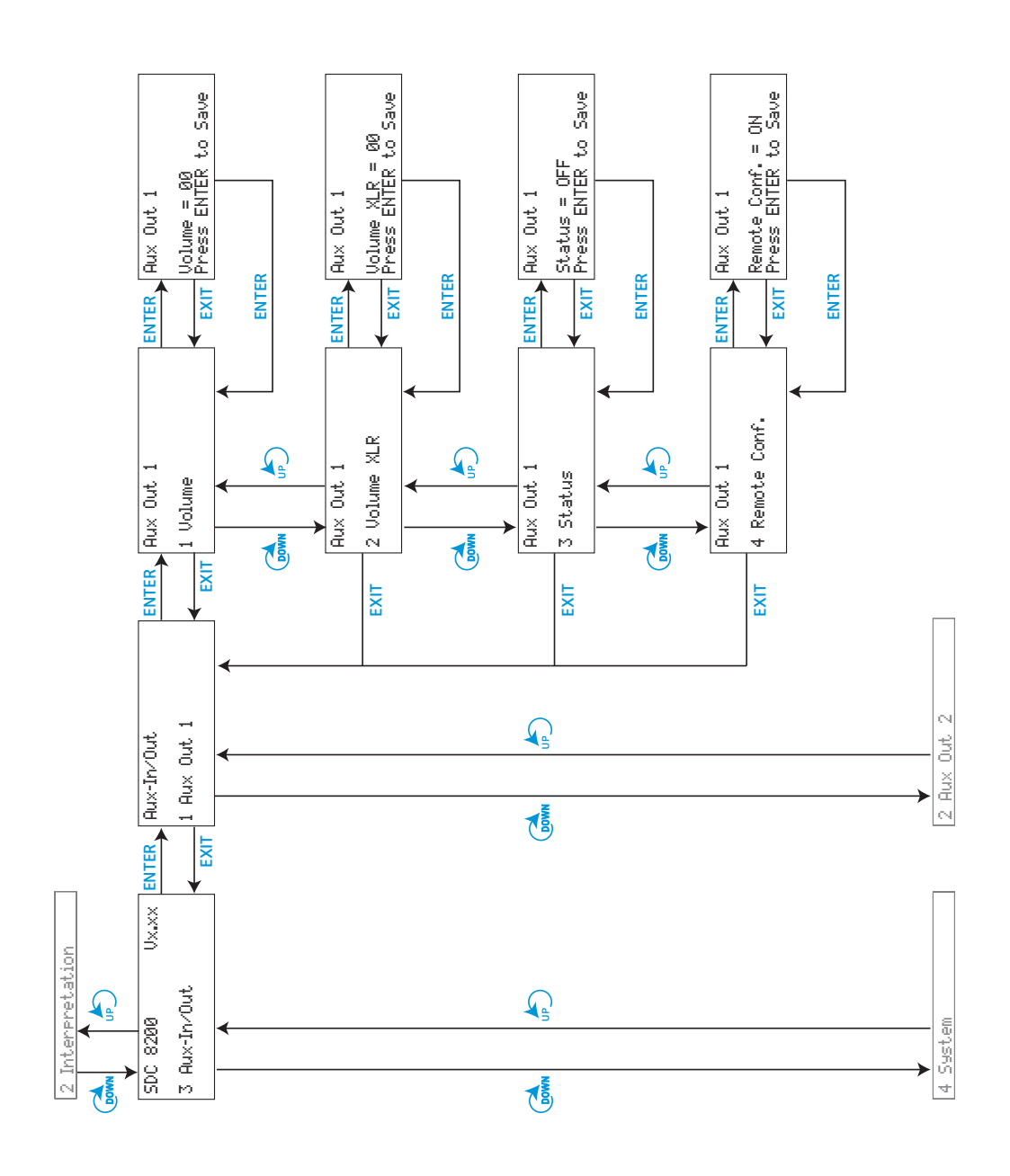

# The submenus of the "Aux-In/Out" menu (part 2 of 8)

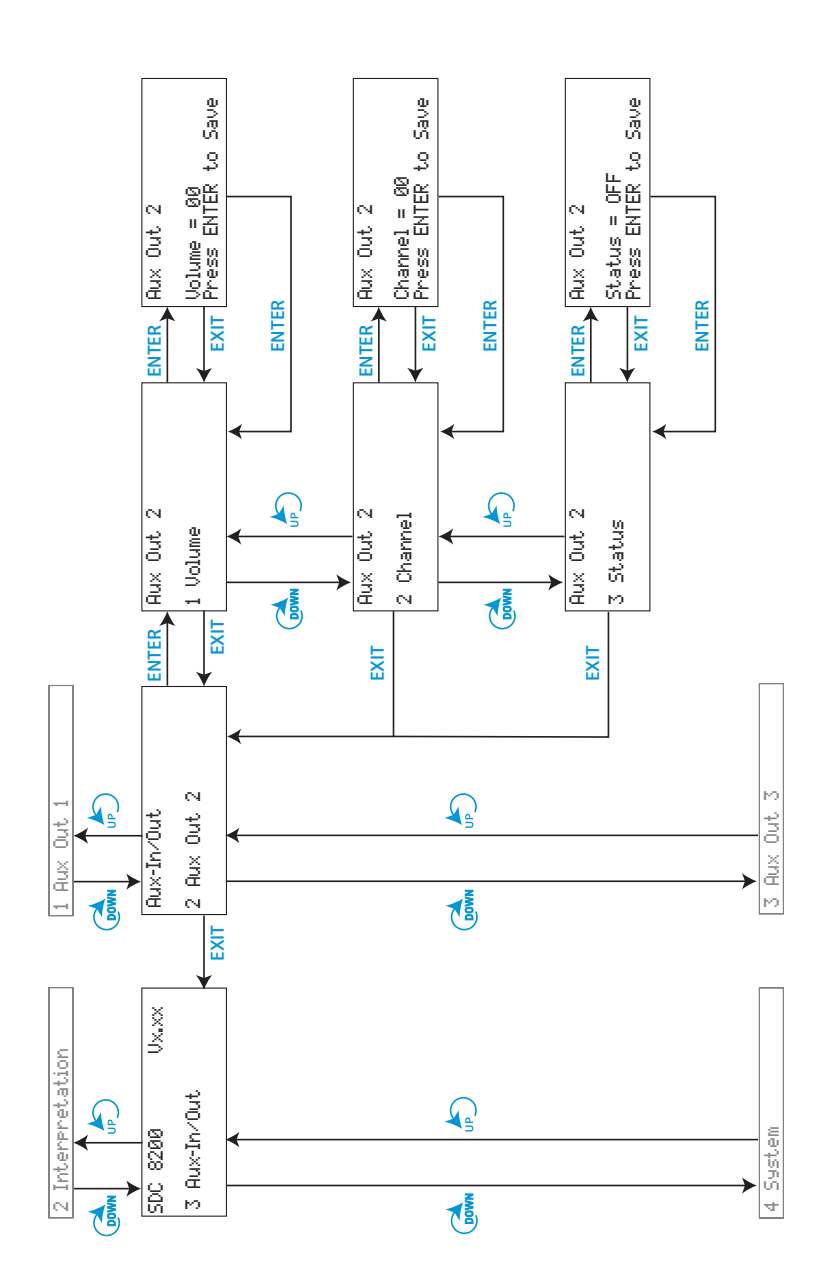

The submenus of the "Aux-In/Out" menu (part 3 of 8)

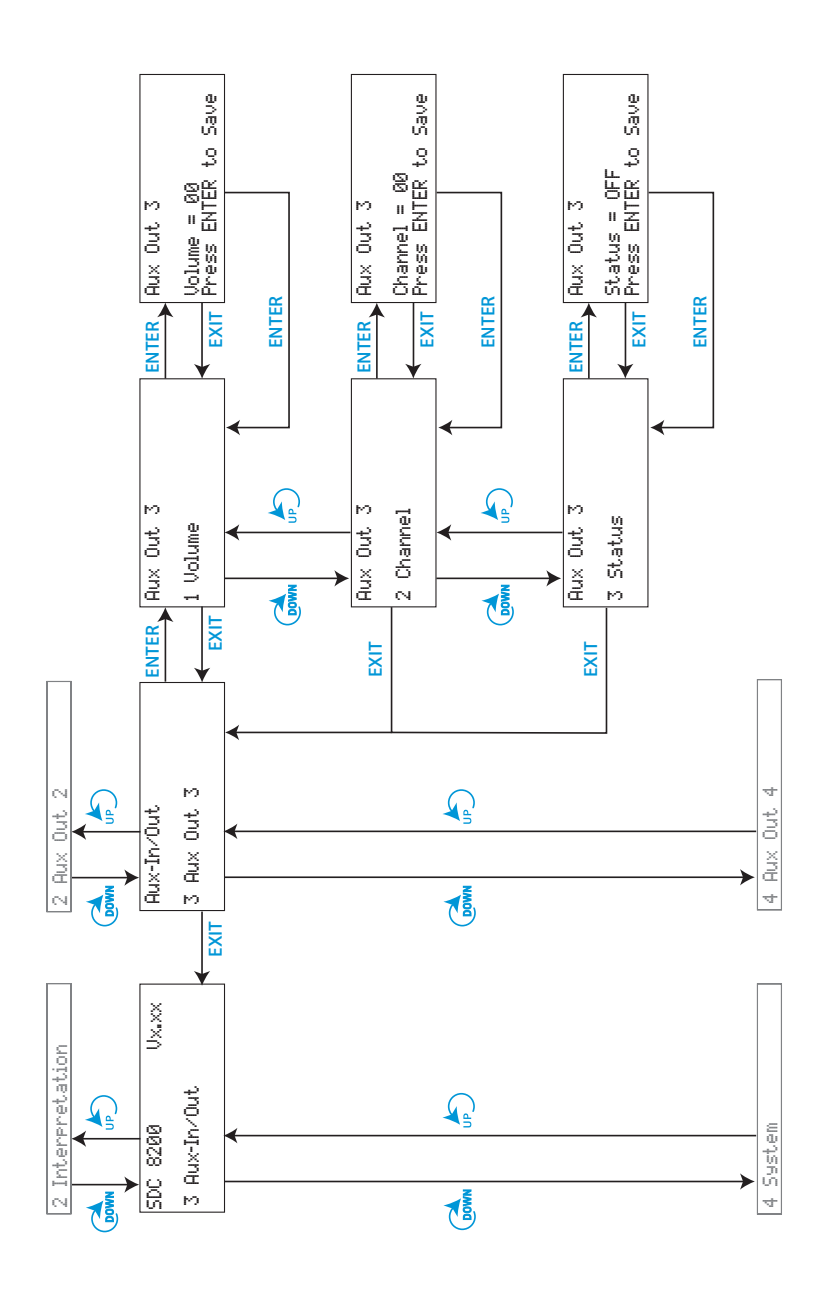

# The submenus of the "Aux-In/Out" menu (part 4 of 8)

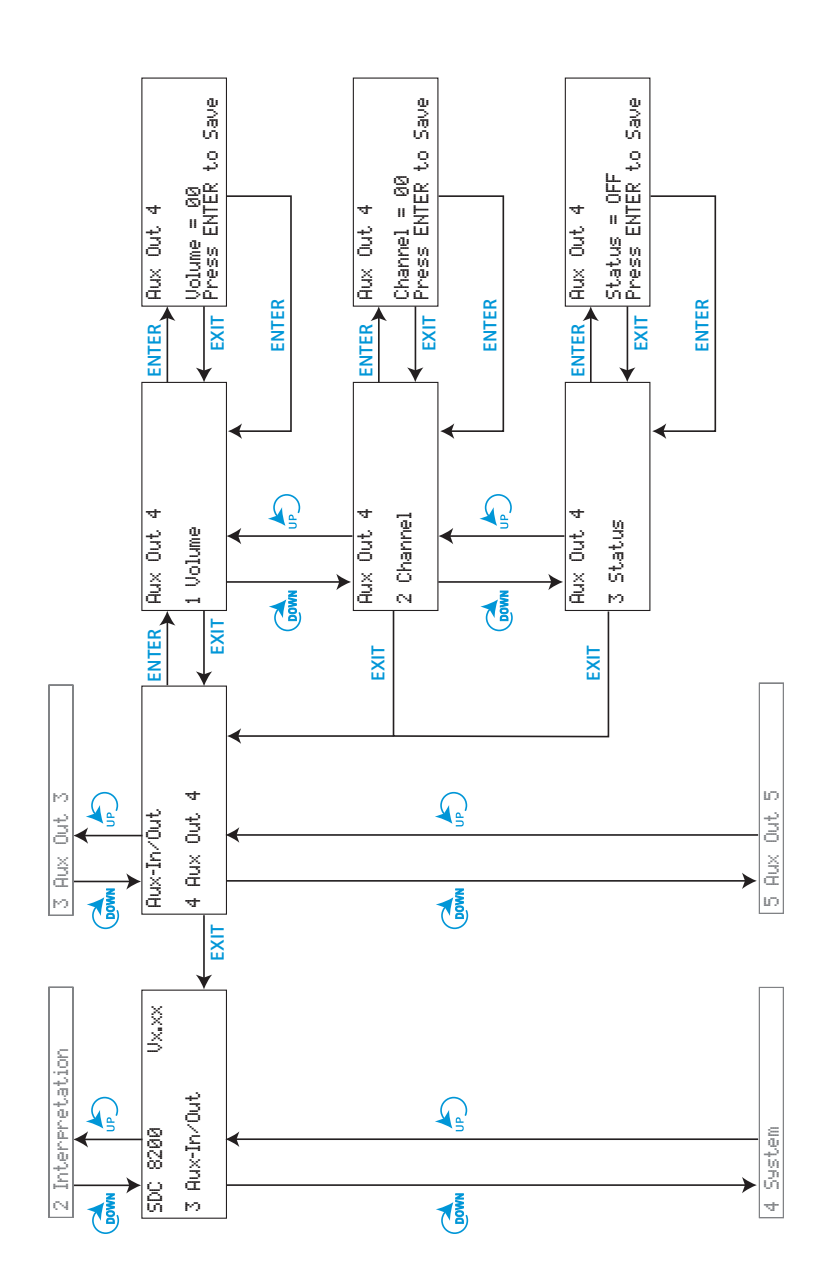

The submenus of the "Aux-In/Out" menu (part 5 of 8)

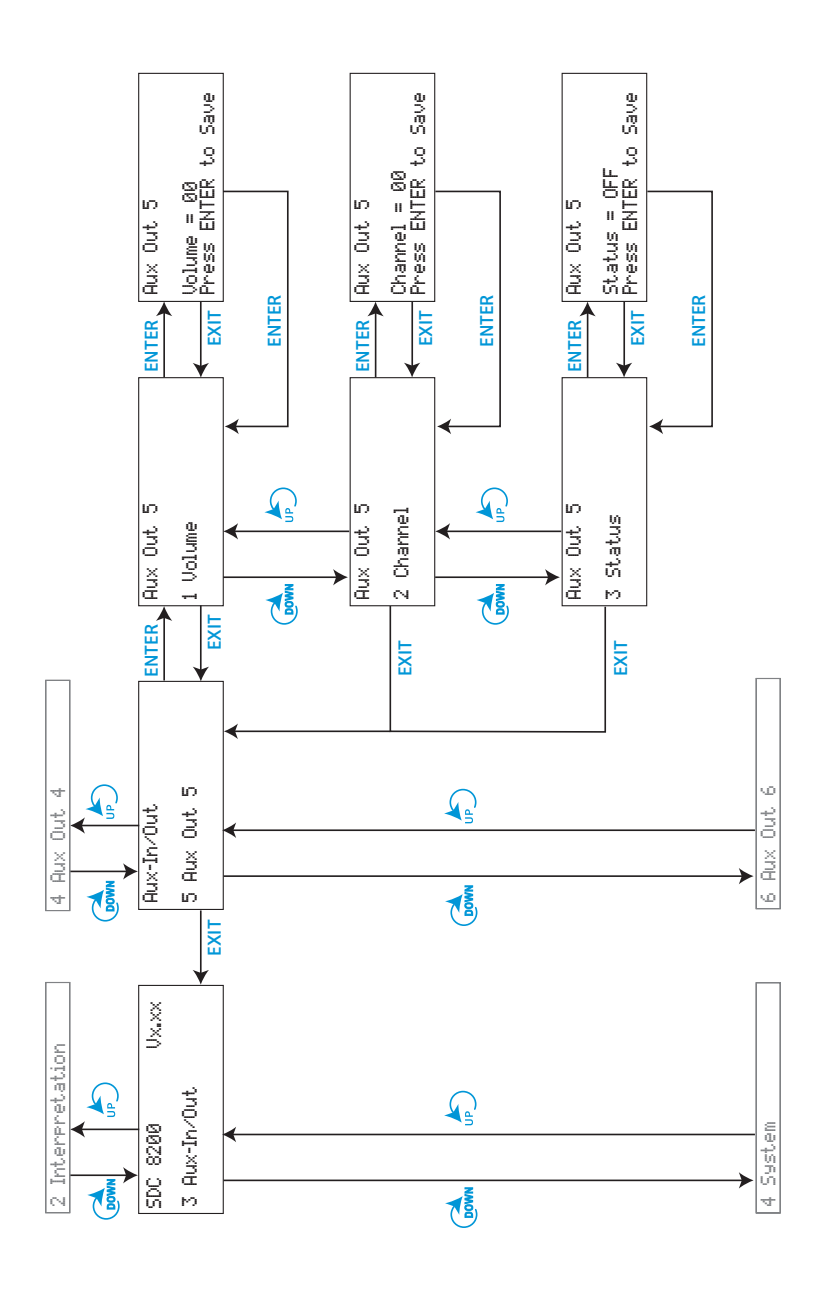

# The submenus of the "Aux-In/Out" menu (part 6 of 8)

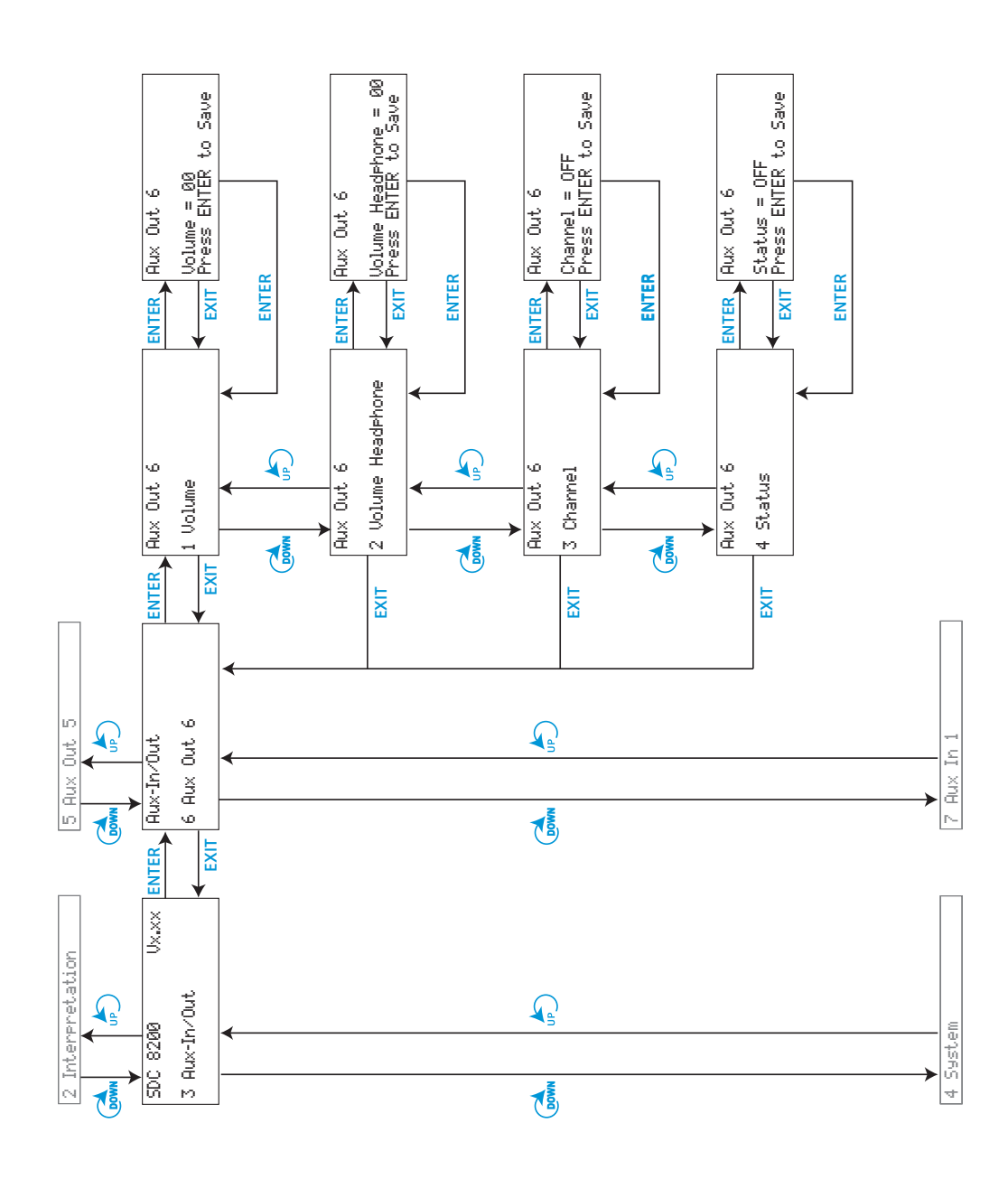

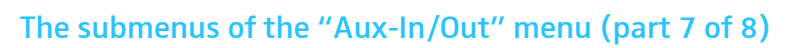

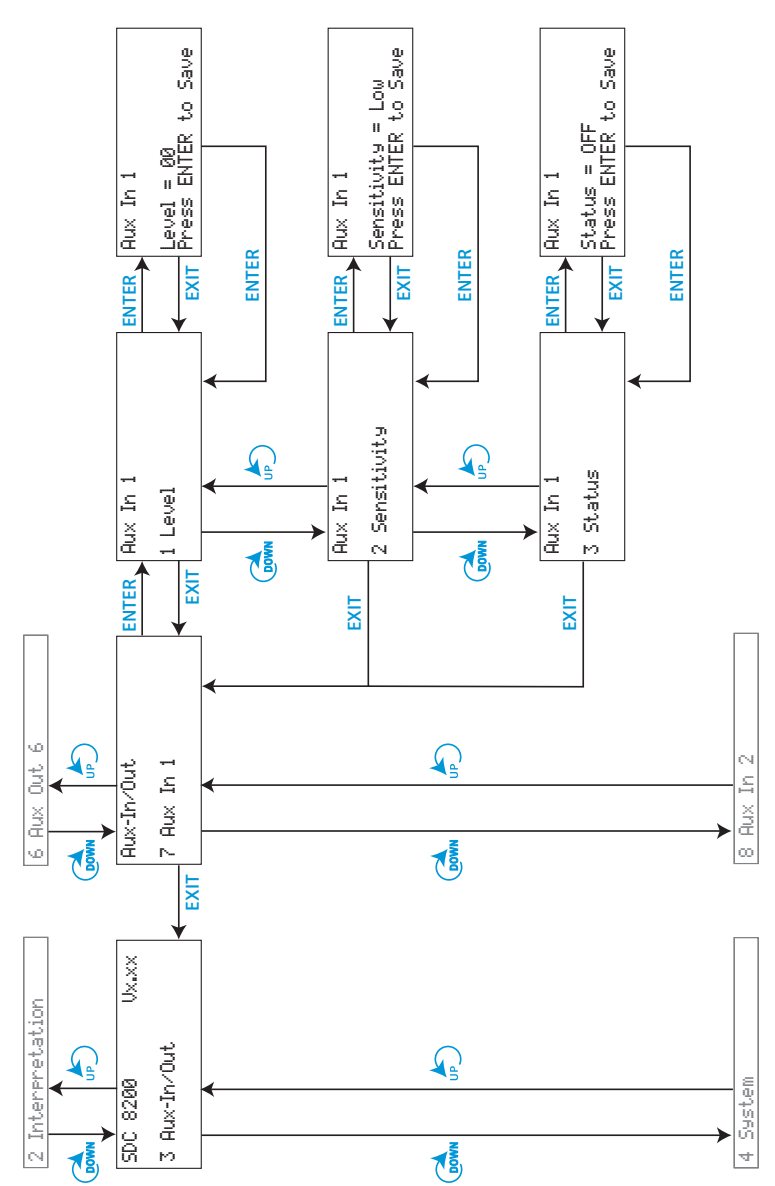

# The submenus of the "Aux-In/Out" menu (part 8 of 8)

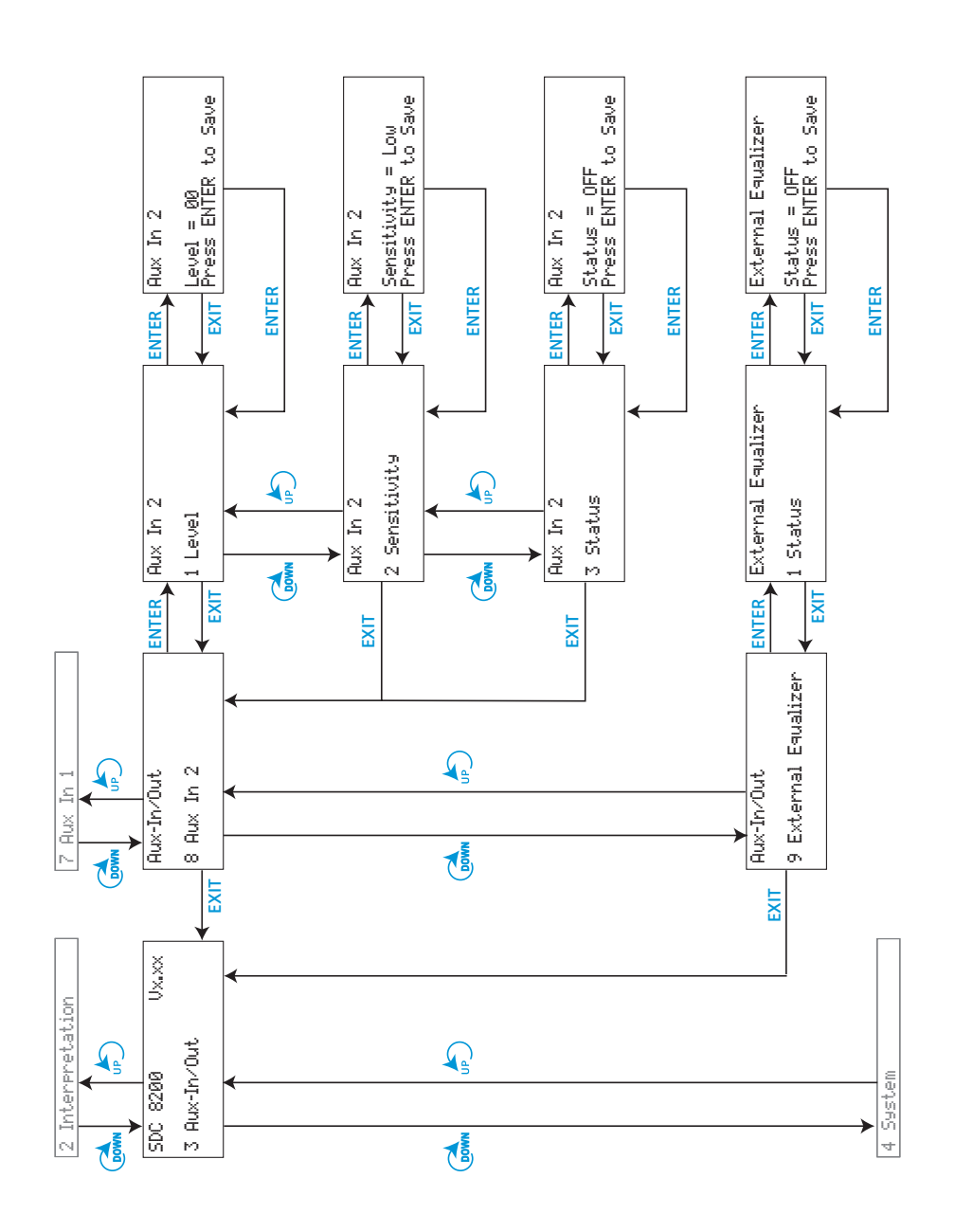

# The submenus of the "System" menu (part 1 of 2)

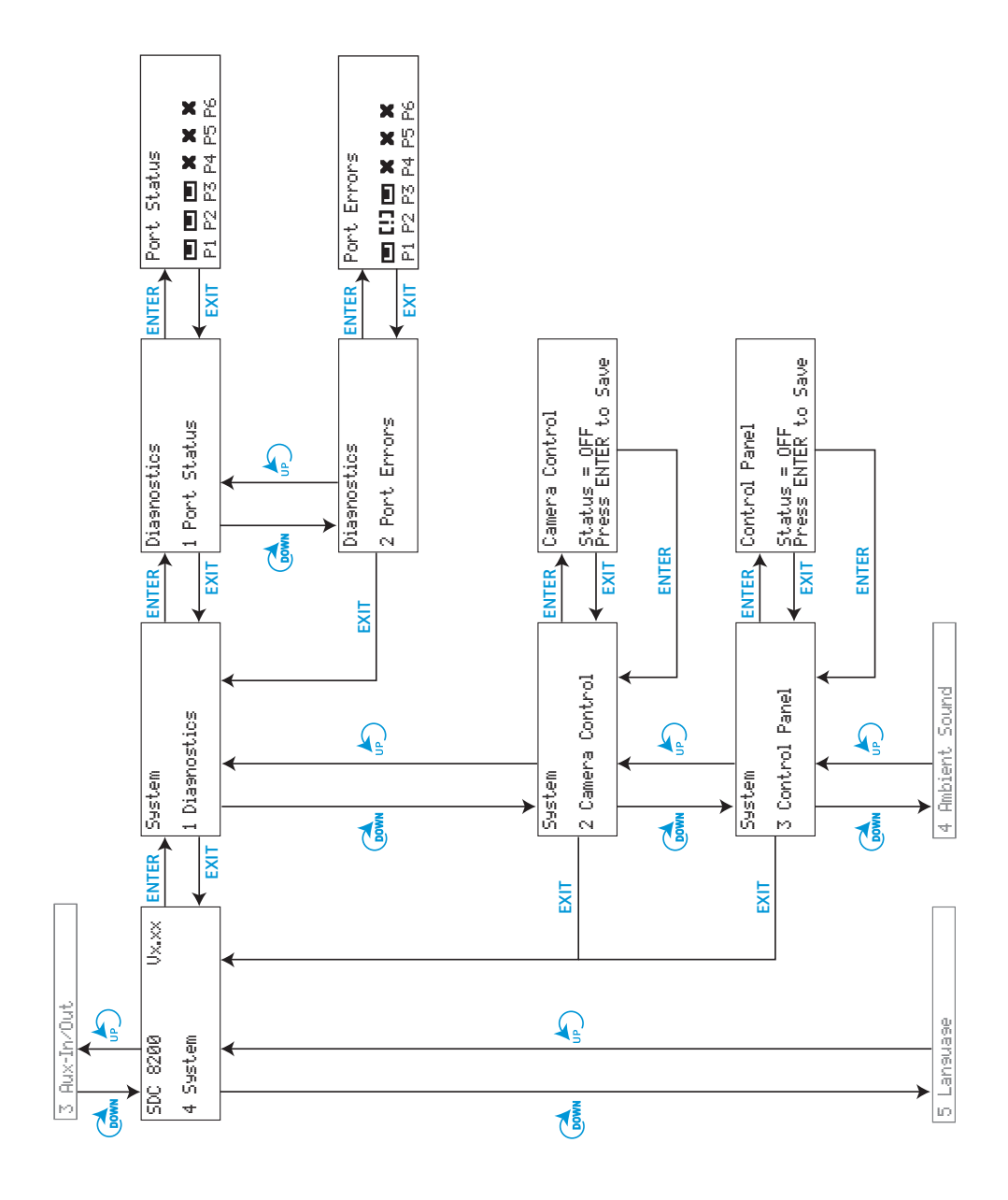

# The submenus of the "System" menu (part 2 of 2)

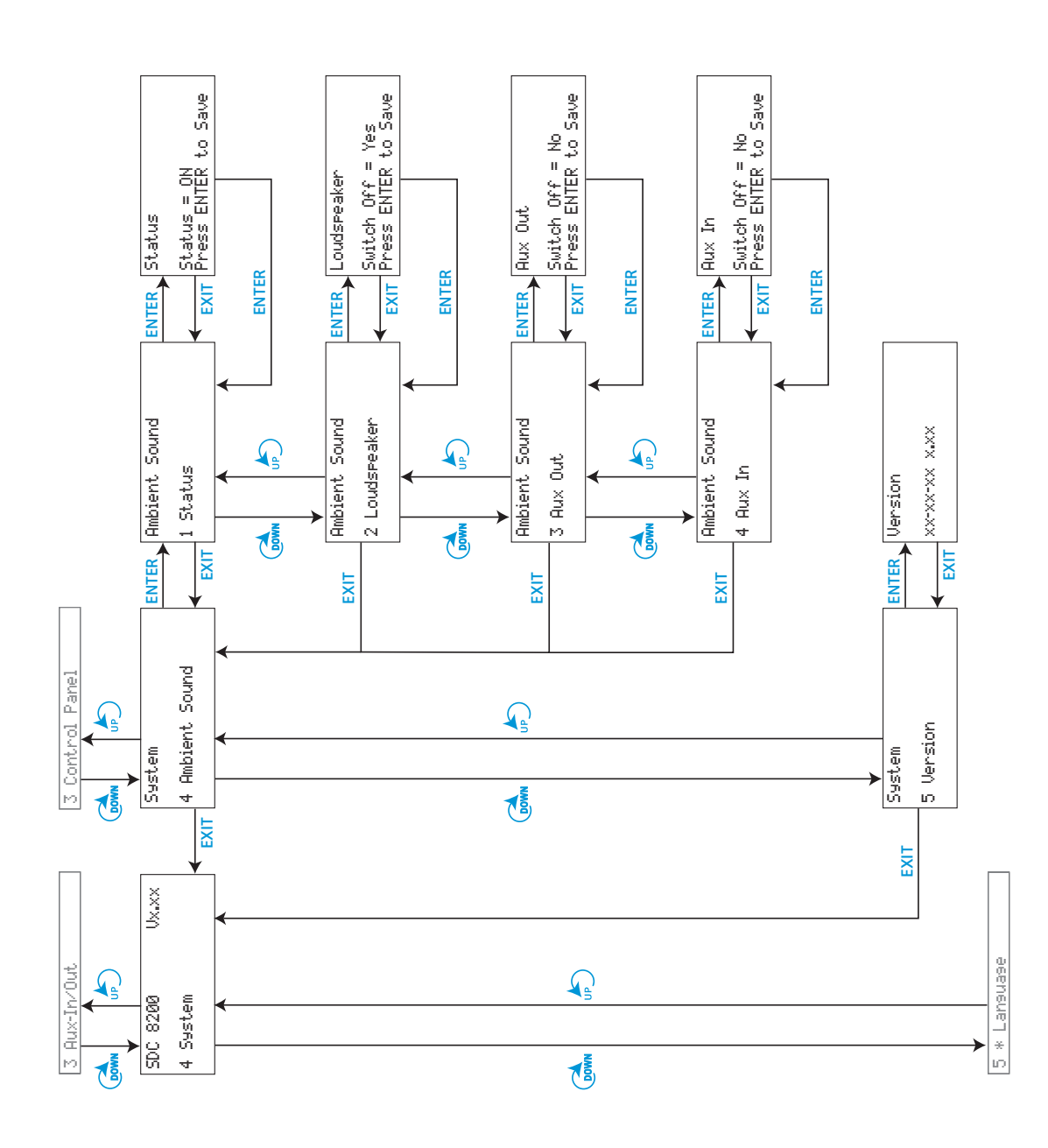

The submenus of the "Language" and the "License" menu (part 1 of 1)

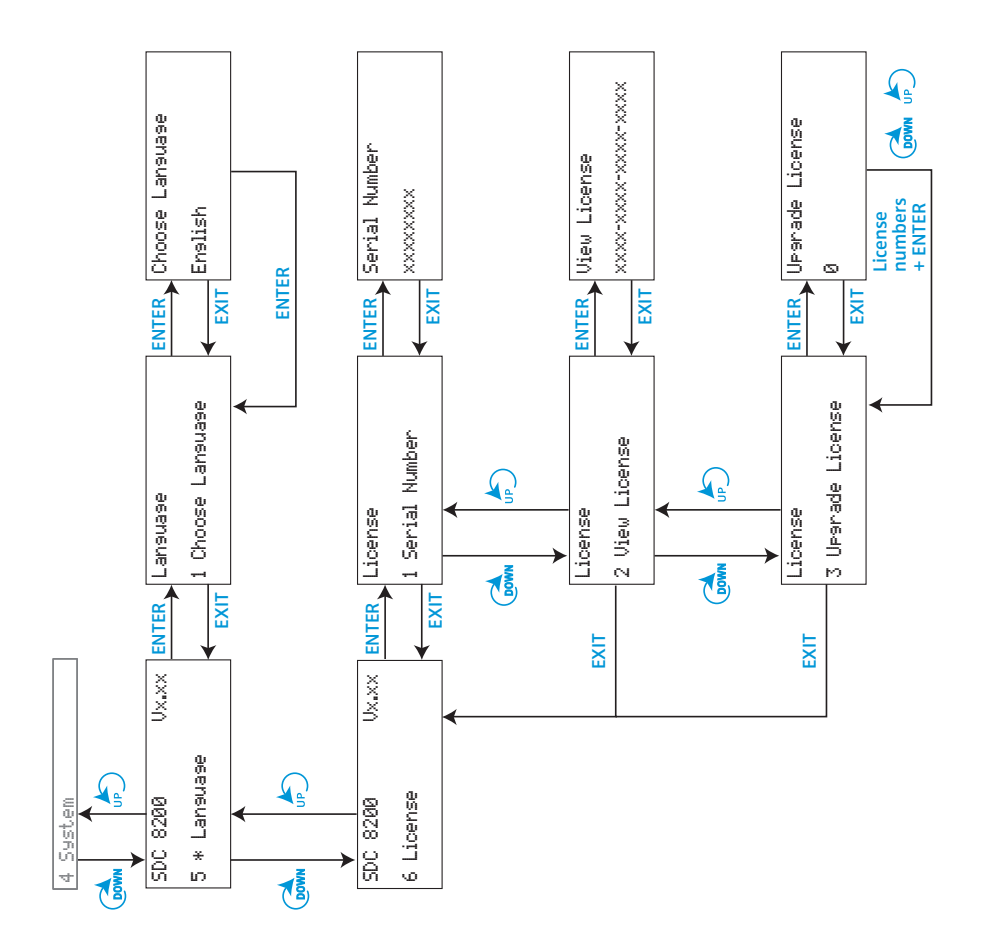

# Setting the volume of the consoles' built-in loudspeakers

The bars on the start display indicate the current volume setting for the consoles' built-in loudspeakers.

To set the volume of the consoles' built-in loudspeakers:

 $\triangleright$  Turn the jog wheel  $\triangle$  on the central unit.

If you turn the jog wheel clockwise, the volume of the consoles' built-in loudspeakers is increased, if you turn the jog wheel counter-clockwise, the volume is reduced.

# Configuring the conference system

## Automatically initializing all conference consoles

The automatic initialization allows you to initialize all conference consoles at once. In this case, however, the consoles are assigned microphone numbers in an arbitrary order.

- From the central unit's operating menu, choose "Conference", "Initialise Units" and "Automatic Init" one after the other. The text "Please wait" is shown on the display.
- When the text "Press ENTER to Save Initialisation" is shown on the display, press the ENTER key. All connected conference consoles are initialized automatically and any previous configuration is deleted.

## Manually initializing all conference consoles

If it is important that the conference consoles are assigned microphone numbers in a certain order, we recommend choosing the manual initialization.

 From the central unit's operating menu, choose "Conference", "Initialise Units" and "Manual Init" one after the other. The red signal light rings  $\Omega$  and the "Microphone active" LEDs  $\Omega$  on all conference consoles start flashing.

## Note!

Only the signal light rings of the conference consoles start flashing while the signal light rings of the interpreter consoles remain dark! Initialization of the interpreter consoles is via the "Interpretation" menu.

- ▶ Choose "Full Init".
- One after the other, press the microphone key  $\langle \hat{\xi} \rangle$  **6** of all conference consoles in the order in which they are to be initialized.

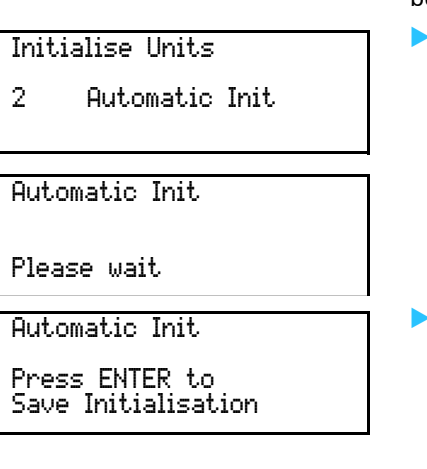

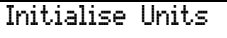

1 Manual Init

Full Init

Press ENTER to Save

 $\overline{\text{Volume}} = \blacksquare \blacksquare \ldots$  $\Box$  $\mathbf{r}$  $\Box$ ×  $\Box$ P1 P2 P3 P4 P5 P6 As soon as the initialization of a conference console is accepted by the central unit, the red signal light ring of the console goes off.

 $\blacktriangleright$  Press the ENTER key to save this configuration.

Loading the factory-preset default configuration for the conference system

If necessary, you can load the factory-preset default configuration for the conference system.

#### Note!

Loading the factory-preset default configuration will delete all setting of your current configuration! Your conference system then has to be re-configured to become operational!

To load the factory-preset default configuration for the conference system:

- From the central unit's operating menu, choose "Conference", "Initialise Units" and "Load Defaults" one after the other.
	- The text "Configuration will be overwritten. Continue?" is shown on the display.
- Press the ENTER key to replace your current configuration by the factory-preset default configuration.

## Adding a conference console to an already existing configuration

To add newly connected conference consoles to an already existing configuration:

- From the central unit's operating menu, choose "Conference", "Initialise Units" and "Manual Init" one after the other. The red signal light rings  $\bullet$  and the "Microphone active" LEDs  $\bullet$  on all conference consoles start flashing.
- Choose "Add Unit". Only the signal light rings of the conference consoles not yet initialized remain flashing.
- Press the microphone key  $\langle \hat{\phi} \rangle$  **is** of the conference consoles which you want to add to your configuration. As soon as the initialization of a conference console is accepted by the central unit, the signal light ring of the console goes off.

Removing a conference console from an already existing configuration

To remove a conference console from an already existing configuration:

- From the central unit's operating menu, choose "Conference", "Initialise Units" and "Manual Init" one after the other. The red signal light rings  $\Omega$  and the "Microphone active" LEDs  $\Omega$  on all conference consoles start flashing.
- Choose "Delete Unit". The text "Mic. Number =  $00$ " is shown on the display.

#### Initialise Units

3 Load Defaults

- Initialise Units
- 1 Manual Init

Manual Init

2 Add Unit

# Initialise Units

1 Manual Init

Manual Init

3 Delete Unit

Delete Unit

Mic. Number = 00 Press ENTER to Del.

Initialise Units 1 Manual Init

Full Init

Press ENTER to Save

Manual Init

4 Reserve Unit

Reserve Unit

Mic. Number = 00 Press ENTER to Res.

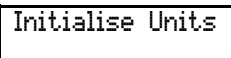

1 Manual Init

Delete Unit

Mic. Number = 00 Press ENTER to Del.

Manual Init

2 Add Unit

 Choose the microphone number of the conference console which you want to delete from your configuration.

The signal light ring of the conference console which is assigned the chosen microphone number remains flashing.

Press the ENTER key. You can now remove the conference console from the cable string.

## Reserving a microphone number

Before initializing the conference consoles, you can reserve certain microphone numbers for a future configuration, thus making sure that a certain conference console is assigned the desired microphone number.

To reserve a microphone number:

- From the central unit's operating menu, choose "Conference", "Initialise Units" and "Manual Init" one after the other.
- ▶ Choose "Full Init". All previously "reserved" microphone numbers are deleted.
- $\blacktriangleright$  Press the ENTER key. The red signal light rings  $\Omega$  and the "Microphone active" LEDs  $\Omega$  on all conference consoles start flashing.
- Choose "Reserve Unit". The text "Mic. Number =  $00$ " is shown on the display.
- ▶ Choose the microphone numbers which you want to reserve and press the ENTER key each time you have chosen a microphone number. The chosen microphone numbers are reserved.

To assign a reserved microphone number to a conference console to be added to an already existing configuration:

- From the central unit's operating menu, choose "Conference", "Initialise Units" and "Manual Init" one after the other. The red signal light rings  $\Omega$  and the "Microphone active" LEDs  $\Omega$  on all conference consoles start flashing.
- Choose "Delete Unit". The text "Mic. Number =  $00$ " is shown on the display.
- $\triangleright$  Choose the reserved microphone number and press the ENTER key.
- Choose "Add Unit". The signal light rings  $\Omega$  of the conference consoles not yet initialized remain flashing.
- Press the microphone key  $\langle \hat{\phi} \rangle$  **is** of the conference console to which you want to assign the previously reserved microphone number. The newly added conference console is initialized and assigned the previously reserved microphone number.

## Selecting a conference mode

By selecting a certain conference mode, you can strongly influence the character of a discussion:

- y You determine the level of control of the chairman.
- You determine whether the conference participants can take the floor any time or if they have to "apply" for comments.

#### Note!

By pressing the microphone key  $\langle \hat{\zeta} \rangle$  **b** of his or her console, the chairman can take the floor any time, regardless of the conference mode chosen. In addition, he or she can turn off all active microphones – except for the VIP units – by pressing the priority key  $\&$ .

To choose the conference mode:

 From the central unit's operating menu, choose "Conference" and "Operating Mode" one after the other.

The current conference mode is shown on the display.

**Choose the desired conference mode and press the ENTER key.** 

#### Note!

The selection of the conference mode "No request" only makes sense if your conference and interpretation system is PC controlled. The conference modes "Direct Access", "Fifo", "Group 1" to "Group 4", "Override", "With request" and "With Req. No clear" can also be chosen if your conference and interpretation system is not PC controlled.

#### Setting the speaker limit

You have to set the speaker limit, i.e. the max. number of speakers who can take the floor simultaneously, for the following conference modes:

- "No request"
- "With request"
- "With Req. No clear"
- "Direct Access"
- "Override"
- From the central unit's operating menu, choose "Conference" and "Microphone Limit" one after the other. The current number is shown on the display.
- Choose the number of speakers who can take the floor simultaneously. The number can be between 1 and 15.
- Press the ENTER key to save your setting.

#### Adjusting the audio settings for the consoles' built-in loudspeakers

**Conference** 

3 Loudspeaker

Via the "Loudspeaker" menu item, you can adjust the audio settings (volume, bass, middle and treble response) for the consoles' built-in loudspeakers.

## Conference

1 Operating Mode

Operating Mode

Direct Access Press ENTER to Save

## Conference

Microphone Limit

2 Microphone Limit

Microphone Limit = 4

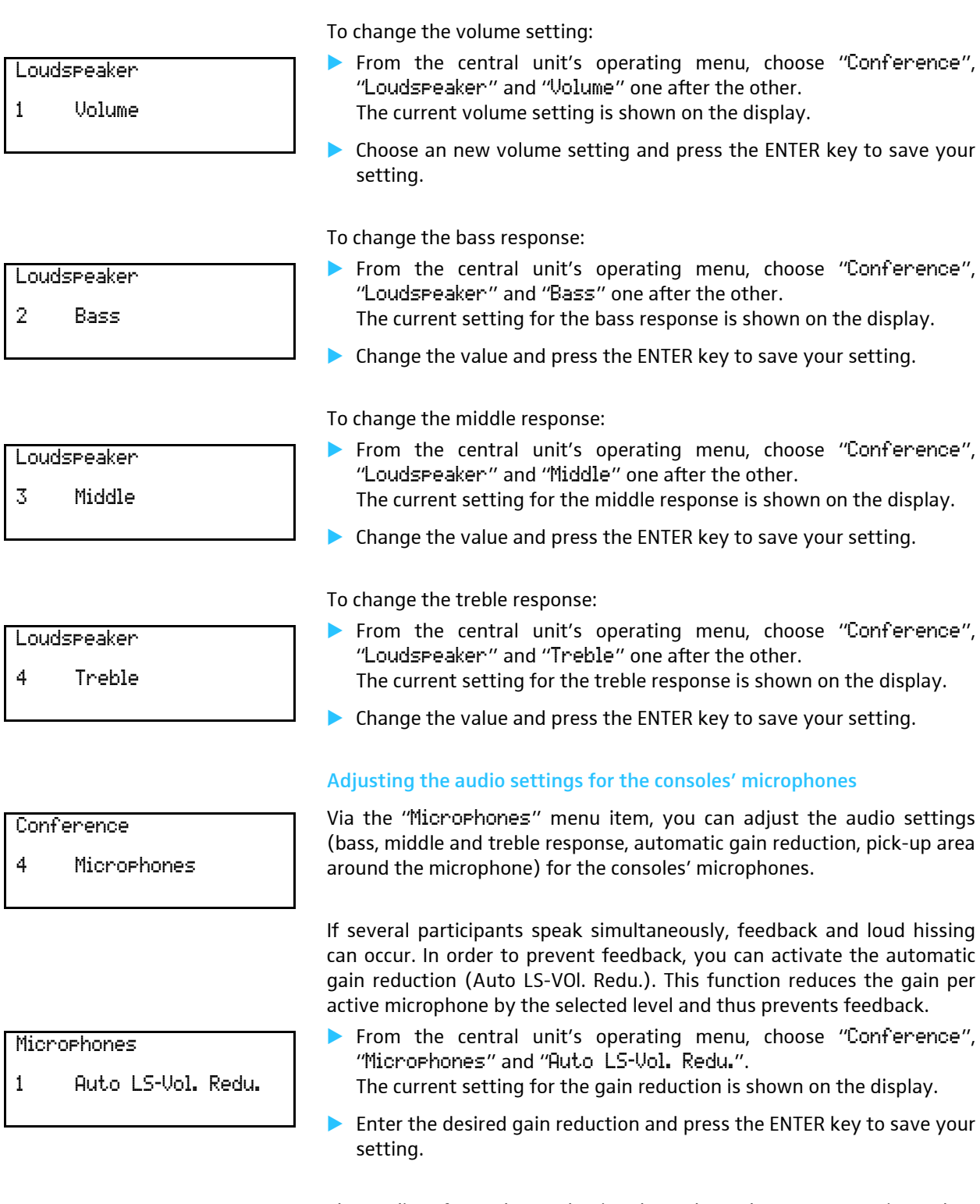

The quality of sound reproduction depends on the room acoustics and on the noise around the microphone. If there is a high reverberation level in the room and/or if the ambient noise level is too high, the gain must be reduced (Limiter Gain).

- From the central unit's operating menu, choose "Conference", "Microphones" and "Limiter Gain". The current setting in dB is shown on the display.
- Enter the desired value and press the ENTER key to save your setting.

Microphones

5 Limiter Gain

Microphones 2 Bass

Microphones 3 Middle

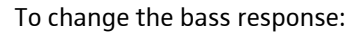

- From the central unit's operating menu, choose "Conference", "Microphones" and "Bass" one after the other.
	- The current setting for the bass response is shown on the display.
	- Change the value and press the ENTER key to save your setting.

To change the middle response:

- From the central unit's operating menu, choose "Conference", "Microphones" and "Middle" one after the other. The current setting for the middle response is shown on the display.
- $\triangleright$  Change the value and press the ENTER key to save your setting.

To change the treble response:

- From the central unit's operating menu, choose "Conference", "Microphones" and "Treble" one after the other. The current setting for the treble response is shown on the display.
- Change the value and press the ENTER key to save your setting.

## Configuring additional chairman units (Chairmen)

After initialization, the central unit determines one chairman unit. To configure additional chairman units (up to a maximum of 50 consoles), proceed as follows:

 From the central unit's operating menu, choose "Conference", "Chairmen" and "Set Chairman" one after the other.

The list number 01 (list numbers are from 01 to 50) is highlighted in black.

- Choose the desired list number and press the ENTER key. The placeholder (0000) for the microphone number is highlighted in black.
- Enter the microphone number of the conference console which you want to configure as chairman unit.
- Press the ENTER key to save your setting.

## Note!

If your conference and interpretation system is PC controlled, the settings for the chairman units made on the central unit are overwritten by the settings made in the software control. If the conference system is reinitialized, the list of chairman units is deleted.

## Deleting the list of chairman units (Chairmen)

You can delete the list of configured chairman units in order to configure other conference consoles as chairman units.

- From the central unit's operating menu, choose "Conference", "Chairmen" and "Clear Chairman" one after the other. The text "Configuration will be overwritten. Continue?" is shown on the display.
	- Press the ENTER key. The list of chairman units is deleted.

# Microphones 4 Treble

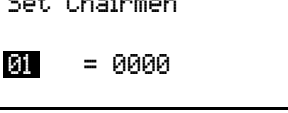

Set Chairmen

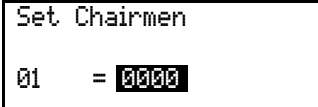

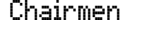

2 Clear Chairmen

## Configuring additional VIP units (VIP)

After initialization, the central unit determines one VIP unit. To configure additional VIP units (up to a maximum of 50 consoles), proceed as follows:

From the central unit's operating menu, choose "Conference", "VIP" and "Set VIP" one after the other.

The list number 01 (list numbers are from 01 to 50) is highlighted in black.

- $\triangleright$  Choose the desired list number and press the ENTER key. The placeholder ("0000") for the microphone number is highlighted in black.
- Enter the microphone number of the conference console which you want to configure as VIP unit.
- $\blacktriangleright$  Press the ENTER key to save your setting.

#### Note!

If your conference and interpretation system is PC controlled, the settings for the VIP units made on the central unit are overwritten by the settings made in the software control.

If the conference system is reinitialized, the list of VIP units is deleted.

## Deleting the list of VIP units (VIP)

You can delete the list of configured VIP units in order to configure other conference consoles as VIP units.

- From the central unit's operating menu, choose "Conference", "VIP" and "Clear VIP" one after the other. The text "Configuration will be overwritten. Continue?" is
- shown on the display.  $\blacktriangleright$  Press the ENTER key.

The list of VIP units is deleted.

## Activating/deactivating the special rights of the VIP units (VIP)

You can activate ("ON") or deactivate ("OFF") the special rights of the VIP units.

- From the central unit's operating menu, choose "Conference", "VIP" and "Status" one after the other. The current status ("ON" or "OFF") is shown on the display.
- $\triangleright$  Change the status and press the ENTER key to save your setting. The special rights of the VIP units are activated or deactivated.

#### Resetting the conference system (Reset)

To reset the conference system:

- From the central unit's operating menu, choose "Conference" and "Reset" one after the other.
- Press the ENTER key.

The conference system is reset.

## **Note!**

Resetting the conference system has no effect on the interpretation system.

Set UP 
$$
= 0000
$$

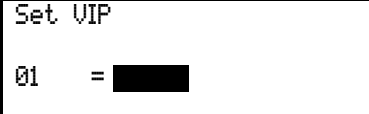

2 Clear VIP

VIP

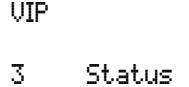

VIP

Status = ON Press ENTER to Save

**Conference** 

6 Reset

## Testing the consoles' built-in loudspeakers

Via the "Test Tone" menu item, you can check if the consoles are connected correctly and if the consoles' built-in loudspeakers are working correctly.

To activate the test tone:

- From the central unit's operating menu, choose "Conference", "Options" and "Test Tone" one after the other.
- ▶ Choose "Status = ON". All loudspeakers produce the test tone.
- ▶ To change the volume of the test tone, choose "Level". You can choose between "High" and "Low".
- ▶ To change the volume of the test tone, choose "Frequency". You can choose between "High" and "Low".
- $\triangleright$  To deactivate the test tone, choose "Status = OFF" and press the ENTER key.

The test tone is deactivated.

## Testing the consoles' microphones

Via the "Test Units" menu item, you can check if the consoles' microphones are working correctly

To activate the microphones:

- From the central unit's operating menu, choose "Conference", "Options" and "Test Units" one after the other.
- Choose "Status = ON".
- All microphones are activated one after the other in the order in which the consoles were initialized. The red signal light ring of the currently active microphone lights up. After all microphones have been activated once, activation re-starts with the first microphone.

## Activating/deactivating the flashing of the signal light ring

## If – in "With Request" or "With Req. No Clear" mode – a participant presses

the microphone key  $\langle \hat{m} \rangle$  on his console, he makes a request to speak and the green "Request to speak" LED **16** starts flashing.

To activate the flashing of the signal light ring on all consoles:

- From the central unit's operating menu, choose "Conference", "Options" and "Light Ring" one after the other.
- $\triangleright$  Choose "Blink in Request" and press the ENTER key. If a particpant makes a request to speak, the red signal light ring and the green "Request to speak" LED  $\omega$  on his console start flashing.

To deactivate the flashing of the signal light ring on all consoles:

▶ Choose "OFF".

If a particpant makes a request to speak, only the green "Request to speak" LED **(6** on his console starts flashing.

# Options

Options

1 Test Tone

2 Test Units

## Options

3 Light Ring

## Configuring the display of the voting options

If the conference manager or chaiman starts a voting session, the voting options are shown on the displays of all conference consoles:

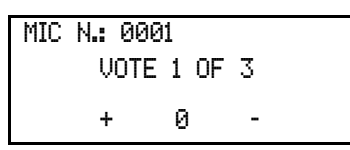

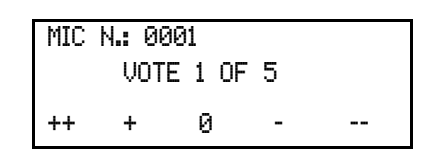

To change the indication of the voting options:

- From the central unit's operating menu, choose "Conference", "Options" and "Vote Labels" one after the other.
- Choose the voting option whose indication you want to change  $($ <sub>u</sub>1 ++", "2 +", "3  $0$ ", "4 -" or "5 --") and press the ENTER key.
- ▶ Use the jog wheel to select the first character of the voting option and press the ENTER key.
- In the same way, select and enter the second and third character of the voting option. You can enter a maximum of three characters. If you wish to enter less than three characters, you have to enter a space instead of a character.

## Configuring the interpretation system

Apart from the conference system, the SDC 8200 system comprises a separate interpretation system. To be able to make use of the interpretation system, you require the SDC 8200 ID interpreter consoles.

Via the "Interpretation" menu, you can quickly and easily configure the interpretation system.

#### Working with the interpreter configuration

The following features of your interpretation system are put together in an interpreter configuration:

- The number of booths and the number of interpreter consoles per booth ([see "Setting the max. number of interpreter booths/languages" on](#page-95-0) [page 96](#page-95-0) und ["Setting the max. number of interpreter consoles per](#page-95-1) [booth" on page 96\)](#page-95-1).
- The operating modes between booths and within booths [\(see "Configur](#page-95-2)[ing the operating mode between booths" on page 96](#page-95-2) and ["Configuring](#page-96-0) [the operating mode within a booth" on page 97\)](#page-96-0).
- The main target languages of the respective booths [\(see "Configuring](#page-97-0) [the main target language \(A-channel\) of a booth" on page 98](#page-97-0)).

Options

4 Vote Labels

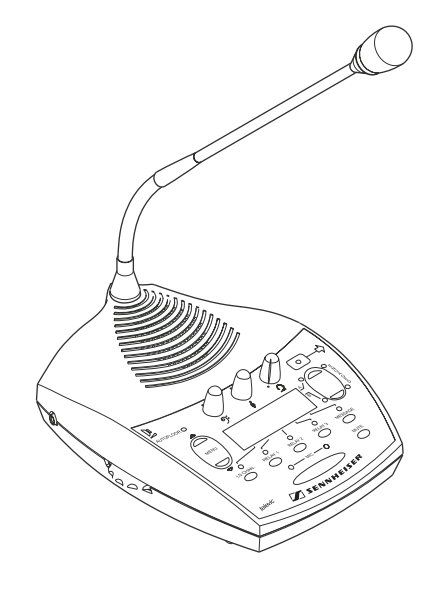

- The second target languages of the respective booths [\(see "Configuring](#page-97-1)" [the second target language \(B-channel\) of a booth" on page 98\)](#page-97-1).
- The booth from which a relay interpretation is delivered [\(see "Enabling](#page-98-0) [the auto-relay interpretation function \(Auto-floor\)" on page 99\)](#page-98-0).
- The initialization of the interpreter consoles ([see "Half-automatically](#page-98-1) [initializing all interpreter consoles on the central unit" on page 99](#page-98-1)).

You can save two different interpreter configurations in the central unit: "CONFIG 1" and "CONFIG 2". This allows you to quickly and easily adapt you interpretation system to a new conference. In addition, you can modify the currently active interpreter configuration at any time.

## Creating a new interpreter configuration

To create a new interpreter configuration:

- 1. Define the number of booths as described under ["Setting the max.](#page-95-0) [number of interpreter booths/languages" on page 96](#page-95-0). If you change the number of booths after you have created and saved the interpreter configuration, the new number of booths will automatically be saved in the configuration.
- 2. Define the number of interpreter consoles per booth as described under ["Setting the max. number of interpreter consoles per booth" on](#page-95-1) [page 96](#page-95-1).

If you change the number of interpreter consoles after you have created and saved the interpreter configuration, the new number of interpreter consoles will automatically be saved in the configuration.

- 3. From the central unit's operating menu, choose "Conference", "Configuration" and "New" one after the other. The "Select Booth" menu appears.
- 4. (Carry out this step once for each booth.) Choose the booth number and configure:
	- the main target language as described under ["Configuring the main](#page-97-0) [target language \(A-channel\) of a booth" on page 98](#page-97-0).
	- if necessary the second target language as described under ["Con](#page-97-1)[figuring the second target language \(B-channel\) of a booth" on](#page-97-1) [page 98.](#page-97-1)
	- if necessary the auto-relay interpretation for the interpreters as described under ["Enabling the auto-relay interpretation function](#page-98-0) [\(Auto-floor\)" on page 99](#page-98-0).
- 5. After you have configured the last booth, press the EXIT key repeatedly until the "Save Config." menu appears.
- 6. Choose "as Config 1" or "as Config 2" and press the ENTER key. The interpreter configuration is saved.

## Note!

If you exit the "Save Config." menu by pressing the EXIT key, the interpreter configuration will not be saved! A new interpreter configuration is not created.

7. Initialize all interpreter consoles on the central unit [\(see "Half-auto](#page-98-1)[matically initializing all interpreter consoles on the central unit" on](#page-98-1) [page 99](#page-98-1)). This initialization is automatically added to the existing configuration. Your interpretation system is now ready for operation.

Configuration

1 New

Select Booth

 $Bookh = 01$ 

Save Config.

as Config. 1 Press ENTER to Save

## Modifying the currently active interpreter configuration

You can modify the following features of the currently active interpreter configuration:

- the main target language (A-channel)
- the second target language (B-channel)
- the auto-relay interpretation for the interpreters (auto-floor)

To modify the currently active interpreter configuration:

- 1. From the central unit's operating menu, choose "Conference", "Configuration" and "Current" one after the other. The "Select Booth" menu appears.
- 2. (Carry out this step once for each booth.) Choose the booth number and modify:
	- the main target language as described under ["Configuring the main](#page-97-0) [target language \(A-channel\) of a booth" on page 98](#page-97-0).
	- if necessary the second target language as described under ["Con](#page-97-1)[figuring the second target language \(B-channel\) of a booth" on](#page-97-1) [page 98.](#page-97-1)
	- if necessary the auto-relay interpretation for the interpreters as described under ["Enabling the auto-relay interpretation function](#page-98-0) [\(Auto-floor\)" on page 99.](#page-98-0)
- 3. After you have configured the last booth, press the EXIT key repeatedly until the "Save Config." menu appears.
- 4. Choose "as Config 1" or "as Config 2" and press the ENTER key. The modified interpreter conifguration is saved and becomes effective immediately.

#### Note!

If you exit the "Save Config." menu by pressing the EXIT key, the interpreter configuration will not be saved! The existing interpreter configuration remains unchanged!

### Loading a previously saved interpreter configuration

To load a previously saved interpreter configuration:

- From the central unit's operating menu, choose "Conference", "Configuration" and "Load" one after the other. The "Load" menu appears.
- Choose "Configuration 1" or "Configuration 2" and press the ENTER key.

The interpreter configuration is loaded. Since the options and the initialization of the interpreter consoles on the central unit have already been saved in this interpreter configuration, your interpretation system is immediately operational. It is therefore not necessary to initialize the interpreter consoles again.

#### Note!

If – after having loaded an interpreter configuration – you have to reinitialize the interpreter consoles, for example because you had to remove or add consoles, it is vital to reset the interpretation system!

Configuration Current

Select Booth

 $Bond.h = M$ 

Save Config.

as Config 1 Press ENTER to Save

Configuration

3 Load

**Options** 

Interpretation

4 Options

The "Options" menu item on the "Interpretation" menu allows you to configure the basic features of your interpretation system:

- The max. number of interpreter booths or languages
- The max. number of interpreter consoles per booth
- The operating mode between the interpreter booths
- The operating mode within the interpreter booths

You can connect a total of 28 booths with up to eight interpreter consoles each to a single central unit SDC 8200 CU, i.e. you can realize an interpretation system with up to 224 interpreter consoles.

#### Setting the max. number of interpreter booths/languages

You have to configure an interpreter booth for each language offered:

- From the central unit's operating menu, choose "Interpretation", "Options" and "Max Booths" one after the other. The current number of booths is shown on the display.
- Set the max. number of booths/languages for your interpretation system and press the ENTER key to save your setting.

#### Note!

The maximum number of configurable languages also depends on your license. The configuration of four languages is license-free. In order to be able to configure more than four languages, you have to purchase one of the language licenses available [\(see "Licenses for expanding the](#page-114-0) [SDC 8200 CU central unit" on page 115](#page-114-0)).

#### Example:

Let us assume that the active languages at a conference are English, German and French. You then have to configure your system so that it comprises an "English" booth, a "German" booth and a "French" booth.

#### Setting the max. number of interpreter consoles per booth

To set the max. number of interpreter consoles per booth:

- From the central unit's operating menu, choose "Interpretation", "Options" and "Max Desks" one after the other. The current number of interpreter consoles is shown on the display.
- Set the desired number of interpreter consoles and press the ENTER key to save your setting.

#### Example:

Let us assume that the active languages at a conference are English, German and French and that two interpreters are available for each language. You then have to configure your system so that it comprises three interpreter booth with two interpreter consoles each.

## Configuring the operating mode between booths

To determine whether or not interpreter consoles installed in different booths but configured to the same target language can be simultaneously active:

<span id="page-95-0"></span>Options

1 Max Booths

<span id="page-95-1"></span>Options

<span id="page-95-2"></span>2 Max Desks

## Options

3 Mode between Booth

Mode between Booths

Mode = Override Press ENTER to Save  From the central unit's operating menu, choose "Interpretation", "Options" and "Mode between Booth" one after the other. The current mode in shown on the display.

## Choose the desired mode.

You can choose between the modes "Mixed", "Override" and "Tossle Override".

– Choose "Mixed" if interpreters in different booths interpret into the same target language and work in turns. When two interpreters simultaneously interpret into the same lan-

guage, the red signal light ring  $\Omega$  and the "Microphone active" LED  $\left($ **4** on their consoles light up.

- Choose "Override" if activating an interpreter console in another booth turns off the currently active interpreter console. The interpreter console that was just turned off can only be turned on again if the interpreter console by which it was turned off is deactivated.
- Choose "Toggle Override" if activating an interpreter console in another booth turns off the currently active interpreter console. The interpreter console that was just turned off can be turned on again any time by pressing the MIC key  $\mathbf{G}$ .
- Press the ENTER key to save your setting.

## Configuring the operating mode within a booth

To determine whether or not the interpreter consoles installed within a booth can be simultaneously active:

 From the central unit's operating menu, choose "Interpretation", "Options" and "Mode in Booths" one after the other. The current mode in shown on the display.

## Choose the desired mode.

You can choose between the modes "Mixed" and "Toggle Override".

- Choose "Mixed" if several interpreters in the same booth interpret into the same language. When two interpreters simultaneously interpret into the same language, the red signal light ring  $\Omega$  and the "Microphone active" LED  $\alpha$  on their consoles light up.
- Choose "Toggle Override" if activating another interpreter console within a booth turns off the currently active interpreter console. The interpreter console that was just turned off can be turned on again any time by pressing the MIC key  $\mathbf{B}$ .

## Configuring the language options for the interpreter booths

The "Configuration" menu item on the "Interpretation" menu allows you to configure the language options for the interpreter booths:

- the main target language (A-channel)
- the second target language (B-channel)
- the auto-relay interpretation for the interpreters (auto-floor)
- After having configured the language options as described in the following sections, press the EXIT key to get to the display shown on the left.
- Press the ENTER key to save your configuration and to exit the "Booth Configuration" menu.

4 Mode in Booths

<span id="page-96-0"></span>Options

Mode in Booths

Mode = Mixed Press ENTER to Save

## Interpretation

## 1 Configuration

Save Config. Yes Press ENTER to Save

# <span id="page-97-0"></span>Booth Configuration

<span id="page-97-1"></span>1 Language

## Configuring the main target language (A-channel) of a booth

To configure the main target language of a booth:

- From the central unit's operating menu, choose "Interpretation", "Configuration" and "Select Booth" one after the other. The current booth number is shown on the display.
- Choose the number of the booth whose main target language (A-channel) you want to configure and press the ENTER key.
- Choose "Language" and press the ENTER key. The current main target language is shown on the display.
- Choose the desired main target language and press the ENTER key to save your setting.

The configuration of the main target language of a booth cannot be changed on the interpreter consoles!

## Example:

Let us assume that the active languages at a conference are English, German and French. You then have to configure e.g. an "English" booth by choosing "English" as the main target language for this booth.

## Configuring the second target language (B-channel) of a booth

An interpreter may work into several target languages. In order that the interpreter is able to interpret into a second language, the B-channel has to be configured to this language.

#### Note!

The second target language must already be configured as the main target language of another booth!

The B-channel can be configured either via the interpreter console – even during a conference – ([see "Configuring the B-channel of an interpreter](#page-37-0) [console" on page 38\)](#page-37-0) or via the central unit's operating menu:

- From the central unit's operating menu, choose "Interpretation", "Configuration" and "Select booth" one after the other. The current booth number is shown on the display.
- Choose the number of the booth whose second target language (Bchannel) you want to configure and press the ENTER key.
- Choose "B-Channel" and press the ENTER key. A booth number is shown on the display.
- Choose the number of the booth whose main target language corresponds to the language you want to configure for the B-channel.

## Example:

Let us assume that there are three interpreter booth:

- Booth 1 for the target language English
- Booth 2 for the target language French
- Booth 3 for the target language German
- In order to set the B-channel of booth 3 to English, choose "1" from the "B-channel" menu.

Booth Configuration

2 B-Channel

## <span id="page-98-0"></span>Enabling the auto-relay interpretation function (Auto-floor)

If the original floor language is a language of which all interpreters have a complete understanding and from which they work, you do not have to enable this function. In this case, all interpreters interpret the original floor language into their respective target languages. These interpretations are then fed to the corresponding interpretation channels.

If the original floor language is not a language of which all interpreters have a complete understanding and from which they work, you can enable the auto-relay interpretation function (auto-floor): The original floor language is interpreted into a language understood by all interpreters. This interpretation is automatically "relayed" to the floor channel of all other interpreters and serves as the basis from which they interpret into their respective target languages.

To enable the auto-relay interpretation function (auto-floor):

## Note!

The interpreter who delivers the relay interpretation has to choose the B-channel!

- From the central unit's operating menu, choose "Interpretation", "Configuration" and "Select Booth" one after the other. The current booth number is shown on the display.
- $\triangleright$  Choose the number of the booth from which the relay interpretation is to be delivered and press the ENTER key.
- ▶ Choose "Auto-floor" and press the ENTER key.
- Choose "Yes" to enable the auto-floor function and press the ENTER key to save this configuration.

The relay interpretation is automatically "relayed" to the floor channel of all other interpreter consoles and the AUTOFLOOR LED @ on these interpreter consoles lights up, indicating that the auto-floor function is enabled.

## Half-automatically initializing all interpreter consoles on the central unit

Once you have configured the number of interpreter booth ([see "Setting](#page-95-0) [the max. number of interpreter booths/languages" on page 96\)](#page-95-0) and the number of interpreter consoles per booth ([see "Setting the max. number](#page-95-1) [of interpreter consoles per booth" on page 96](#page-95-1)), you have to initialize all interpreter consoles on the central unit as follows:

From the central unit's operating menu, choose "Interpretation", "Initialise Units" and "Full Init" one after the other.

The red signal light rings on all interpreter consoles start flashing and the displays of the interpreter consoles show "01" for both the booth and the desk number.

1. If all of the interpreter consoles which were configured via the central unit are connected, you can half-automatically initialize the interpreter consoles, i.e. by pressing the MIC key **(5**) of an interpreter console, this console is intialized on the central unit with the booth and desk number shown on the console's display.

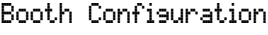

3 Auto-floor

Booth Configuration

<span id="page-98-1"></span>Auto-floor = Yes Press ENTER to Save

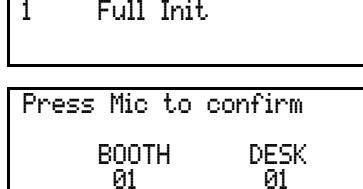

Initialise Units

Full Init

01 ENG 02 ARA

Press ENTER to save

00 00 00 00<br>FLO FLO FLO FLO FL<sub>O</sub>

X

Start initializing the interpreter consoles by pressing the MIC key  $\mathbf G$  of interpreter console 1 in booth 1.

The red signal light ring of the interpreter console stops flashing. The booth and desk numbers of all subsequent interpreter consoles are automatically increased according to the preset number of booths and the preset number of interpreter consoles per booth.

- Continue by pressing the MIC key  $\bullet$  of interpreter console 2 in booth 1, and so on.
- If all booth and desk numbers are assigned correctly, press the ENTER key on the central unit to save this configuration.

The displays of the interpreter consoles show the languages assigned to the A-channel and the B-channel and other related information (see example illustration on the left).

The interpreter consoles are now ready for operation.

2. Alternatively, you can assign the booth and desk number of an interpreter console individually ([see "Manually assigning an interpreter](#page-99-0) [console an individual booth number" on page 100](#page-99-0) and ["Manually](#page-100-0) [assigning an interpreter console an individual desk number \(inter](#page-100-0)[preter console number\)" on page 101\)](#page-100-0).

## Manually assigning an interpreter console an individual booth number

To manually assign an interpreter console an individual booth number (BOOTH):

- From the central unit's operating menu, choose "Interpretation", "Initialise Units" and "Full Init" one after the other.
- Press the RELAY 1 key  $\Omega$  of the desired interpreter console and keep it pressed.
- While keeping the RELAY 1 key pressed, press the "MENU $\blacktriangle$ " or "MENU  $\blacktriangledown$ " menu selection key  $\oslash$  until the desired booth number (BOOTH) is shown on the display.

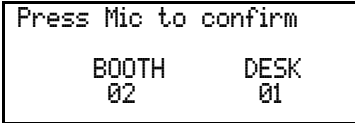

Press the MIC key  $\bullet$  to transmit the selected booth number to the central unit.

## Note!

If an error occurs during initialization, the text "Init Refused" is shown on the displays of the interpreter consoles. In this case, reinitialize the interpreter consoles.

If all booth and desk numbers are assigned correctly, press the ENTER

key on the central unit to save this configuration.

Full Init

100

Press ENTER to save

 $\boldsymbol{\Phi}$ 

<span id="page-99-0"></span>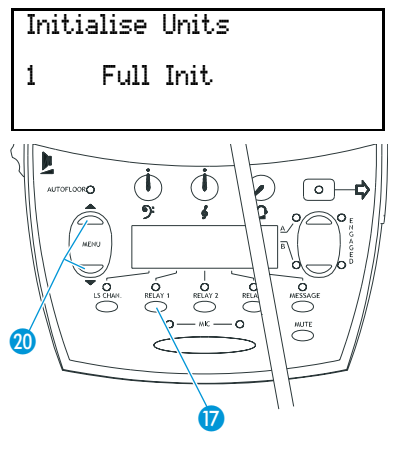

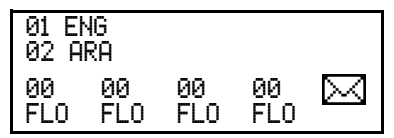

The displays of the interpreter consoles show the languages assigned to the A-channel and the B-channel and other related information (see example illustration on the left).

The interpreter consoles are now ready for operation.

## **Note!**

The max. number of interpreter consoles per booth has to be configured via the central unit [\(see "Setting the max. number of interpreter](#page-95-1) [consoles per booth" on page 96](#page-95-1) and ["Half-automatically initializing all](#page-98-1) [interpreter consoles on the central unit" on page 99\)](#page-98-1).

Manually assigning an interpreter console an individual desk number (interpreter console number)

To manually assign an interpreter console an individual desk number (DESK):

- From the central unit's operating menu, choose "Interpretation", "Initialise Units" and "Full Init" one after the other.
- **Press the RELAY 3 key**  $\Omega$  **of the desired interpreter console and keep it** pressed.
- While keeping the RELAY 3 key pressed, press the "MENU  $\triangle$ " or "MENU  $\blacktriangledown$ " menu selection key  $\omega$  until the desired desk number (DESK) is shown on the display.

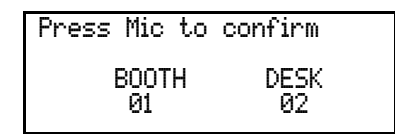

Press the MIC key **6** to transmit the selected desk number to the central unit.

## Note!

If an error occurs during initialization, the text "Init Refused" is shown on the displays of the interpreter consoles. In this case, reinitialize the interpreter consoles.

 If all booth and desk numbers are assigned correctly, press the ENTER key on the central unit to save this configuration.

> The displays of the interpreter consoles show the languages assigned to the A-channel and the B-channel and other related information (see example illustration on the left).

The interpreter consoles are now ready for operation.

## Note!

⋈

The max. number of interpreter consoles per booth has to be configured via the central unit [\(see "Setting the max. number of interpreter](#page-95-1) [consoles per booth" on page 96](#page-95-1) and ["Half-automatically initializing all](#page-98-1) [interpreter consoles on the central unit" on page 99\)](#page-98-1).

<span id="page-100-0"></span>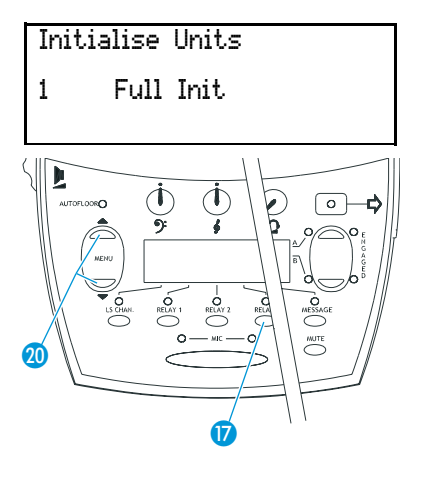

Full Init

01 ENG 02 ARA

Press ENTER to save

00 00 00 00<br>FLO FLO FLO FLO FLO FLO FLO FLO

## Displaying the booth and desk number of an interpreter console

To display the booth and desk number of an interpreter console:

Press the MUTE key  $\blacksquare$  and keep it pressed.

- $\sqrt{2}$  $\bf 0$
- While keeping the MUTE key pressed, press the "MENU " or "MENU ▼" menu selection key <mark>20</mark>.

The booth and desk number of this interpreter console appear on the display.

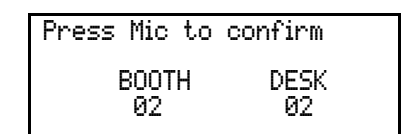

## Adding interpreter consoles to an existing configuration

To add individual interpreter consoles to an already existing configuration:

From the central unit's operating menu, choose "Interpretation", "Initialise Units" and "Add Unit" one after the other".

The red signal light rings on all interpreter consoles which have not yet been assigned a booth and desk number start flashing and the interpreter consoles' displays show "01" for both the booth and the desk number.

- On all interpreter consoles not yet initialized, manually assign the booth number [\(see "Manually assigning an interpreter console an indi](#page-99-0)[vidual booth number" on page 100](#page-99-0)) and the desk number [\(see "Man](#page-100-0)[ually assigning an interpreter console an individual desk number](#page-100-0) [\(interpreter console number\)" on page 101\)](#page-100-0)
- 01 ENG 02 ARA 00 00 00 00 X FLO FLO FLO FLO
- If all booth and desk numbers are assigned correctly, press the ENTER key on the central unit to save this configuration. The displays of the interpreter consoles show the languages assigned to the A-channel and the B-channel and other related information (see example illustration on the left).

The interpreter consoles are now ready for operation.

## Loading the factory-preset default configuration for the interpretation system

If necessary, you can load the factory-preset default configuration for the interpretation system.

## Note!

Loading the factory-preset default configuration will delete all setting of your current configuration! Your interpretation system then has to be re-configured to become operational!

To load the factory-preset default configuration for the interpretation system:

 $\blacktriangleright$  From the central unit's operating menu, choose "Interpretation", "Initialise Units" and "Load Defaults" one after the other.

The text "Configuration will be overwritten. Continue?" is shown on the display.

**Press the ENTER key to replace your current configuration by the fac**tory-preset default configuration.

## Interpretation

2 Initialise Units

## Initialise Units

1 Load Defaults

## Resetting the interpretation system

You should reset the interpretation system each time you have made changes to the configuration of the interpretation system via the central unit. Resetting the interpretation system has no effect on the conference system, i.e. you can make changes to the configuration of your interpreation system even during a conference.

To reset the interpretation system:

- From the central unit's operating menu, choose "Interpretation" and "Reset" one after the other.
- $\blacktriangleright$  Press the ENTER key.

The interpretation system is reset and the saved configuration becomes effective.

# Configuring the audio inputs and outputs of the central unit and the anaolog output unit

You can connect external audio sources such as a CD player, a microphone with preamplifier etc. to the central unit's audio inputs.

Instead of connecting an external audio source, you can connect the audio output of a conference system installed in a separate room to carry out a remote conference.

Via the audio outputs, you can connect e.g. a recording unit.

Via the "Aux-In/Out" menu, you can configure the central unit's audio inputs and outputs for the connected equipment.

## Choosing the audio inputs and outputs

The central unit features six audio outputs.

The output signal of the floor channel is always available at the output AUX OUT 1. The output AUX OUT 1 is available at the XLR-3M socket **10** and the 15-pole sub-D socket  $\bullet$  (for the pin assignment of this socket, please refer to [page 57](#page-56-0)).

The outputs AUX OUT  $2 - 3 - 4 - 5 - 6$  are available at the 15-pole sub-D socket  $\bigcirc$  (for the pin assignment of this socket, please refer to [page 57\)](#page-56-0).

The two inputs AUX IN 1 and AUX IN 2 are available at the two XLR-3F sockets  $\odot$  and  $\odot$ .

To choose the audio output or input to be configured:

- From the central unit's operating menu, choose "Aux-In/Out".
- $\blacktriangleright$  Then choose between the following inputs and outputs:
	- $-$  Aux Out 1 – Aux Out 5
	- Aux Out 2 – Aux Out 6
	- $-$  Aux  $0$ ut,  $3$ – Aux In 1
	- Aux Out 4 – Aux In 2
- **Press the ENTER key to activate the menu item.**

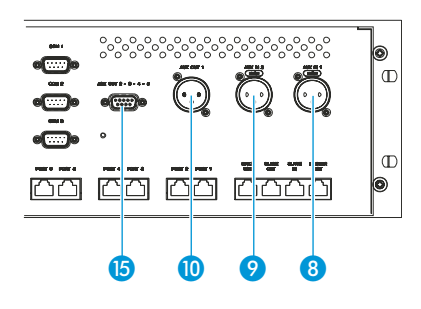

Aux-In/Out 1 Aux Out 1

Interpretation

3 Reset

#### Reset

Press ENTER to perform Reset

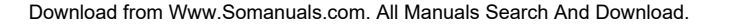

## Adjusting the volume of the audio outputs

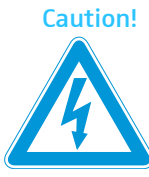

#### Caution! Hearing damage due to high volumes!

This is a professional conference system. Commercial use is subject to the rules and regulations of the trade association responsible. Sennheiser, as the manufacturer, is therefore obliged to expressly point out possible health risks arising from use.

This system is capable of producing sound pressure exceeding 85 dB(A). 85 dB(A) is the sound pressure corresponding to the maximum permissible volume which is by law (in some countries) allowed to affect your hearing for the duration of a working day. It is used as a basis according to the specifications of industrial medicine. Higher volumes or longer durations can damage your hearing. At higher volumes, the duration must be shortened in order to prevent hearing damage. The following are sure signs that you have been subjected to excessive noise for too long a time:

- You can hear ringing or whistling sounds in your ears.
- You have the impression (even for a short time only) that you can no longer hear high notes.

To set the volume of the output signal available at one of the audio outputs:

- From the central unit's operating menu, choose "Aux-In/Out".
- Choose the desired audio output.
- Choose "Volume". The current volume is shown on the display.
- Adjust the volume and press the ENTER key to save your setting.

#### Adjusting the volume differences between the Aux Out 1 outputs

The volume of the AUX OUT 1 output available at the XLR-3M socket 10 differs from the volume of the AUX OUT 1 output available at the 15-pole sub-D socket  $\mathbf G$ . If you switch between the two outputs during a conference, the volume can vary.

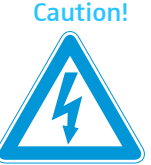

#### Caution! Hearing damage due to high volumes!

This is a professional conference system. Commercial use is subject to the rules and regulations of the trade association responsible. Sennheiser, as the manufacturer, is therefore obliged to expressly point out possible health risks arising from use.

Aux Out 3 1 Volume

Aux Out 3

Volume = 00 Press ENTER to Save This system is capable of producing sound pressure exceeding 85 dB(A). 85 dB(A) is the sound pressure corresponding to the maximum permissible volume which is by law (in some countries) allowed to affect your hearing for the duration of a working day. It is used as a basis according to the specifications of industrial medicine. Higher volumes or longer durations can damage your hearing. At higher volumes, the duration must be shortened in order to prevent hearing damage. The following are sure signs that you have been subjected to excessive noise for too long a time.

- You can hear ringing or whistling sounds in your ears.
- You have the impression (even for a short time only) that you can no longer hear high notes.

To adjust the volume difference between the XLR-3M socket and the 15 pole sub-D socket:

- From the central unit's operating menu, choose "Aux-In/Out" and "Aux Out 1" one after the other.
- Choose "Volume XLR". The current volume is shown on the display.
- Reduce the volume and press the ENTER key to save your setting.

#### Assigning a channel to an audio output

Each of the audio outputs AUX OUT 2, AUX OUT 3, AUX OUT 4, AUX OUT 5 and AUX OUT 6 can be assigned a channel. The maximum number of channels available depends on your license. The configuration of four channels/ languages is license-free. In order to be able to configure more than four channels/languages (SDC 8200 CU only), you have to purchase one of the language licenses available.

#### Note!

The floor channel is always assigned to the audio output AUX OUT 1. This assignment cannot be changed!

To assign a channel:

- From the central unit's operating menu, choose "Aux-In/Out".
- Choose one of the audio outputs AUX OUT 2 to AUX OUT 6.

Choose "Channel".

- The current channel number is shown on the display.
- Choose the desired channel number and press the ENTER key to save your setting.

The desired channel is available at the selected audio output.

Aux Out 1 2 Volume XLR

Aux Out 1

Volume XLR = 24 Press ENTER to Save

2 Channel

Aux Out 3

Channel = 00 Press ENTER to Save

## Turning on/off the audio inputs or outputs

To turn the audio outputs or inputs on and off:

- From the central unit's operating menu, choose "Aux-In/Out".
- Choose the desired audio output or input.
- Choose "Status".
	- The current status ("ON" or "OFF") of the audio output or input is shown on the display.
- Change the status and press the ENTER key to save your setting. The selected audio output or input is turned on or off.

#### Adjusting the volume differences between the headphone outputs

You can connect headphones either to the headphone output on the front panel of the central unit or to the Aux Out 6 output on the rear panel of the central unit. Please note that there is a volume difference between the two headphone outputs, so if you switch between the two outputs during a conference, the volume can vary.

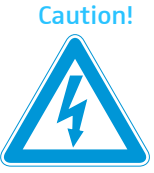

#### Caution! Hearing damage due to high volumes!

This is a professional conference system. Commercial use is subject to the rules and regulations of the trade association responsible. Sennheiser, as the manufacturer, is therefore obliged to expressly point out possible health risks arising from use.

This system is capable of producing sound pressure exceeding 85 dB(A). 85 dB(A) is the sound pressure corresponding to the maximum permissible volume which is by law (in some countries) allowed to affect your hearing for the duration of a working day. It is used as a basis according to the specifications of industrial medicine. Higher volumes or longer durations can damage your hearing. At higher volumes, the duration must be shortened in order to prevent hearing damage. The following are sure signs that you have been subjected to excessive noise for too long a time:

- You can hear ringing or whistling sounds in your ears.
- You have the impression (even for a short time only) that you can no longer hear high notes.

To adjust the volume difference between the headphone outputs:

- From the central unit's operating menu, choose "Aux-In/Out" and "Aux Out 6" one after the other.
- Choose "Volume Headphone". The current volume is shown on the display.
- $\blacktriangleright$  Reduce the volume and press the ENTER key to save your setting.

Aux Out 3

3 Status

Aux Out 3 Status = OFF

Press ENTER to Save

Aux Out 6

Aux Out 6

2 Volume Headphone

Volume Headphone = 18 Press ENTER to Save

## Configuring the audio outputs for remote conferencing

To prevent echo during remote conferencing:

- $\blacktriangleright$  Make sure that the two central units of the conference systems installed in separate rooms are connected correctly ([see "Setting up](#page-55-0) [remote conferences" on page 56\)](#page-55-0).
- From the central unit's operating menu, choose "Aux-In/Out".
- **Choose the audio output "Aux Out 1".**
- Choose "Remote Conf.". The current setting ("Remote Conf. = ON" or "Remote Conf. = OFF") is shown on the display.
- $\triangleright$  To prevent echo, choose "Remote Conf. = ON" (if not yet chosen) and press the ENTER key to save your setting.

#### Turning on/off an external equalizer

If you connect an external equalizer to the central unit, you have to activate the equalizer via the central unit's operating menu.

- From the central unit's operating menu, choose "Aux-In/Out" and "External Equalizer" one after the other.
- ▶ Choose "Status". The current status ("ON" or "OFF") is shown on the display.
- Choose "Status =  $0$ N" and press the ENTER key to save your setting.

#### Note!

If the external equalizer is activated via the central unit's operating menu, the central unit outputs the audio signals of the consoles' microphones via the audio output and not via the consoles' built-in loudspeakers. However, if no external equalizer is connected, no audio signals can be heard through the consoles' built-in loudspeakers.

## Adjusting the input level of an audio input

To adjust the input level of the two audio inputs:

- From the central unit's operating menu, choose "Aux-In/Out".
- ▶ Choose the desired audio input.
- ▶ Choose "Level". The current input level is shown on the display.
- Adjust the input level and press the ENTER key to save your setting.

## Adjusting the input sensitivity of an audio input

Depending on the strength of the audio signal delivered by the external audio source, adapt the input sensitivity as follows:

3 Remote Conf.

Aux Out 1

Aux Out 1

Aux-In/Out

Remote Conf. = OFF Press ENTER to Save

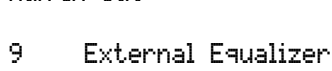

External Equalizer Status = OFF Press ENTER to Save

Aux In 1

1 Level

Aux In 1  $|\text{poly}| = \text{OR}$ 

Press ENTER to Save

Aux In 1

Aux In 1

2 Sensitivity

Sensitivity = HIGH Press ENTER to Save

- From the central unit's operating menu, choose "Hux-In/Out".
- Choose the desired audio input.
- Choose "Sensitivity".
	- The current input sensitivity ("LOW" or "HIGH") is shown on the display.
	- Choose "LOW" if the connected audio source delivers a strong signal (e.g. CD player).
	- Choose "HIGH" if the connected audio source delivers a weak signal (e.g. microphone).
- Adjust the input sensitivity and press the ENTER key to save your setting.

## Configuring the outputs of the SDC 8200 AO analog output unit

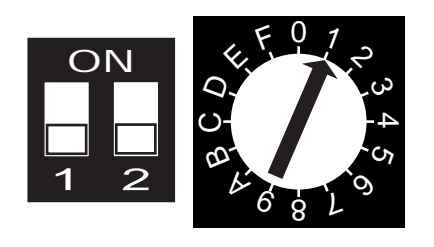

You can configure the outputs of the SDC 8200 AO analog output unit via the two DIP switches and the rotary switch located on the printed circuit board of the SDC 8200 AO. For configuring the outputs, you have to open the analog output unit.

The two DIP switches and the rotary switch are located in the middle of the printed circuit board, directly behind the front panel.

## Warning! Danger of electric shock!

If you do not disconnect the analog output unit from the central unit before opening the SDC 8200 AO's housing, you can receive an electric shock.

 Disconnect the SDC 8200 AO from the central unit before configuring the SDC 8200 AO's outputs!

With the two DIP switches (2 switch positions: ON or OFF) and the rotary switch (16 switch positions: 1 to F), you assign a channel number to the output OUT 1 (reference output). The outputs OUT 2 to OUT 8 are automatically assigned the subsequent channel numbers.

The following table shows the possible switch positions and the resulting channel assignments:

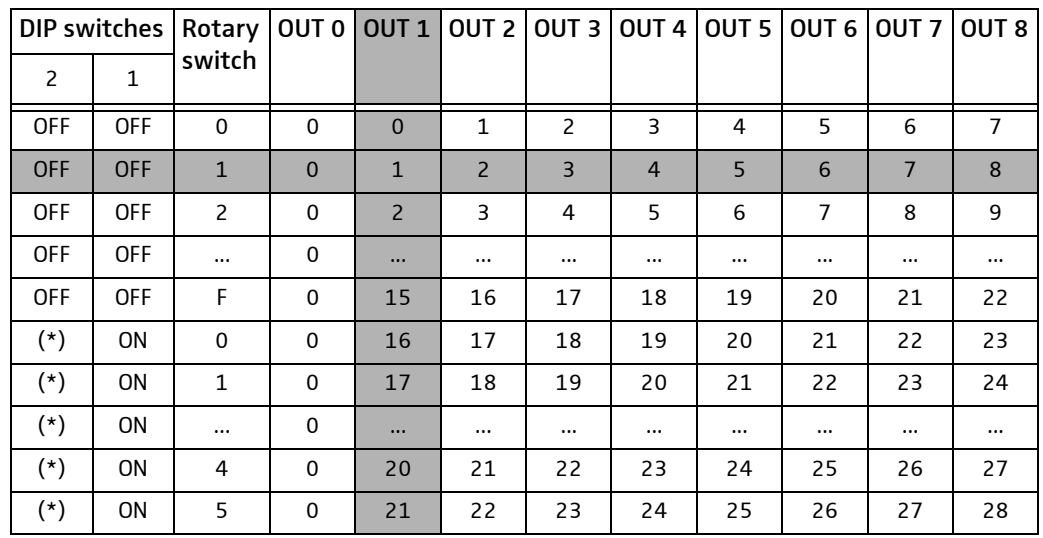

(\*) can be set to position "ON" or "OFF"
The row marked in grey shows the factory-preset standard configuration. The column marked in grey shows the reference output OUT 1 and the channel numbers assigned.

#### Example:

Your system accommodates 16 interpretation channels and you want to output each interpretation channel via its own audio output. To do so, you require two analog output units whose outputs have to be configured as follows:

- The factory-preset standard configuration of the first analog output unit remains unchanged (the channels 1 to 8 are output via the unit's outputs OUT 1 to OUT 8, the floor channel is output via output OUT 0).
- Make sure that the second analog output unit is not connected!
- ▶ Open the second analog output unit by removing the seven screws on the top of the housing as well as the screw on the front panel with a 2.0 mm Allan key and lift the cover off the unit.
- Leave the two DIP switches in position "OFF" as shown in the illustration on the left.
- ▶ Use a screwdriver to set the rotary switch to position "9".
- Close the housing and tighten the screws. In order to avoid that the two analog output units are later confused, we recommend marking the second analog output unit with a sticker.
- Connect the second analog output unit as described in the section ["Connecting several SDC 8200 AO analog output units to the SDC 8200](#page-57-0) [CU central unit" on page 58](#page-57-0).

The channels 9 to 16 are output via the outputs OUT 1 to OUT 8 of the analog output unit. The floor channel is output via the unit's output OUT 0.

#### Making a system diagnosis

#### Displaying the current port status

To display the status of the individual ports:

 From the central unit's operating menu, choose "System", "Diagnostics" and "Port Status" one after the other and press the ENTER key.

The display shows the ports "P1" to "P6" with symbols indicating whether or not a cable string with consoles is connected. The symbols have the following meanings:

: A cable string with consoles is connected to the port.

**X**: No cable string is connected to the port. If this symbol appears even though a cable string is connected to the port, check if the cable string is connected correctly.

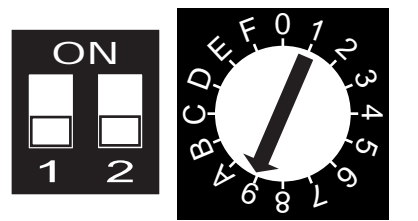

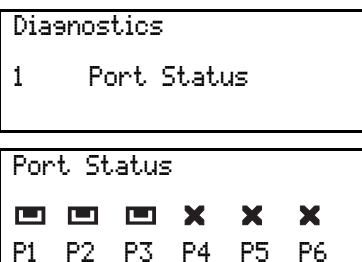

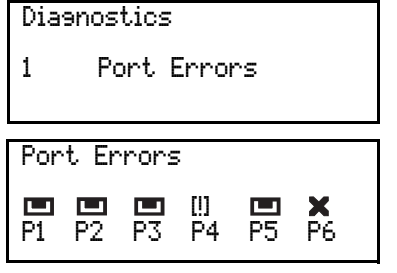

#### Checking the communication within a cable string

To display if and on which port(s) a communications error has occured:

From the central unit's operating menu, choose "System", "Diagnostics" and "Port Errors" one after the other. The ports "P1" to "P6" with a respective symbol are shown on the display.

The symbols have the following meanings:

 $\Box$ : A cable string with consoles is connected to the port.

: No cable string is connected to the port. If this symbol appears even though a cable string is connected to the port, check if the cable string is connected correctly.

[!]: A communications error has occured. This symbol only appears if a cable string is connected to the port.

#### Configuring connected additional components

#### Turning on/off a camera control

If you connect an external camera control to the central unit, you have to activate the camera control via the central unit's operating menu.

To turn a connected camera control on:

 From the central unit's operating menu, choose "System" and "Camera Control" one after the other.

The current status of the camera control is shown on the display.

Choose "Status =  $ON$ " and press the ENTER key to save your setting.

#### Turning on a connected control panel

instead of controlling the SDC 8200 conference and interpretations system via a PC with software control, you can use a control panel (optional). The control panel is a miniature physical representation of your conference room, allowing you to turn on or off individual conference consoles, change the volume, change the conference mode, display the status of the interpreter booths, etc.

The control panel will be custom tailored to your specific requirements.

To turn a connected control panel on:

- From the central unit's operating menu, choose "System" and "Control Panel" one after the other.
- The current status of the control panel is shown on the display.
- Choose "Status =  $ON''$  and press the ENTER key to save your setting.

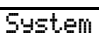

2 Camera Conrol

Camera Control

Status = OFF Press ENTER to Save

#### System

3 Control Panel

#### Control Panel

Status = OFF Press ENTER to Save

110

#### Configuring an "ambient sound" console

Optionally, you can use an "ambient sound" console with your SDC 8200 conference and interpretation system. As soon as all other consoles in the conference room are deactivated, the "ambient sound" console automatically turns on in order to reproduce the ambient noise within the conference room. The "ambient sound" console enables the interpreters, who often cannot look into the conference room, to hear what is going on in the conference room, so that they are prepared if a speaker takes the floor again.

#### Note!

You require a special "ambient sound" console and a separate microphone! For details on how to connect these components to the central unit, please refer to the operating manual of the "ambient sound" console.

To turn a connected "ambient sound" console on:

- From the central unit's operating menu, choose "System", "Ambient" Sound" and "Status" one after the other.
- Choose "Status =  $ON$ " and press the ENTER key to turn the "ambient" sound" console on.

To turn the built-in loudspeaker of the "ambient sound" console on or off:

- From the central unit's operating menu, choose "System", "Ambient Sound" and "Loudspeaker" one after the other.
- $\triangleright$  To turn the loudspeaker on, choose "Switch Off = No"; to turn the loudspeaker off, choose "Switch Off = Yes".
- $\blacktriangleright$  Press the ENTER key to save your setting.

To turn the AUX output signal of the "ambient sound" console on or off:

- From the central unit's operating menu, choose "System", "Ambient" Sound" and "Aux Out" one after the other.
- $\triangleright$  To turn the AUX output signal on, choose "Switch Off = No"; to turn the AUX output signal off, choose "Switch  $0ff = Yes"$ .
- $\blacktriangleright$  Press the ENTER key to save your setting.

To turn the AUX input signal of the "ambient sound" console on or off:

- From the central unit's operating menu, choose "System", "Ambient" Sound" and "Aux In" one after the other.
- $\triangleright$  To turn the AUX input signal on, choose "Switch Off = No"; to turn the AUX input signal off, choose "Switch Off = Yes".
- **Press the ENTER key to save your setting.**

System

4 Ambient Sound

Ambient Sound

1 Status

Status

Status = ON Press ENTER to Save

Ambient Sound

2 Loudspeaker

Loudspeaker

Switch Off = No Press ENTER to Save

Ambient Sound

3 Aux Out

Aux Out Switch Off = Yes Press ENTER to Save

Ambient Sound

4 Aux In

Aux In

Switch Off = No Press ENTER to Save

### Software, language and license

Displaying the version number of the central unit's software

System

5 Version

#### Version

xx-xx-xx x.xx

- To display the version number of the central unit's software:
- From the central unit's operating menu, choose "System" and "Version" one after the other.

The current version number of the central unit's software is shown on the display.

#### Choosing the language of the central unit's operating menu

You can choose between the following six menu languages:

- English • German
- French • Spanish
- $\bullet$  Dutch • Italian

To choose the language:

- From the central unit's operating menu, choose "Language" and "Choose Language" one after the other.
- $\triangleright$  Choose the desired language and press the ENTER key.

#### Language

1 Choose Language

Choose Language English

1 Serial Number

#### Displaying the central unit's serial number

To display the central unit's serial number:

From the central unit's operating menu, choose "License" and "Serial Number" one after the other.

#### The serial number is shown on the display.

# xxxxxxxx

Serial Number

License

#### License

2 View License

#### View License

xxxx-xxxx-xxxx-xxxx

#### Displaying the license code of your conference and interpretation system

To display the license code of your conference and interpretation system:

From the central unit's operating menu, choose "License" and "View License" one after the other.

The current license code is shown on the display.

#### Upgrading the license of your conference and interpretation system

The SDC 8200 CU and SDC 8200 CU-M central units come with a basic license, allowing the configuration of four languages/interpretation channels as well as the "camera control" function.

Please note that only the SDC 8200 CU central unit can be expanded by purchasing licenses for further languages/interpretation channels. These licenses ([see "Licenses for expanding the SDC 8200 CU central unit" on](#page-114-0) [page 115\)](#page-114-0) are available from Sennheiser electronic.

To enter a new license code:

- From the central unit's operating menu, choose "License" and "Uperade License" one after the other. "0" is shown on the display.
- $\blacktriangleright$  Turn the jog wheel  $\clubsuit$  on the central unit until the first character of the new license code is shown on the display and then press the ENTER key.
- In the same way, enter all other characters of the new license code one after the other until the new license code is entered completely.

If you entered a wrong character:

- **Press the EXIT key to exit this menu item.** "Uperade License" is shown on the display.
- **Press the ENTER key. "** $\theta$ **" is shown on the display.**
- Re-start entering the new license code.

License 3 Upgrade License

Upgrade License

# If problems occur...

#### A central unit does not work

If a central unit cannot be turned on and the subsequent consoles are not powered, the central unit's built-in fuse has probably blown.

- Have an electronics expert eliminate the cause for the blown fuse.
- $\blacktriangleright$  Have an electronics expert replace the faulty fuse with a new one (5 x 20 mm, 3.15 AT).

#### A console does not work

- Make sure that the system cables between the central unit and the console are not defective and that the system cables are connected correctly.
- $\blacktriangleright$  Make sure that the central unit is connected to the mains and that it is turned on.

#### Only the microphone of the chairman unit can be activated

 $\triangleright$  Make sure that the max. number of simultaneously active microphones is set to at least "1" ([see "Setting the speaker limit" on page 88](#page-87-0)).

#### No audio signal can be heard through the consoles' built-in loudspeakers

If no external equalizer is connected:

 $\blacktriangleright$  Make sure that in the central unit's operating menu, the status of the external equalizer is set to "OFF" ([see "Turning on/off an external](#page-106-0) [equalizer" on page 107\)](#page-106-0).

If an external equalizer is connected:

- Make sure that the external equalizer is connected correctly.
- $\blacktriangleright$  Make sure that the external equlaizer is turned on.
- $\blacktriangleright$  Make sure that in the central unit's operating menu, the status of the external equalizer is set to "ON" [\(see "Turning on/off an external equal](#page-106-0)[izer" on page 107\)](#page-106-0).

# <span id="page-114-1"></span>Accessories

#### System components

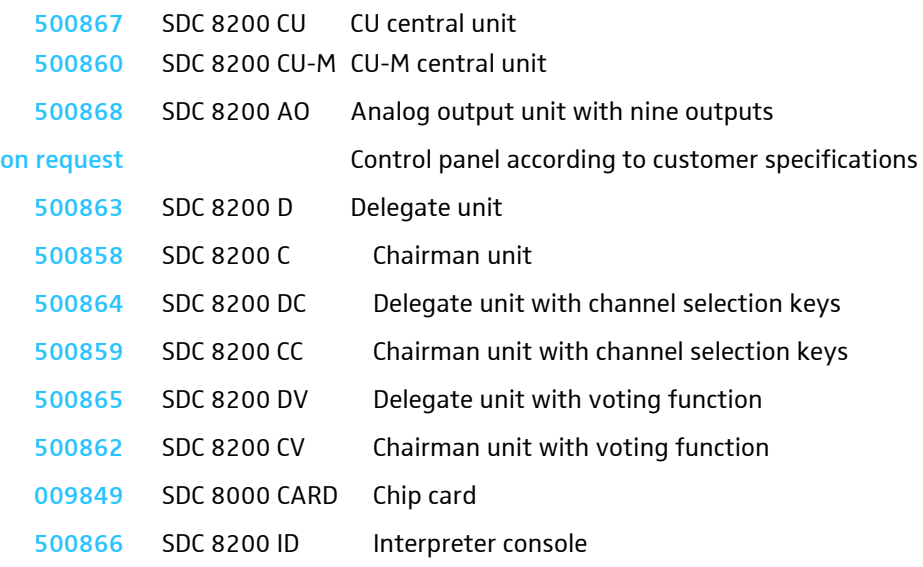

#### Software for PC controlling the SDC 8200 CU central unit

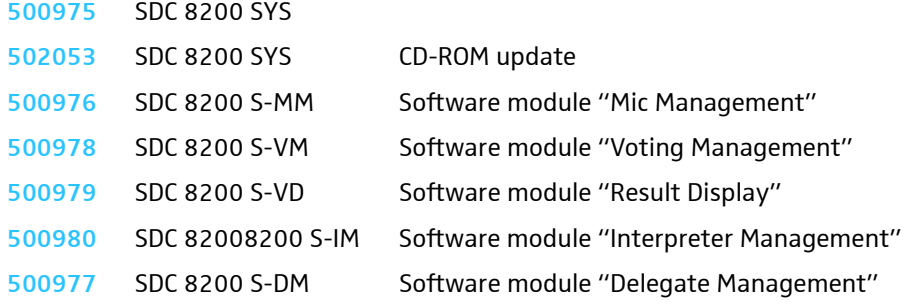

#### Software for PC controlling the SDC 8200 CU-M central unit

SDC 8200 SYS-M

#### System cables

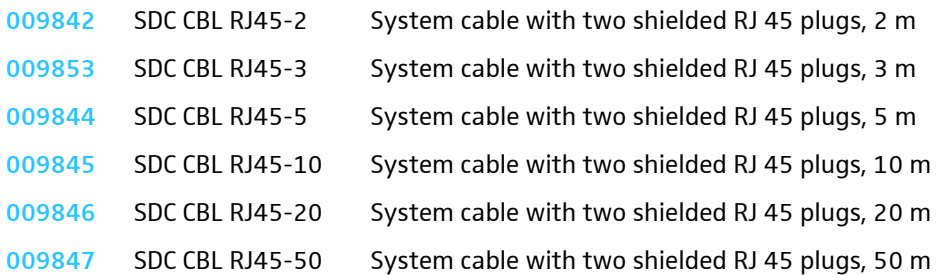

#### Licenses for expanding the SDC 8200 CU central unit

<span id="page-114-0"></span>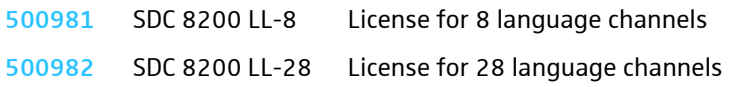

# Specifications

## Features of the central units

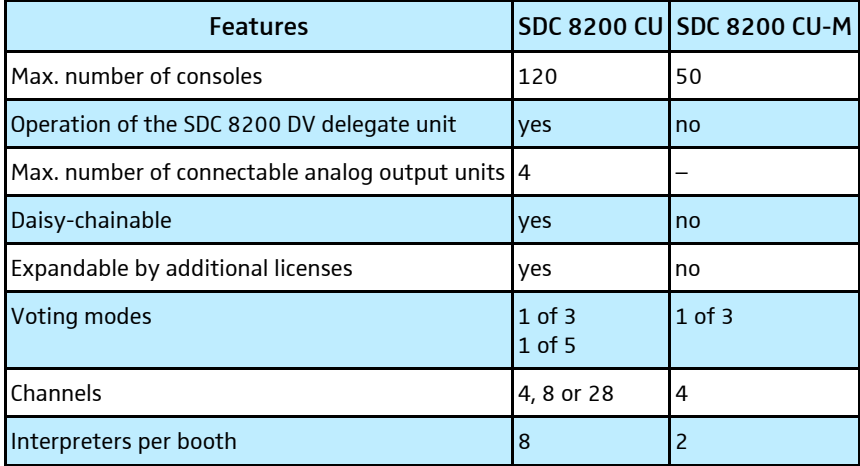

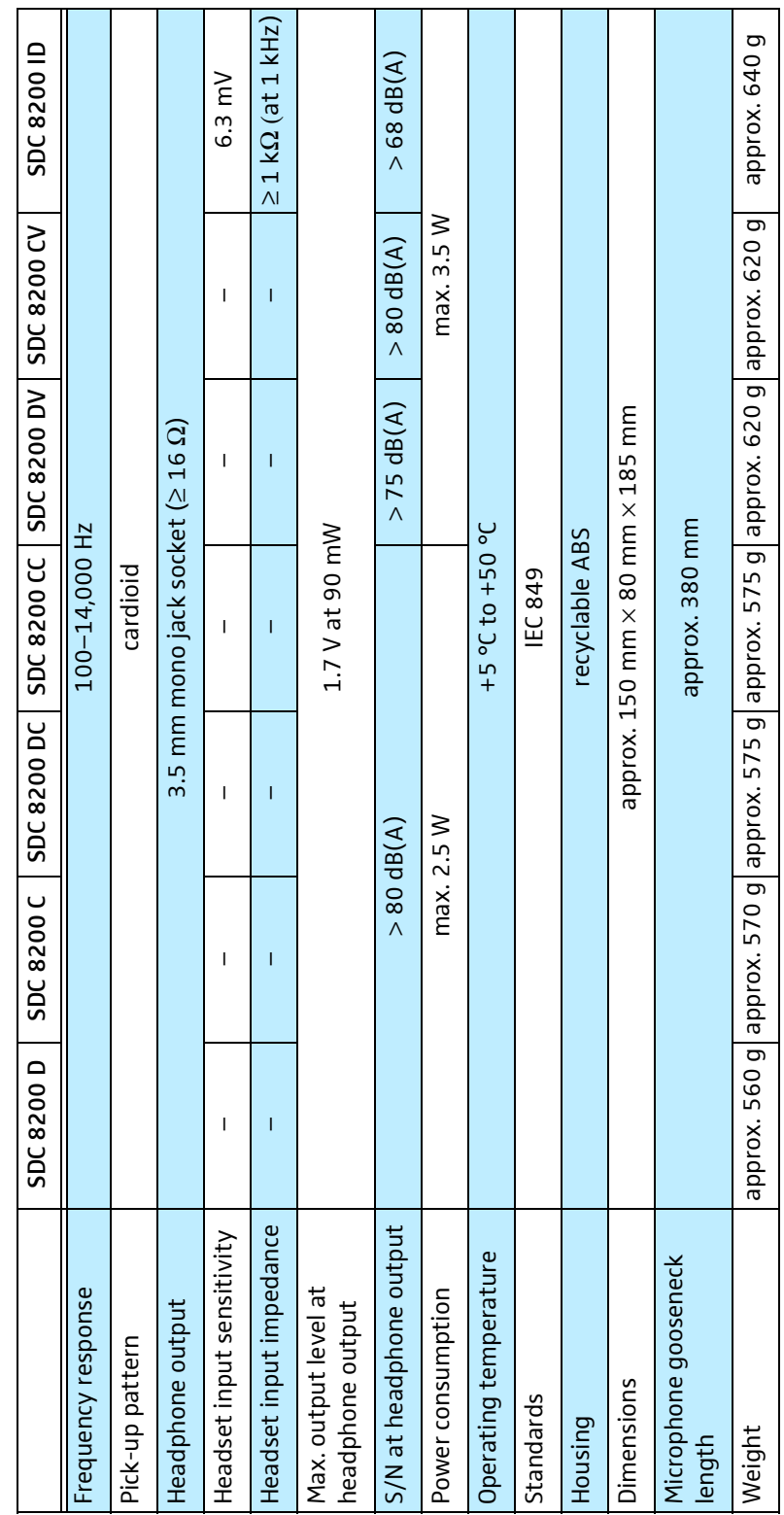

Т.

٦

Τ T T

٦

T T

Consoles

٦

### Central units

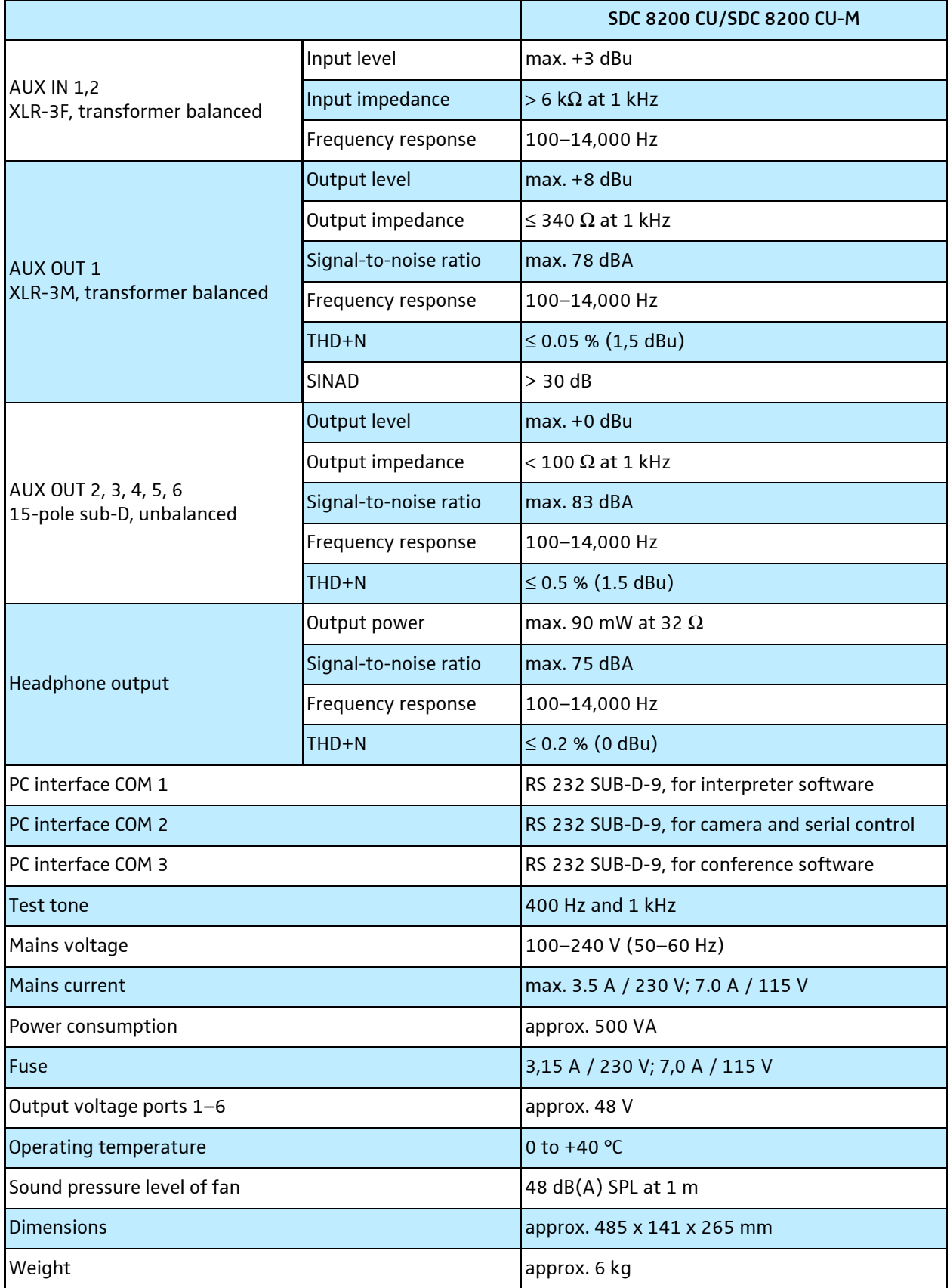

## SDC 8200 AO analog output unit

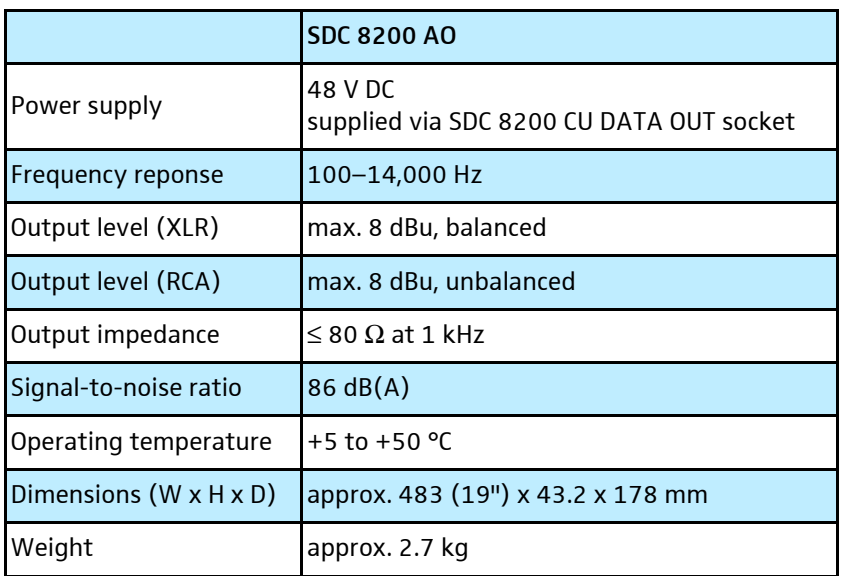

#### RJ 45 cable

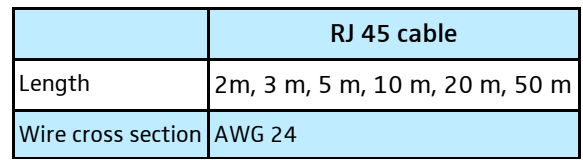

#### Note!

Do not use any standard Ethernet cable (AWG 26)!

# Appendix A: Camera control protocol

The SDC 8200 conference and interpretation system supports camera control. The central unit sends a control command to the connected camera control:

- when a delegate or chairman unit is activated,
- when a delegate or chairman unit is deactivated,
- when all active microphones are deactived one after the other,
- when all active microphones are deactived simultaneously (priority function),
- every 5 seconds for synchronization.

These commands are evaluated by the camera control which then automatically aims the camera at a speaker and adjusts the focus.

The camera control must be connected to the SDC 8200 CU central unit's COM 2 interface (RS 232 connection). The settings for the communications port for camera control are:

Bits per second: 19,200 Data bits: 8

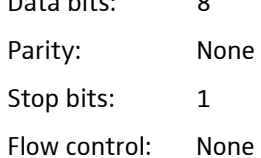

#### The syntax of the commands

All commands sent by the SDC 8200 CU central unit start with a "%" sign. The last character is a character which states the end of the transmission. Just before the end-of-transmission character, there are four characters within the command sent to the camera control which account for the CRC checksum.

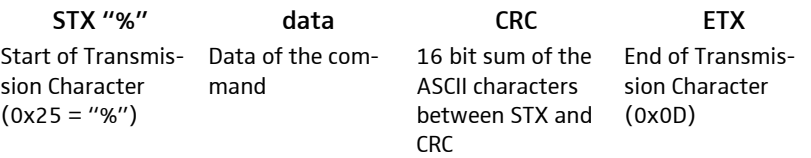

The CRC checksum is in uppercase hexadecimal form while all other numbers are in decimal form.

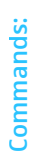

 $\mathbf{\overline{u}}$ 

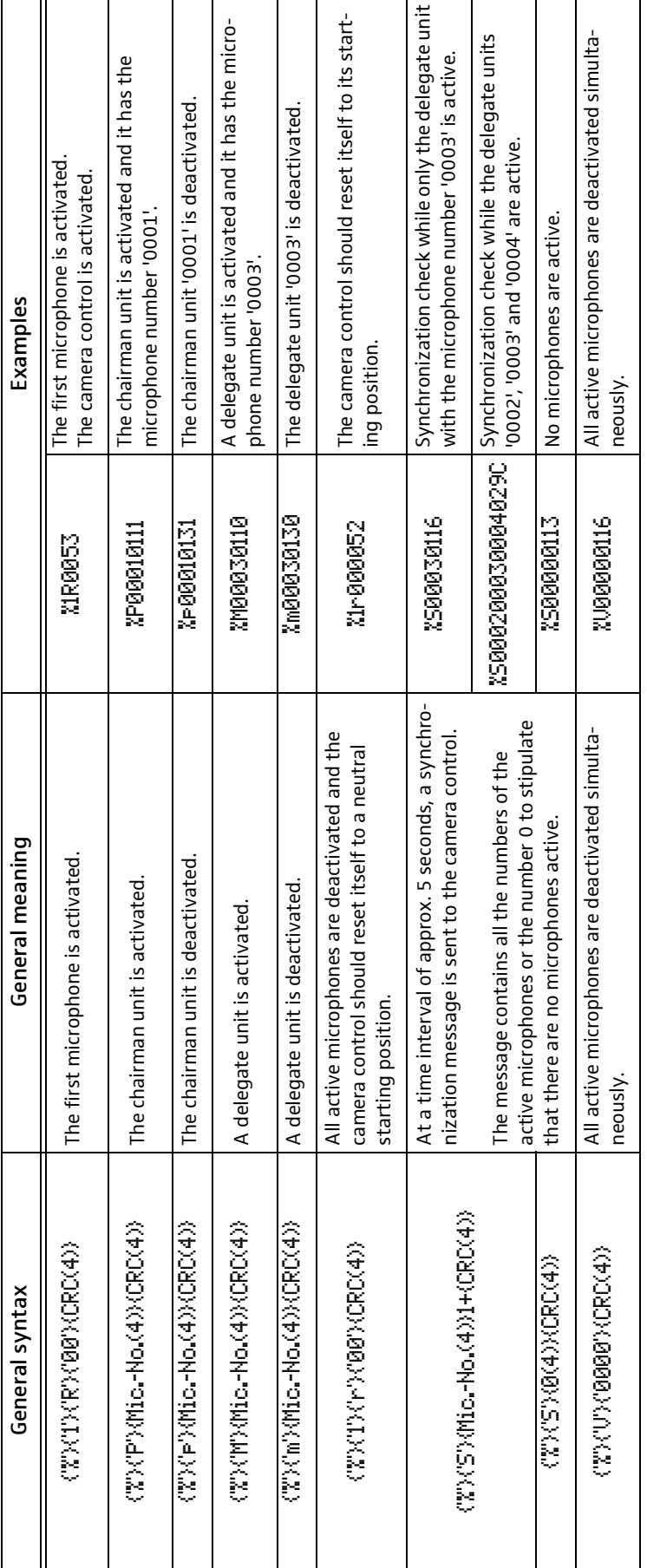

# Notation of the general syntax: Notation of the general syntax:

- All separate entities in a message are represented between curly brackets, e.g. (CRC) – All separate entities in a message are represented between curly brackets, e.g. {CRC}

- Literal strings are between quotes, e.g. 'P' – Literal strings are between quotes, e.g. 'P'

- Logical entities are neither between brackets nor quotes, e.g. Mic.-No. (microphone number) – Logical entities are neither between brackets nor quotes, e.g. Mic.-No. (microphone number) - A logical entity will also contain a number between brackets. This number states how many characters the entity exists of, e.g.(4) – A logical entity will also contain a number between brackets. This number states how many characters the entity exists of, e.g.(4)

- If the subtext <sub>1+</sub> is attached to the entity between curly brackets, this means that one or more occurrences of this entity may occur – If the subtext  $_{1+}$  is attached to the entity between curly brackets, this means that one or more occurrences of this entity may occur

# Appendix B: Control panel protocol

The SDC 8200 conference and interpretation system supports a control panel. The central unit sends a control command to the connected control panel:

- when a delegate or chairman unit is activated,
- when a delegate or chairman unit is deactivated,
- when a microphone goes into request mode,
- when all active microphones are deactived simultaneously (priority function).

The control panel sends a control command to the central unit:

- when a delegate or chairman unit is to be activated,
- when a delegate or chairman unit is to be deactivated,
- when the control panel is to be reset (Reset).

The control panel must be connected to the central unit's COM 2 interface (RS 232 connection). The settings for the communications port for the control panel are:

Bits per second: 19,200

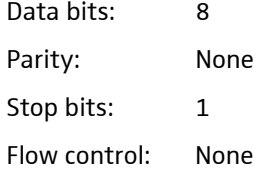

#### **Commands**

All commands sent by the central unit start with a "%" sign. The last character is a character which states the end of the transmission. Just before the end-of-transmission character, there are four characters within the command sent to the camera control which account for the CRC checksum.

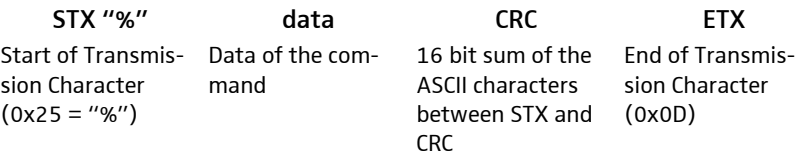

The CRC checksum is in uppercase hexadecimal form while all other numbers are in decimal form.

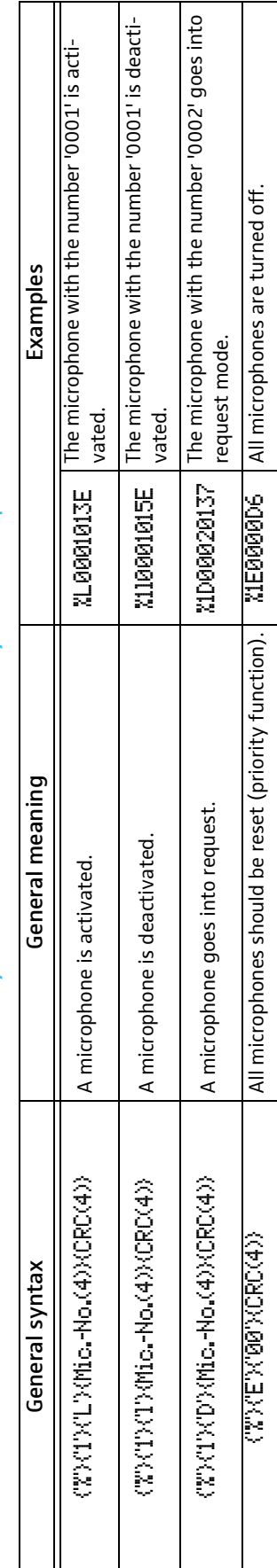

# The commands sent by the central unit and received by the control panel: The commands sent by the central unit and received by the control panel:

# The commands sent by the control panel and received by the central unit: The commands sent by the control panel and received by the central unit:

 $\mathbf{I}$ 

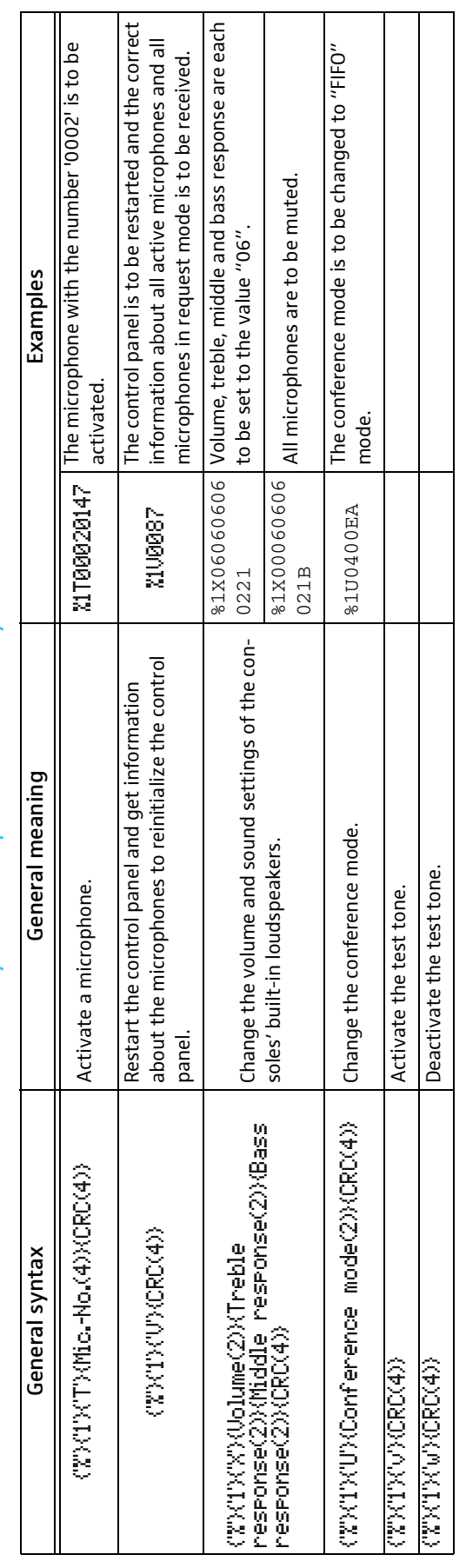

# Notation of the general syntax: Notation of the general syntax:

- All separate entities in a message are represented between curly brackets, e.g. (CRC) – All separate entities in a message are represented between curly brackets, e.g. {CRC}

- Literal strings are between quotes, e.g. 'P' – Literal strings are between quotes, e.g. 'P'

- Logical entities are neither between brackets nor quotes, e. g. Mic.-No. (microphone number) – Logical entities are neither between brackets nor quotes, e. g. Mic.-No. (microphone number)

- A logical entity will also contain a number between brackets. This number states how many characters the entity exists of, e.g.(4) – A logical entity will also contain a number between brackets. This number states how many characters the entity exists of, e.g.(4)

- Volume, treble, middle and bass response are two-digit values from "ØØ" (minimum) to "12" (maximum) – Volume, treble, middle and bass response are two-digit values from "00" (minimum) to "12" (maximum)

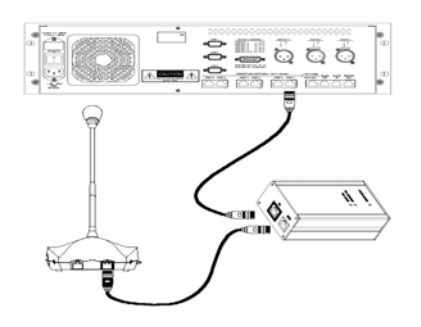

# Appendix C: Repeater for the SDC 8200 system

A repeater is used to boost the signal on a system cable. When a system cable reaches a length of 100 m, the signal over the system cables becomes too weak.

You can insert a repeater into the system cable to boost this signal.

The repeater features an IN and an OUT socket. The cable from the central unit should be connected to the IN socket  $\bullet$  and the following daisy-chain of conference consoles should be connected to the OUT socket  $\bigcirc$ .

It is also possible to connect a cable daisy-chain with conference consoles to the central unit and – when the cable daisy-chain reaches 100 m – insert a repeater into the daisy-chain.

The DC power supply which reaches the repeater is 30 to 60 VDC straight from the central unit.

The repeater features three LEDs:

- **B** UPLINK FAIL LED: lights up when there is no communication with a conference console (normally OFF).
- **4** DOWNLINK FAIL LED: lights up when there is no communication from the central unit (normally OFF).
- **6** POWER SUPPLY LED: lights up when power is supplied to the repeater (normally ON).

For purchasing a repeater, please contact your Sennheiser partner.

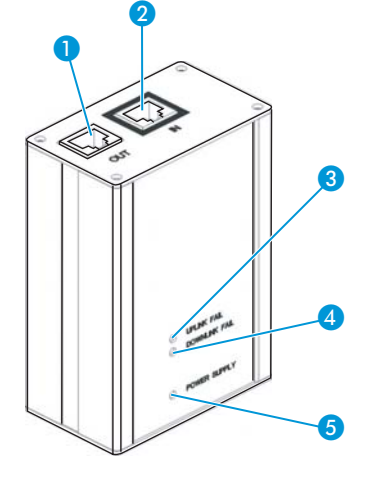

# Manufacturer declarations

#### Warranty regulations

The guarantee period for this Sennheiser product is 24 months from the date of purchase. Excluded are accessory items, rechargeable or disposable batteries that are delivered with the product; due to their characteristics these products have a shorter service life that is principally dependent on the individual frequency of use.

The guarantee period starts from the date of original purchase. For this reason, we recommend that the sales receipt be retained as proof of purchase. Without this proof (which is checked by the responsible Sennheiser service partner) you will not be reimbursed for any repairs that are carried out.

Depending on our choice, guarantee service comprises, free of charge, the removal of material and manufacturing defects through repair or replacement of either individual parts or the entire device. Inappropriate usage (e.g. operating faults, mechanical damages, incorrect operating voltage), wear and tear, force majeure and defects which were known at the time of purchase are excluded from guarantee claims. The guarantee is void if the product is manipulated by non-authorised persons or repair stations.

In the case of a claim under the terms of this guarantee, send the device, including accessories and sales receipt, to the responsible service partner. To minimise the risk of transport damage, we recommend that the original packaging is used. Your legal rights against the seller, resulting from the contract of sale, are not affected by this guarantee.

The guarantee can be claimed in all countries outside the U.S. provided that no national law limits our terms of guarantee.

Use only original Sennheiser accessories [\(see "Accessories" on page 115](#page-114-1)) or the warranty becomes null and void.

#### CE Declaration of Conformity

This equipment is in compliance with the essential requirements and other relevant provisions of Directives 89/336/EC or 73/23/EC. The declaration is available on the internet site at www.sennheiser.com.

Before putting the equipment into operation, please observe the respective country-specific regulations!

#### FCC Rules

This equipment has been tested and found to comply with the limits for a Class B digital device, pursuant to Part 15 of the FCC Rules. These limits are designed to provide reasonable protection against harmful interference in a residential installation. This equipment generates, uses and can radiate radio frequency energy and, if not installed and used in accordance with the instructions, may cause harmful interference to radio communications. However, there is no guarantee that interference will not occur in a partic-

 $\epsilon$ 

ular installation. If this equipment does cause harmful interference to radio or television reception, which can be determined by turning the equipment off and on, the user is encouraged to try to correct the interference by one or more of the following measures:

1) Reorient or relocate the receiving antenna.

2) Increase the separation between the equipment and receiver.

3) Connect the equipment into an outlet on a circuit different from that to which the receiver is connected.

4) Consult the dealer or an experienced radio/TV technician for help.

The users manual or instruction manual for an intentional or unintentional radiator shall caution the user that changes or modifications not expressly approved by the party responsible for compliance could void the user's authority to operate the equipment.

Warning: Changes or modifications made to this equipment not expressly approved by Sennheiser electronic Corp. may void the FCC authorization to operate this equipment.

Download from Www.Somanuals.com. All Manuals Search And Download.

Sennheiser electronic GmbH & Co. KG 30900 Wedemark, Germany Phone +49 (5130) 600 0 Fax +49 (5130) 600 300 www.sennheiser.com

Printed in Germany **Publ. 02/07** Publ. 02/07

Free Manuals Download Website [http://myh66.com](http://myh66.com/) [http://usermanuals.us](http://usermanuals.us/) [http://www.somanuals.com](http://www.somanuals.com/) [http://www.4manuals.cc](http://www.4manuals.cc/) [http://www.manual-lib.com](http://www.manual-lib.com/) [http://www.404manual.com](http://www.404manual.com/) [http://www.luxmanual.com](http://www.luxmanual.com/) [http://aubethermostatmanual.com](http://aubethermostatmanual.com/) Golf course search by state [http://golfingnear.com](http://www.golfingnear.com/)

Email search by domain

[http://emailbydomain.com](http://emailbydomain.com/) Auto manuals search

[http://auto.somanuals.com](http://auto.somanuals.com/) TV manuals search

[http://tv.somanuals.com](http://tv.somanuals.com/)